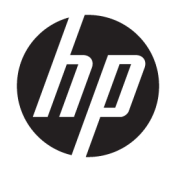

Οδηγός χρήσης

HP Thin Client

© Copyright 2019 HP Development Company, L.P.

Η ονομασία DisplayPort είναι εμπορικό σήμα που ανήκει στην Video Electronics Standards Association (VESA®) στις Ηνωμένες Πολιτείες και σε άλλες χώρες. Η ονομασία Linux είναι σήμα κατατεθέν της Linus Torvalds στις ΗΠΑ και σε άλλες χώρες. Οι ονομασίες Microsoft και Windows είναι σήματα κατατεθέντα ή εμπορικά σήματα της Microsoft Corporation στις Ηνωμένες Πολιτείες ή/και σε άλλες χώρες.

Οι πληροφορίες που περιέχονται στο παρόν έγγραφο υπόκεινται σε αλλαγές χωρίς προειδοποίηση. Οι μοναδικές εγγυήσεις για τα προϊόντα και τις υπηρεσίες της HP είναι αυτές που ορίζονται στις ρητές δηλώσεις εγγύησης που συνοδεύουν αυτά τα προϊόντα και τις υπηρεσίες. Τίποτα από όσα αναφέρονται στο παρόν δεν πρέπει να ερμηνευτεί ως πρόσθετη εγγύηση. Η HP δεν φέρει ευθύνη για τεχνικά ή συντακτικά σφάλματα ή παραλείψεις του παρόντος.

Πρώτη έκδοση: Ιούλιος 2019

Αριθμός εγγράφου: L63760-151

#### **Επισήμανση για το προϊόν**

Αυτός ο οδηγός χρήσης περιγράφει λειτουργίες που είναι κοινές στα περισσότερα μοντέλα. Ορισμένες λειτουργίες μπορεί να μην είναι διαθέσιμες στο δικό σας υπολογιστή.

Δεν είναι διαθέσιμες όλες οι λειτουργίες σε όλες τις εκδόσεις των Windows. Τα συστήματα ενδέχεται να απαιτούν αναβαθμισμένο ή/και ξεχωριστά αγορασμένο υλικό, προγράμματα οδήγησης, λογισμικό ή ενημέρωση του BIOS για την πλήρη αξιοποίηση της λειτουργικότητας των Windows. Τα Windows 10 ενημερώνονται αυτόματα και η σχετική λειτουργία είναι μόνιμα ενεργοποιημένη. Σε ό,τι αφορά τις ενημερώσεις, ενδέχεται να ισχύουν χρεώσεις από τον παροχέα υπηρεσιών Internet, καθώς και να υπάρξουν πρόσθετες απαιτήσεις στο μέλλον. Ανατρέξτε στη διεύθυνση [http://www.microsoft.com.](http://www.microsoft.com)

Για να αποκτήσετε πρόσβαση στους πιο πρόσφατους οδηγούς χρήσης, επισκεφτείτε τη διεύθυνση<http://www.hp.com/support> και ακολουθήστε τις οδηγίες για να βρείτε το προϊόν σας. Στη συνέχεια, επιλέξτε **Οδηγοί χρήσης**.

#### **Όροι χρήσης λογισμικού**

Εγκαθιστώντας, αντιγράφοντας, λαμβάνοντας ή χρησιμοποιώντας με άλλον τρόπο οποιοδήποτε προϊόν λογισμικού προεγκατεστημένο σε αυτόν τον υπολογιστή, συμφωνείτε ότι δεσμεύεστε από τους όρους της Άδειας χρήσης τελικού χρήστη HP. Εάν δεν αποδέχεστε τους όρους της άδειας χρήσης, το μοναδικό μέτρο επανόρθωσης που έχετε στη διάθεσή σας είναι να επιστρέψετε ολόκληρο το προϊόν (υλικό και λογισμικό), εφόσον δεν έχει χρησιμοποιηθεί, εντός 14 ημερών και να λάβετε πλήρη αποζημίωση σύμφωνα με την πολιτική επιστροφής χρημάτων του καταστήματος πώλησης.

Για περισσότερες πληροφορίες ή για να ζητήσετε πλήρη αποζημίωση της αξίας του υπολογιστή, επικοινωνήστε με το κατάστημα πώλησης.

## **Πληροφορίες για τον οδηγό**

- **ΠΡΟΕΙΔ/ΣΗ!** Υποδεικνύει μια επικίνδυνη κατάσταση που, εάν δεν αποφευχθεί, **θα μπορούσε** να προκαλέσει σοβαρό τραυματισμό ή θάνατο.
- **ΠΡΟΣΟΧΗ:** Υποδεικνύει μια επικίνδυνη κατάσταση η οποία, εάν δεν αποφευχθεί, **θα μπορούσε** να προκαλέσει ελαφρύ ή μέτριο τραυματισμό.
- **ΣΗΜΑΝΤΙΚΟ:** Υποδεικνύει πληροφορίες που θεωρούνται σημαντικές αλλά δεν αφορούν κινδύνους (όπως, για παράδειγμα, μηνύματα που σχετίζονται με υλικές ζημιές). Ενημερώνει τον χρήστη ότι, αν δεν ακολουθήσει τη διαδικασία ακριβώς όπως περιγράφεται, μπορεί να προκληθεί απώλεια δεδομένων ή βλάβη στο υλικό ή το λογισμικό. Επίσης, περιλαμβάνει σημαντικές πληροφορίες για την επεξήγηση μιας έννοιας ή την ολοκλήρωση κάποιας εργασίας.
- **ΣΗΜΕΙΩΣΗ:** Περιέχει πρόσθετες πληροφορίες, για να επισημάνει ή να συμπληρώσει σημαντικά σημεία στο κύριο κείμενο.
- **ΥΠΟΔΕΙΞΗ:** Παρέχει χρήσιμες συμβουλές για την ολοκλήρωση μιας εργασίας.

# Πίνακας περιεχομένων

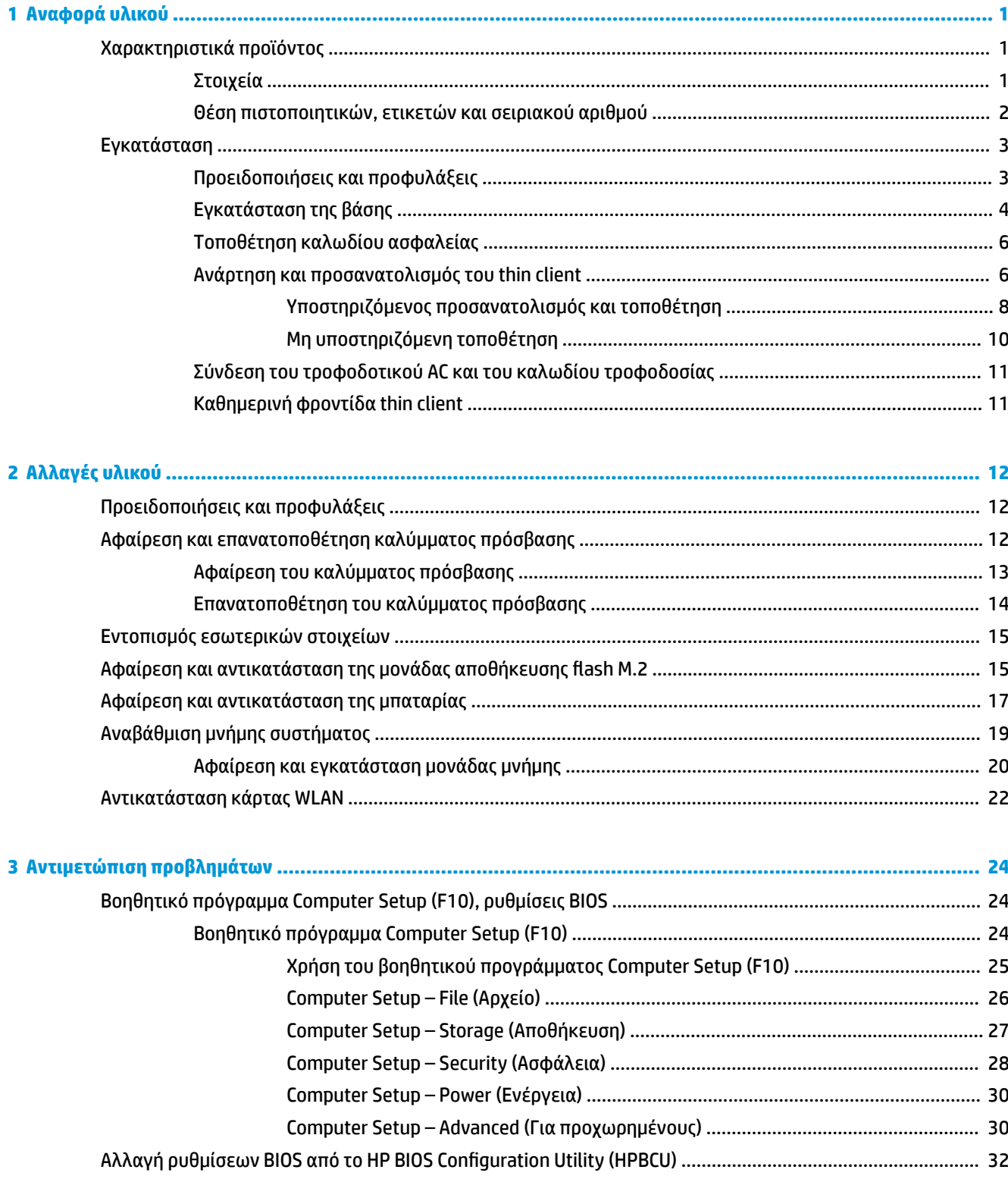

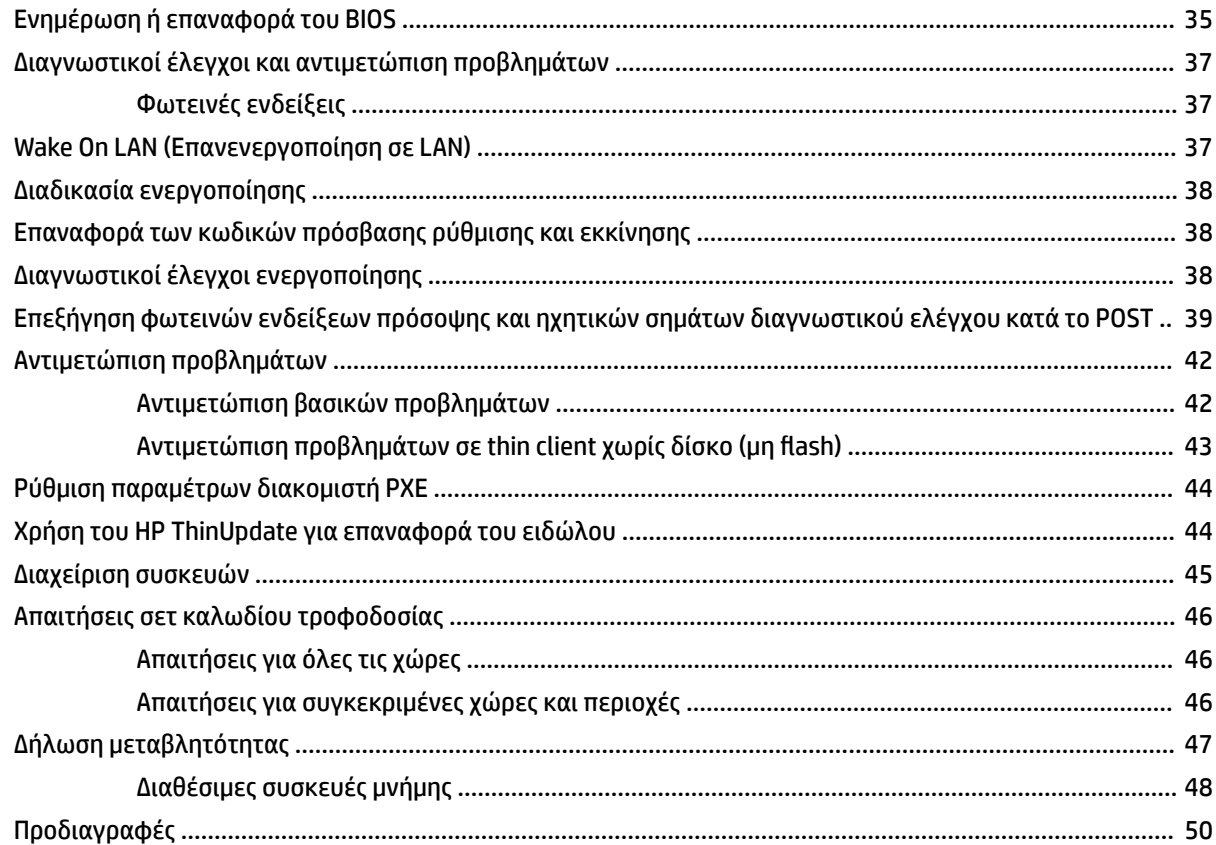

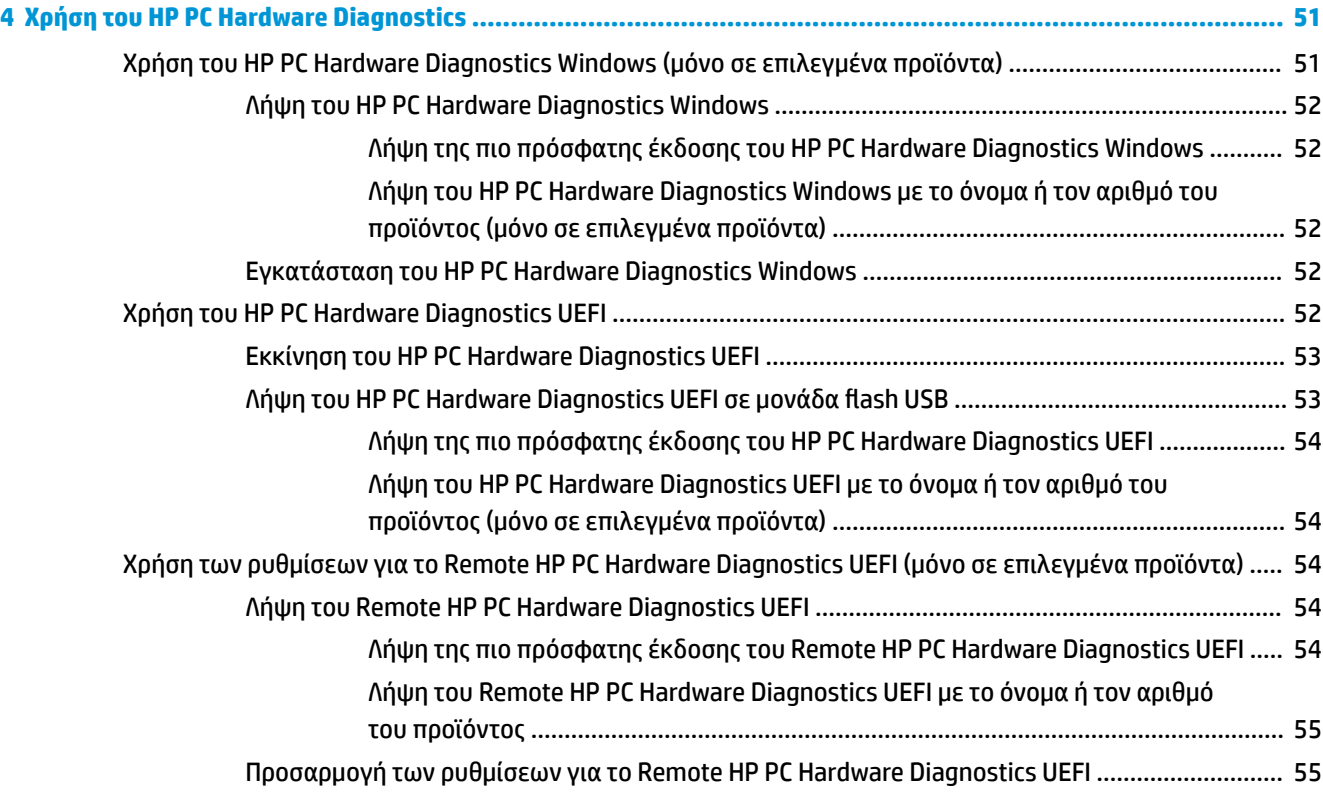

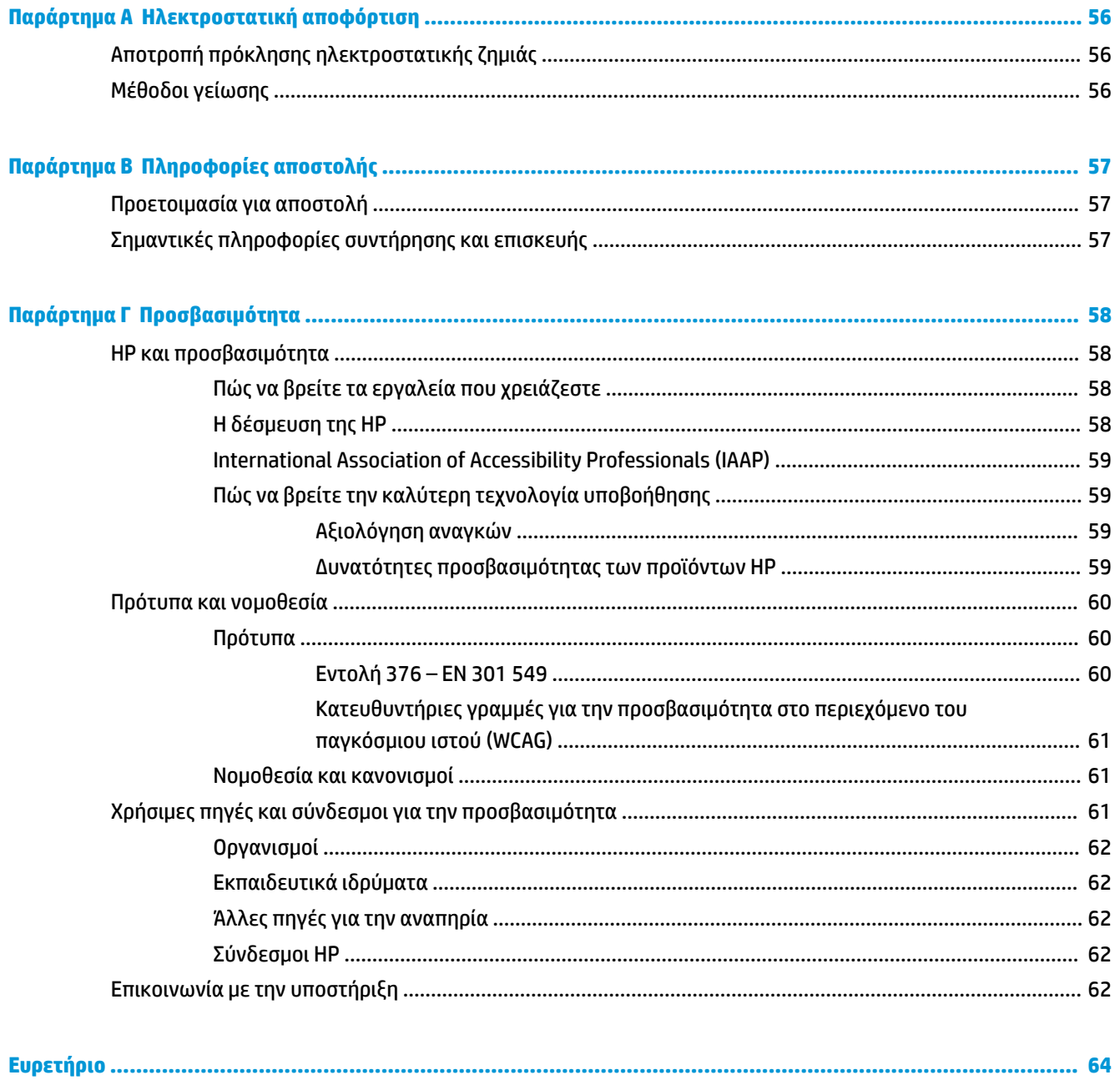

# <span id="page-8-0"></span>**1 Αναφορά υλικού**

# **Χαρακτηριστικά προϊόντος**

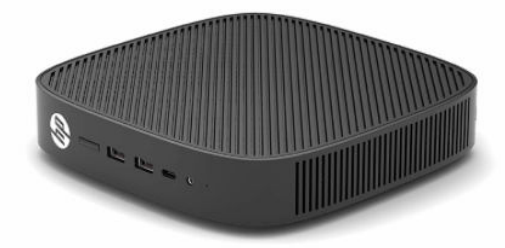

Για τις πιο πρόσφατες προδιαγραφές ή για πρόσθετες προδιαγραφές για αυτό το προϊόν, επισκεφτείτε τη διεύθυνση<http://www.hp.com/go/quickspecs> και κάντε αναζήτηση για το συγκεκριμένο μοντέλο για να βρείτε τα QuickSpecs του συγκεκριμένου μοντέλου.

Διατίθενται διάφορες επιλογές για το thin client. Για περισσότερες πληροφορίες σχετικά με ορισμένες από τις διαθέσιμες επιλογές, επισκεφτείτε τη διεύθυνση<http://www.hp.com> και πραγματοποιήστε αναζήτηση για το συγκεκριμένο μοντέλο σας.

## **Στοιχεία**

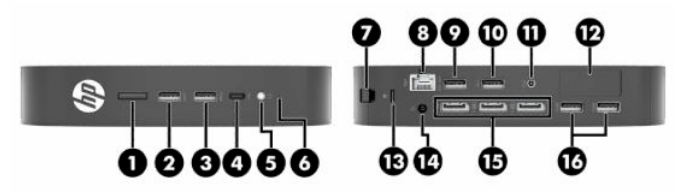

**Πίνακας 1-1 Στοιχεία**

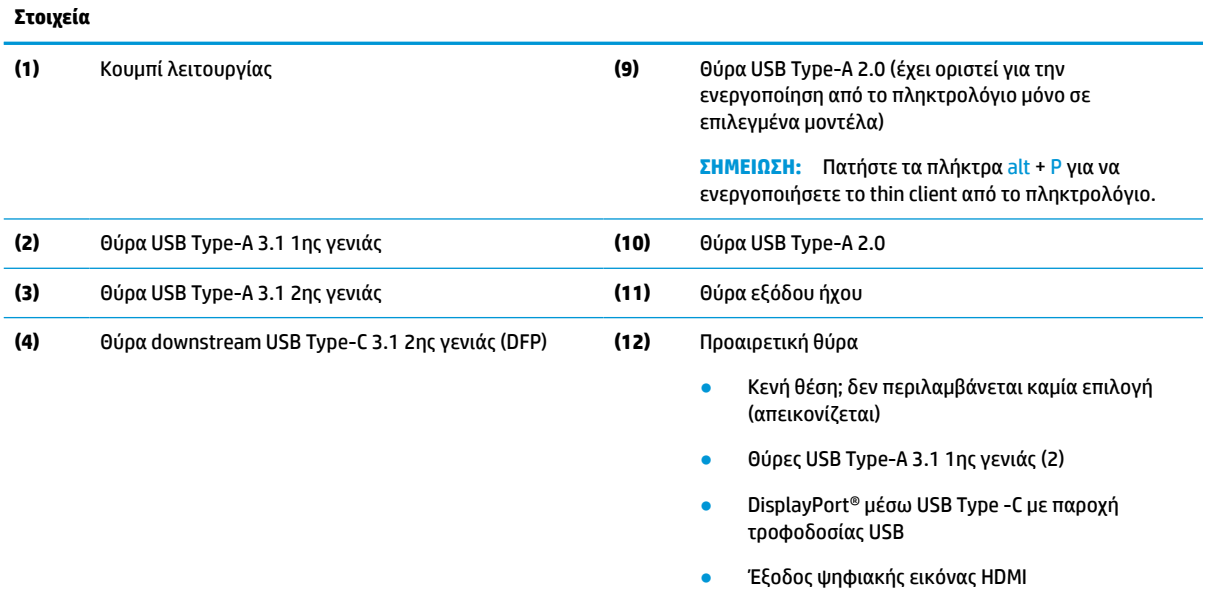

Έξοδος αναλογικής εικόνας VGA

#### <span id="page-9-0"></span>**Πίνακας 1-1 Στοιχεία (συνέχεια)**

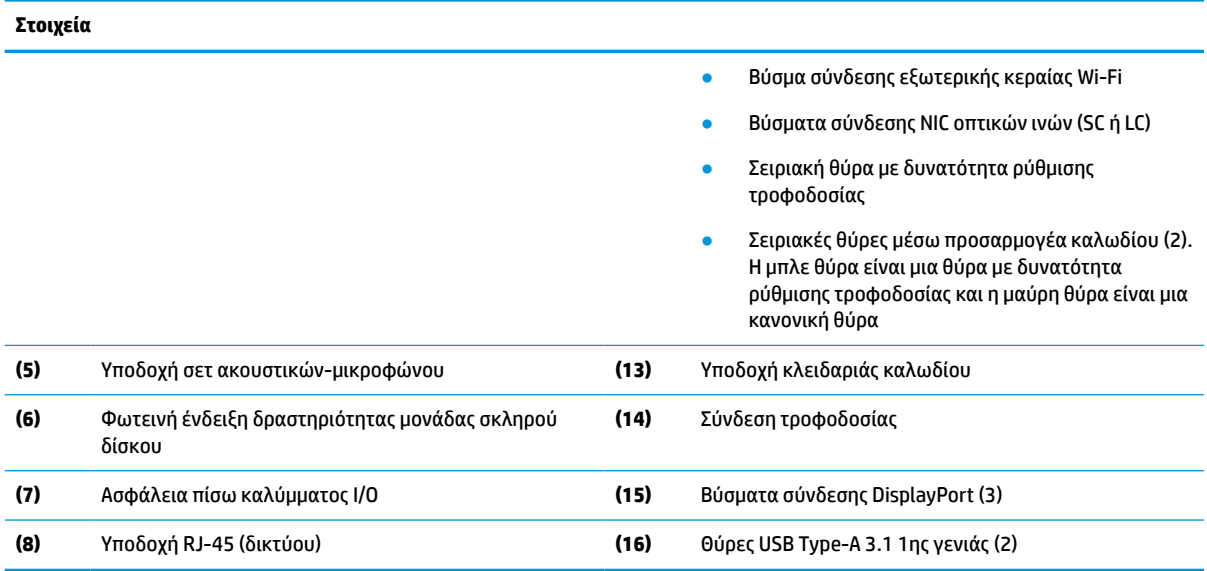

#### **Θέση πιστοποιητικών, ετικετών και σειριακού αριθμού**

Τα πιστοποιητικά, οι ετικέτες και ο σειριακός αριθμός βρίσκονται κάτω από το πλαϊνό κάλυμμα. Αναφέρετε τον σειριακό αριθμό κάθε φορά που απευθύνεστε στην υπηρεσία εξυπηρέτησης πελατών της HP για βοήθεια.

#### **Πίνακας 1-2 Προειδοποίηση κίνδυνου εγκαύματος**

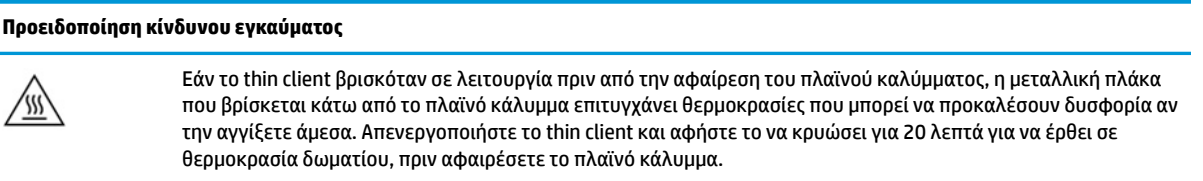

- **1.** Τοποθετήστε το thin client προς τα κάτω, με την αριστερή πλευρά προς τα πάνω και την πρόσοψη με το λογότυπο της HP προς το μέρος σας.
- **2.** Τοποθετήστε ένα νύχι στην υποδοχή (1) και, στη συνέχεια, ανασηκώστε το πλαϊνό κάλυμμα (2) από το thin client.

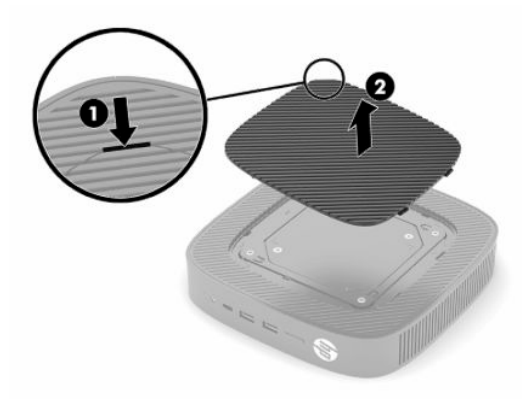

<span id="page-10-0"></span>**3.** Εντοπίστε τα πιστοποιητικά, τις ετικέτες και τον σειριακό αριθμό, όπως φαίνεται στην παρακάτω εικόνα.

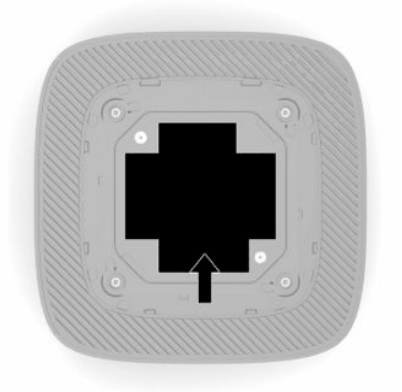

# **Εγκατάσταση**

## **Προειδοποιήσεις και προφυλάξεις**

Προτού πραγματοποιήσετε αναβαθμίσεις βεβαιωθείτε ότι έχετε διαβάσει προσεκτικά όλες τις ισχύουσες οδηγίες, επιφυλάξεις και προειδοποιήσεις του παρόντος οδηγού.

**ΠΡΟΕΙΔ/ΣΗ!** Για να μειώσετε τον κίνδυνο τραυματισμού ή βλάβης του εξοπλισμού από ηλεκτροπληξία, ζεστές επιφάνειες ή φωτιά:

Εγκαταστήστε το thin client σε σημείο όπου είναι απίθανο να υπάρχουν παιδιά.

Μη συνδέετε υποδοχές τηλεπικοινωνιών ή τηλεφώνου στις υποδοχές του ελεγκτή διασύνδεσης δικτύου (NIC).

Μην τοποθετείτε αντικείμενα μέσα ή μέσω των αεραγωγών του συστήματος.

Συνδέστε το καλώδιο τροφοδοσίας σε πρίζα AC στην οποία έχετε εύκολη πρόσβαση ανά πάσα στιγμή.

Αν το καλώδιο τροφοδοσίας έχει βύσμα σύνδεσης 3 ακίδων, συνδέστε το καλώδιο σε πρίζα 3 ακίδων με γείωση.

Διακόψτε την παροχή ρεύματος στον υπολογιστή αποσυνδέοντας το καλώδιο τροφοδοσίας από την πρίζα AC. Κατά την αποσύνδεση του καλωδίου τροφοδοσίας από την πρίζα AC, πιάστε το καλώδιο από το βύσμα.

**ΠΡΟΕΙΔ/ΣΗ!** Για να μειώσετε τον κίνδυνο σοβαρού τραυματισμού, διαβάστε τον *Οδηγό ασφάλειας & άνεσης*  που παρέχεται με τους οδηγούς χρήσης. Περιγράφει τη σωστή εγκατάσταση του σταθμού εργασίας και τις σωστές συνήθειες στάσης του σώματος, υγείας και εργασίας για τους χρήστες υπολογιστών. Ο *Οδηγός ασφάλειας & άνεσης* παρέχει επίσης σημαντικές πληροφορίες ηλεκτρικής και μηχανικής ασφάλειας. Ο *Οδηγός ασφάλειας & άνεσης* διατίθεται επίσης στο web, στη διεύθυνση <http://www.hp.com/ergo>.

## <span id="page-11-0"></span>**Εγκατάσταση της βάσης**

**ΣΗΜΑΝΤΙΚΟ:** Εάν δεν τοποθετήσετε το thin client με εγκεκριμένο βραχίονα ανάρτησης VESA® 100 mm, πρέπει να λειτουργεί με προσαρτημένη τη βάση του συστήματος για να εξασφαλίζεται κατάλληλος αερισμός γύρω από το σύστημα.

Όταν βρίσκεται πάνω σε οριζόντια επίπεδη επιφάνεια, όπως μια επιφάνεια εργασίας, το thin client μπορεί να έχει οριζόντιο ή κατακόρυφο προσανατολισμό. Η βάση είναι απαραίτητη σε κάθε προσανατολισμό.

- **1.** Αφαιρέστε τυχόν συσκευές ασφαλείας που εμποδίζουν τη σύνδεση της βάσης στο thin client.
- **2.** Αφαιρέστε όλα τα αφαιρούμενα μέσα, όπως μονάδες flash USB, από το thin client.
- **3.** Αν το thin client είναι ενεργοποιημένο, απενεργοποιήστε σωστά το thin client από το λειτουργικό σύστημα και κατόπιν απενεργοποιήστε τυχόν εξωτερικές συσκευές.
- **4.** Αν το καλώδιο τροφοδοσίας είναι συνδεδεμένο, αποσυνδέστε το από την πρίζα AC και αποσυνδέστε τυχόν εξωτερικές συσκευές.
- **5.** Για να συνδέσετε τη βάση στο thin client:
	- Συνδέστε τη βάση στο κάτω μέρος του thin client για να το χρησιμοποιήσετε με κατακόρυφο προσανατολισμό.
	- **α.** Γυρίστε ανάποδα το thin client και εντοπίστε τις δύο οπές βιδών στο πλέγμα στο κάτω μέρος του thin client.
	- **β.** Τοποθετήστε τη βάση στο κάτω μέρος του thin client (1) και τοποθετήστε τις δύο βίδες συγκράτησης (2) για να στερεώσετε τη βάση στο thin client.

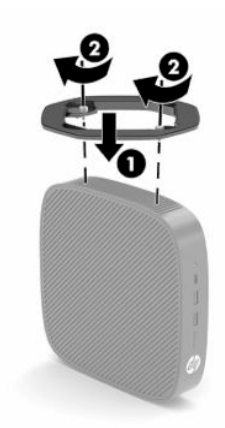

- Συνδέστε τη βάση στην αριστερή πλευρά του thin client για να το χρησιμοποιήσετε με οριζόντιο προσανατολισμό.
- **α.** Τοποθετήστε το thin client προς τα κάτω, με την αριστερή πλευρά προς τα πάνω και την πρόσοψη με το λογότυπο της HP προς το μέρος σας.
- **β.** Τοποθετήστε ένα νύχι στην υποδοχή (1) και, στη συνέχεια, ανασηκώστε το πλαϊνό κάλυμμα (2) από το thin client.
	- **ΣΗΜΕΙΩΣΗ:** Φυλάξτε το πλαϊνό κάλυμμα για πιθανή μελλοντική χρήση.

**ΠΡΟΣΟΧΗ:** Εάν το thin client βρισκόταν σε λειτουργία πριν από την αφαίρεση του πλαϊνού καλύμματος, η μεταλλική πλάκα που βρίσκεται κάτω από το πλαϊνό κάλυμμα επιτυγχάνει θερμοκρασίες που μπορεί να προκαλέσουν δυσφορία αν την αγγίξετε άμεσα. Απενεργοποιήστε το thin client και αφήστε το να κρυώσει για 20 λεπτά για να έρθει σε θερμοκρασία δωματίου, πριν αφαιρέσετε το πλαϊνό κάλυμμα.

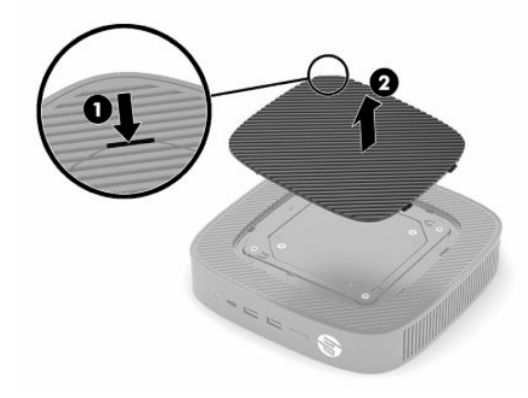

- **γ.** Εντοπίστε τις δύο οπές βιδών στην αριστερή πλευρά του thin client.
- **δ.** Τοποθετήστε τη βάση πάνω από την πλαϊνή πλευρά του thin client (1) και τοποθετήστε τις δύο βίδες συγκράτησης (2) για να στερεώσετε τη βάση στο thin client.

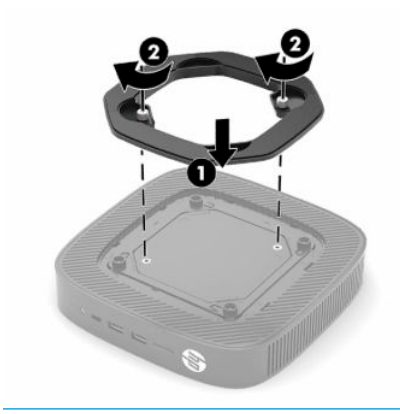

**ΣΗΜΕΙΩΣΗ:** Βεβαιωθείτε ότι όλες οι πλευρές του thin client έχουν κενό τουλάχιστον **10,2 cm** (4 in) και ότι δεν εμποδίζονται.

### <span id="page-13-0"></span>**Τοποθέτηση καλωδίου ασφαλείας**

Μπορείτε να ασφαλίσετε το thin client σε σταθερό αντικείμενο με προαιρετικό καλώδιο ασφαλείας που διατίθεται από την HP. Χρησιμοποιήστε το παρεχόμενο κλειδί για να συνδέσετε και να αφαιρέσετε την κλειδαριά.

**ΣΗΜΕΙΩΣΗ:** Το καλώδιο ασφαλείας είναι σχεδιασμένο να λειτουργεί αποτρεπτικά, αλλά ενδέχεται να μην μπορεί να προστατεύσει το thin client από ακατάλληλο χειρισμό ή κλοπή.

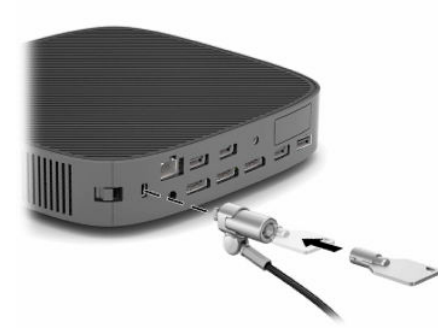

#### **Ανάρτηση και προσανατολισμός του thin client**

Αυτό το thin client διαθέτει τέσσερα σημεία ανάρτησης στη δεξιά πλευρά της μονάδας. Αυτά τα σημεία ανάρτησης ακολουθούν το πρότυπο VESA (Video Electronics Standards Association) 100 mm που παρέχει τυποποιημένες διασυνδέσεις ανάρτησης για διάφορους βραχίονες ανάρτησης και βοηθητικό εξοπλισμό. Η HP παρέχει διάφορους προαιρετικούς βραχίονες ανάρτησης VESA για την ανάρτηση του thin client σε πλήθος επίπεδων επιφανειών, καθώς και κινητούς βραχίονες και οθόνες σε διάφορες περιβάλλοντα και προσανατολισμούς.

Για να συνδέσετε έναν βραχίονα ανάρτησης στο thin client:

- **1.** Αφαιρέστε τυχόν συσκευές ασφαλείας που εμποδίζουν τη σύνδεση του βραχίονα ανάρτησης στο thin client.
- **2.** Αφαιρέστε όλα τα αφαιρούμενα μέσα, όπως μονάδες flash USB, από το thin client.
- **3.** Αν το thin client είναι ενεργοποιημένο, απενεργοποιήστε σωστά το thin client από το λειτουργικό σύστημα και κατόπιν απενεργοποιήστε τυχόν εξωτερικές συσκευές.
- **4.** Αν είναι συνδεδεμένο, αποσυνδέστε το καλώδιο τροφοδοσίας από την πρίζα AC και αποσυνδέστε τυχόν εξωτερικές συσκευές.
- **5.** Τοποθετήστε το thin client προς τα κάτω, με την αριστερή πλευρά προς τα πάνω και την πρόσοψη με το λογότυπο της HP προς το μέρος σας.
- **6.** Τοποθετήστε ένα νύχι στην υποδοχή (1) και, στη συνέχεια, ανασηκώστε το πλαϊνό κάλυμμα (2) από το thin client.
	- **ΣΗΜΕΙΩΣΗ:** Φυλάξτε το πλαϊνό κάλυμμα για πιθανή μελλοντική χρήση.
	- **ΠΡΟΣΟΧΗ:** Εάν το thin client βρισκόταν σε λειτουργία πριν από την αφαίρεση του πλαϊνού καλύμματος, η μεταλλική πλάκα που βρίσκεται κάτω από το πλαϊνό κάλυμμα επιτυγχάνει θερμοκρασίες που μπορεί να προκαλέσουν δυσφορία αν την αγγίξετε άμεσα. Απενεργοποιήστε το thin client και αφήστε το να κρυώσει για 20 λεπτά για να έρθει σε θερμοκρασία δωματίου, πριν αφαιρέσετε το πλαϊνό κάλυμμα.

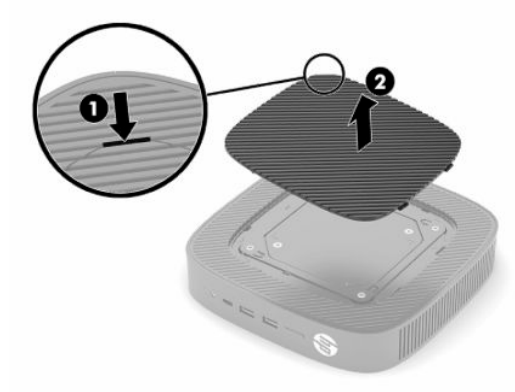

- **7.** Εάν απαιτείται αποστάτης για τη συσκευή ανάρτησης, τοποθετήστε τον αποστάτη μέσα στην κοιλότητα στο πλάι του thin client.
	- **ΣΗΜΕΙΩΣΗ:** Οι οπές ανάρτησης VESA 100 mm είναι χωνευτές 2 mm κάτω από την επιφάνεια του πλαϊνού καλύμματος του πλαισίου. Ορισμένα μοντέλα περιλαμβάνουν έναν αποστάτη 2 mm για τη διευκόλυνση της εγκατάστασης ενός βραχίονα ανάρτησης. Εάν το μοντέλο σας δεν περιλαμβάνει τον αποστάτη, θα πρέπει και πάλι να μπορείτε να εγκαταστήσετε τον βραχίονα ανάρτησης VESA 100 στο thin client.

Εάν το σύστημα περιλαμβάνει έναν βραχίονα ανάρτησης 2 mm και έχει διαμορφωθεί με οριζόντιο προσανατολισμό, ο βραχίονας μπορεί να αποθηκευτεί στο εσωτερικό του καλύμματος VESA. Τοποθετήστε τον βραχίονα ανάρτησης στο κέντρο του καλύμματος VESA και περιστρέψτε τον ελαφρώς για να ασφαλίσει στο κάλυμμα VESA για αποθήκευση.

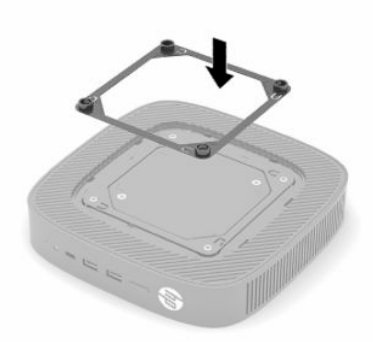

**8.** Συνδέστε τον βραχίονα ανάρτησης στο thin client σύμφωνα με τις οδηγίες που παρέχονται με τον βραχίονα ανάρτησης.

#### <span id="page-15-0"></span>**Υποστηριζόμενος προσανατολισμός και τοποθέτηση**

**ΠΡΟΣΟΧΗ:** Εάν το thin client βρισκόταν σε λειτουργία πριν από την αφαίρεση του κιτ ανάρτησης σε τοίχο, η μεταλλική πλάκα που βρίσκεται κάτω από το πλαϊνό κάλυμμα επιτυγχάνει θερμοκρασίες που μπορεί να προκαλέσουν δυσφορία αν την αγγίξετε άμεσα. Το thin client πρέπει απενεργοποιηθεί και να το αφήσετε να κρυώσει για 20 λεπτά για να έρθει σε θερμοκρασία δωματίου, πριν αφαιρέσετε το κιτ ανάρτησης σε τοίχο.

**ΣΗΜΑΝΤΙΚΟ:** Για να εξασφαλίσετε ότι το thin client θα λειτουργεί σωστά, πρέπει να τηρήσετε τις οδηγίες προσανατολισμού που υποστηρίζει η HP.

Εάν δεν τοποθετήσετε το thin client με εγκεκριμένο βραχίονα ανάρτησης VESA 100 mm, πρέπει να λειτουργεί με προσαρτημένη τη βάση για να εξασφαλίζεται κατάλληλος αερισμός γύρω από το σύστημα.

Τα HP thin client έχουν μοναδικό σχεδιασμό για την τοποθέτηση και τον προσανατολισμό τους σε 6 διαφορετικές θέσεις προκειμένου να υποστηρίζουν κάθε πιθανό σενάριο χρήσης.

● **Κατακόρυφος συν**: Είναι η τυπική τοποθέτηση σε κατακόρυφο προσανατολισμό σε επιφάνεια εργασίας ή άλλη επίπεδη επιφάνεια με τη βάση του συστήματος συνδεδεμένη στο κάτω μέρος του thin client και το λογότυπο της HP στραμμένο έτσι ώστε να διαβάζεται κανονικά. Επίσης, μπορείτε να χρησιμοποιήσετε τον Κατακόρυφο συν προσανατολισμό για να αναρτήσετε το thin client σε κατακόρυφη επίπεδη επιφάνεια με βραχίονα ανάρτησης.

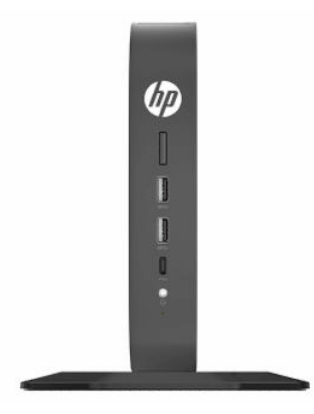

● **Κατακόρυφος μείον**: Αυτός ο προσανατολισμός χρησιμοποιείται συνήθως για την ανάρτηση του thin client σε κατακόρυφη επίπεδη επιφάνεια με το λογότυπο της HP να βρίσκεται στο κάτω μέρος στραμμένο έτσι ώστε να διαβάζεται ανάποδα.

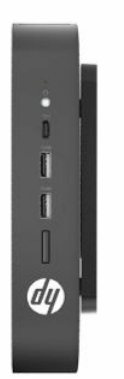

● **Οριζόντιος συν**: Αυτός είναι ο τυπικός προσανατολισμός για την τοποθέτηση του thin client σε οριζόντια επίπεδη επιφάνεια, όπως μια επιφάνεια εργασίας, με τη βάση του συστήματος συνδεδεμένη στο πλάι της μονάδας.

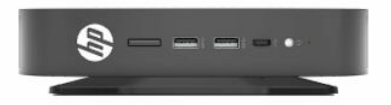

● **Οριζόντιος μείον**: Αυτός είναι ο τυπικός προσανατολισμός που χρησιμοποιείται κατά την τοποθέτηση του thin client κάτω από οριζόντια επίπεδη επιφάνεια με βραχίονα ανάρτησης για την τοποθέτηση της μονάδας στην κάτω πλευρά της επίπεδης επιφάνειας, όπως μιας επιφάνειας εργασίας.

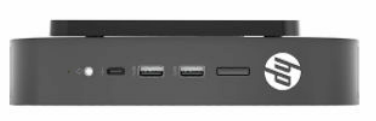

● **Πρόσοψη συν**: Αυτός ο προσανατολισμός χρησιμοποιείται για την ανάρτηση του thin client σε κατακόρυφη επίπεδη επιφάνεια, όπως ένας τοίχος, έτσι ώστε οι μπροστινές θύρες Εισόδου/Εξόδου και το κουμπί λειτουργίας του συστήματος να είναι στραμμένα προς τα πάνω.

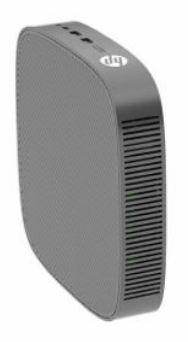

● **Πρόσοψη μείον**: Σε αυτόν τον προσανατολισμό, το thin client τοποθετείται σε κατακόρυφη επίπεδη επιφάνεια έτσι ώστε οι πίσω θύρες Εισόδου/Εξόδου να είναι στραμμένες προς τα πάνω.

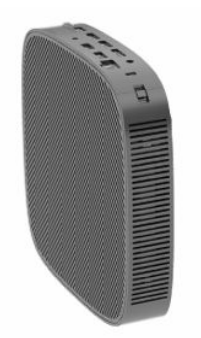

#### <span id="page-17-0"></span>**Μη υποστηριζόμενη τοποθέτηση**

Η HP δεν υποστηρίζει τις παρακάτω τοποθετήσεις για το thin client.

**ΣΗΜΑΝΤΙΚΟ:** Τυχόν μη υποστηριζόμενη τοποθέτηση των thin client μπορεί να προκαλέσει διακοπή λειτουργίας, βλάβη των συσκευών ή και τα δύο.

Για τη διατήρηση της θερμοκρασίας λειτουργίας των thin client, απαιτείται σωστός αερισμός. Μη φράζετε τους αεραγωγούς.

Μην τοποθετείτε το thin client σε συρτάρια ή άλλα στεγανοποιημένα κουτιά. Μην τοποθετείτε οθόνες ή άλλα αντικείμενα πάνω στο thin client. Μην τοποθετείτε το thin client μεταξύ του τοίχου και μιας οθόνης, εκτός αν χρησιμοποιείτε εγκεκριμένο διπλό προσαρμογέα ανάρτησης VESA ειδικά σχεδιασμένο για αυτό το σενάριο ανάρτησης. Για τη διατήρηση της θερμοκρασίας λειτουργίας των thin client, απαιτείται σωστός αερισμός.

Σε συρτάρι γραφείου:

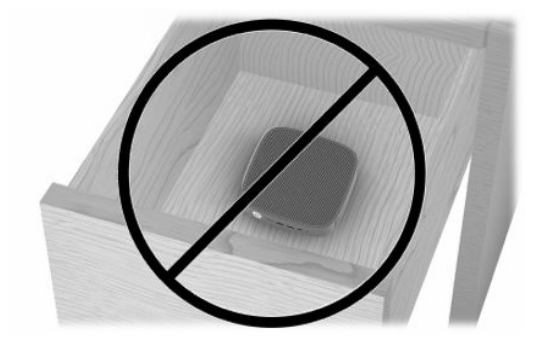

Με οθόνη πάνω στο thin client:

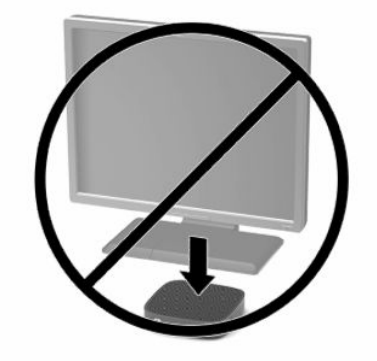

## <span id="page-18-0"></span>**Σύνδεση του τροφοδοτικού AC και του καλωδίου τροφοδοσίας**

- **1.** Συνδέστε το καλώδιο τροφοδοσίας στο τροφοδοτικό AC (1).
- **2.** Συνδέστε το καλώδιο τροφοδοσίας σε πρίζα AC (2).
- **3.** Συνδέστε το τροφοδοτικό AC στο thin client (3).

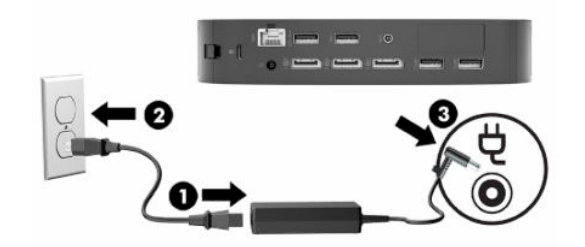

### **Καθημερινή φροντίδα thin client**

Διαβάστε τις παρακάτω πληροφορίες για τη σωστή φροντίδα του thin client:

- Μη χρησιμοποιείτε ποτέ το thin client με το εξωτερικό πλαίσιο αφαιρεμένο.
- Κρατήστε το thin client απαλλαγμένο από υπερβολική υγρασία, μακριά από το άμεσο ηλιακό φως και ακραίες συνθήκες ζέστης και ψύχους. Για πληροφορίες σχετικά με τη συνιστώμενη θερμοκρασία και υγρασία για το thin client, μεταβείτε στη διεύθυνση [http://www.hp.com/go/quickspecs.](http://www.hp.com/go/quickspecs)
- Διατηρείτε τα υγρά μακριά από το thin client και το πληκτρολόγιο.
- Απενεργοποιήστε το thin client και σκουπίστε το εξωτερικό με ένα μαλακό, νωπό πανί, όπως απαιτείται. Η χρήση προϊόντων καθαρισμού μπορεί προκαλέσει αποχρωματισμό ή ζημιά στο φινίρισμα.

# <span id="page-19-0"></span>**2 Αλλαγές υλικού**

# **Προειδοποιήσεις και προφυλάξεις**

Προτού πραγματοποιήσετε αναβαθμίσεις, βεβαιωθείτε ότι έχετε διαβάσει προσεκτικά όλες τις ισχύουσες οδηγίες, προφυλάξεις και προειδοποιήσεις του παρόντος οδηγού.

**ΠΡΟΕΙΔ/ΣΗ!** Για να μειώσετε τον κίνδυνο τραυματισμού ή βλάβης του εξοπλισμού από ηλεκτροπληξία, ζεστές επιφάνειες ή φωτιά:

Περιέχει τροφοδοτούμενα και κινητά εξαρτήματα. Αποσυνδέστε την τροφοδοσία από τον εξοπλισμό προτού αφαιρέσετε το κάλυμμα.

Περιμένετε έως ότου κρυώσουν τα εσωτερικά εξαρτήματα του συστήματος πριν τα ακουμπήσετε.

Τοποθετήστε και ασφαλίστε το κάλυμμα προτού τροφοδοτήσετε ξανά τον εξοπλισμό με ρεύμα.

Μη συνδέετε υποδοχές τηλεπικοινωνιών ή τηλεφώνου στις υποδοχές του ελεγκτή διασύνδεσης δικτύου (NIC).

Μην καταργήσετε το βύσμα γείωσης του καλωδίου τροφοδοσίας. Το βύσμα γείωσης αποτελεί σημαντικό χαρακτηριστικό ασφαλείας.

Συνδέστε το καλώδιο τροφοδοσίας σε μια πρίζα AC με γείωση και εύκολη πρόσβαση ανά πάσα στιγμή.

Για να μειώσετε τον κίνδυνο σοβαρού τραυματισμού, διαβάστε τον *Οδηγό ασφάλειας & άνεσης* που παρέχεται με τους οδηγούς χρήσης. Περιγράφει τη σωστή εγκατάσταση του σταθμού εργασίας και τις σωστές συνήθειες στάσης του σώματος, υγείας και εργασίας για τους χρήστες υπολογιστών. Ο *Οδηγός ασφάλειας & άνεσης* παρέχει επίσης σημαντικές πληροφορίες ηλεκτρικής και μηχανικής ασφάλειας. Ο *Οδηγός ασφάλειας & άνεσης* διατίθεται επίσης στο web, στη διεύθυνση [http://www.hp.com/ergo.](http://www.hp.com/ergo)

**ΣΗΜΑΝΤΙΚΟ:** Ο στατικός ηλεκτρισμός μπορεί να προκαλέσει βλάβη στα ηλεκτρικά εξαρτήματα του thin client ή στον προαιρετικό εξοπλισμό. Πριν ξεκινήσετε τις παρακάτω διαδικασίες, βεβαιωθείτε ότι έχετε αποβάλει τον στατικό ηλεκτρισμό από το σώμα σας αγγίζοντας στιγμιαία ένα γειωμένο μεταλλικό αντικείμενο. Για περισσότερες πληροφορίες, ανατρέξτε στην ενότητα [Αποτροπή πρόκλησης](#page-63-0)  [ηλεκτροστατικής ζημιάς στη σελίδα 56](#page-63-0).

Όταν το thin client είναι συνδεδεμένο σε μια πηγή τροφοδοσίας AC, η τάση εφαρμόζεται πάντα στην κάρτα συστήματος. Πρέπει να αποσυνδέσετε το καλώδιο τροφοδοσίας από την πηγή τροφοδοσίας πριν ανοίξετε το thin client για να αποφύγετε την πρόκληση βλάβης στα εσωτερικά εξαρτήματα.

## **Αφαίρεση και επανατοποθέτηση καλύμματος πρόσβασης**

#### **Πίνακας 2-1 Προειδοποίηση κίνδυνου εγκαύματος**

#### **Προειδοποίηση κίνδυνου εγκαύματος**

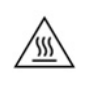

**ΠΡΟΣΟΧΗ:** Κίνδυνος εγκαύματος! Για να αποφύγετε τον πιθανό κίνδυνο εγκαύματος στο σώμα σας, περιμένετε 20 λεπτά μετά την απενεργοποίηση του thin client πριν από την αφαίρεση και επανατοποθέτηση του καλύμματος πρόσβασης.

## <span id="page-20-0"></span>**Αφαίρεση του καλύμματος πρόσβασης**

**ΠΡΟΕΙΔ/ΣΗ!** Για να μειώσετε τον κίνδυνο τραυματισμού ή βλάβης στον εξοπλισμό από ηλεκτροπληξία, ζεστές επιφάνειες ή φωτιά, να έχετε *πάντα* τοποθετημένο το κάλυμμα πρόσβασης κατά τη λειτουργία του thin client. Εκτός από την αύξηση της ασφάλειας, το κάλυμμα πρόσβασης περιέχει σημαντικές οδηγίες και αναγνωριστικά στοιχεία, τα οποία μπορεί να χαθούν αν δεν χρησιμοποιείται. *Μη* χρησιμοποιήσετε κανένα άλλο κάλυμμα πρόσβασης εκτός από αυτό που παρέχεται από την HP για χρήση με αυτό το thin client.

Πριν αφαιρέσετε το κάλυμμα πρόσβασης, βεβαιωθείτε ότι το thin client είναι απενεργοποιημένο και το καλώδιο τροφοδοσίας αποσυνδεδεμένο από την πρίζα AC.

Για να αφαιρέσετε το κάλυμμα πρόσβασης:

- **1.** Αφαιρέστε τυχόν συσκευές ασφαλείας που εμποδίζουν το άνοιγμα του thin client.
- **2.** Αφαιρέστε όλα τα αφαιρούμενα μέσα, όπως μονάδες flash USB, από το thin client.
- **3.** Απενεργοποιήστε σωστά το thin client από το λειτουργικό σύστημα και κατόπιν απενεργοποιήστε τυχόν εξωτερικές συσκευές.
- **4.** Αποσυνδέστε το καλώδιο τροφοδοσίας από την πρίζα AC και αποσυνδέστε τυχόν εξωτερικές συσκευές.
- **ΣΗΜΑΝΤΙΚΟ:** Ανεξάρτητα από την κατάσταση λειτουργίας, πάντα παρέχεται τάση στην κάρτα συστήματος, εφόσον το σύστημα είναι συνδεδεμένο σε ενεργή πρίζα AC. Πρέπει να αποσυνδέσετε το καλώδιο τροφοδοσίας AC για να αποφύγετε την πρόκληση βλάβης στα εσωτερικά εξαρτήματα του thin client.
- **5.** Αφαιρέστε τη βάση ή τον βραχίονα ανάρτησης από το thin client, εάν είναι απαραίτητο.
- **6.** Ακουμπήστε το thin client σε μια σταθερή επιφάνεια με τη δεξιά πλευρά προς τα πάνω.
- **7.** Απελευθερώστε την ασφάλεια (1) στην αριστερή πλευρά του πίσω πλαισίου I/O, περιστρέψτε το κάλυμμα I/O (2) προς τα δεξιά και, στη συνέχεια, τραβήξτε το από το thin client.

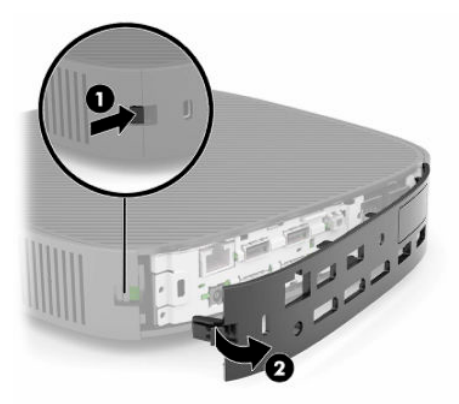

**8.** Πιέστε την ασφάλεια του καλύμματος πρόσβασης (1) για να απελευθερώσετε το κάλυμμα πρόσβασης.

<span id="page-21-0"></span>**9.** Περιστρέψτε το πίσω μέρος του καλύμματος πρόσβασης (2) προς τα πάνω και, στη συνέχεια, σηκώστε το μπροστινό μέρος του καλύμματος πρόσβασης (3) προς τα πάνω και αφαιρέστε το από το πλαίσιο.

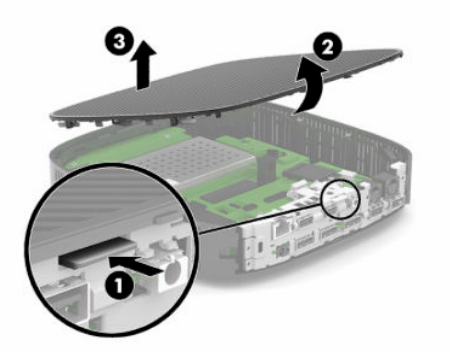

#### **Επανατοποθέτηση του καλύμματος πρόσβασης**

Για να τοποθετήσετε ξανά το κάλυμμα πρόσβασης:

**1.** Τοποθετήστε υπό γωνία το κάλυμμα πρόσβασης με την πλευρά της άρθρωσης στην μπροστινή πλευρά του συστήματος (1) και, στη συνέχεια, περιστρέψτε το πίσω μέρος του καλύμματος πρόσβασης προς τα κάτω (2), έτσι ώστε να ασφαλίσει στη θέση του.

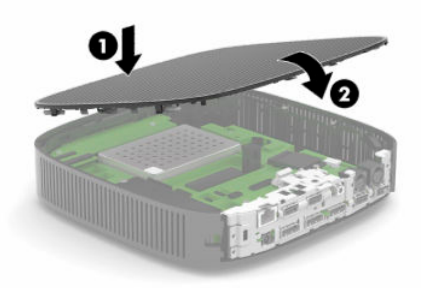

**2.** Εισαγάγετε τα άγκιστρα στη δεξιά πλευρά του πίσω καλύμματος I/O (1) στη δεξιά πλευρά του πίσω μέρους του πλαισίου, περιστρέψτε την αριστερή πλευρά (2) στο πλαίσιο και, έπειτα, πιέστε τη στο πλαίσιο μέχρι να ασφαλίσει.

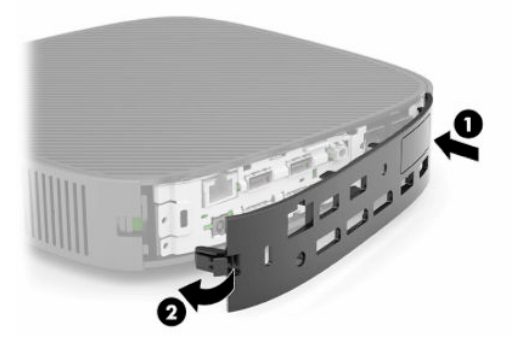

**3.** Τοποθετήστε ξανά τη βάση ή τον βραχίονα ανάρτησης του thin client, αν είχε αφαιρεθεί.

- <span id="page-22-0"></span>**4.** Συνδέστε ξανά το καλώδιο τροφοδοσίας και ενεργοποιήστε το thin client.
- **5.** Κλειδώστε τυχόν συσκευές ασφαλείας που αποσυνδέσατε κατά την αφαίρεση του καλύμματος πρόσβασης του thin client.

## **Εντοπισμός εσωτερικών στοιχείων**

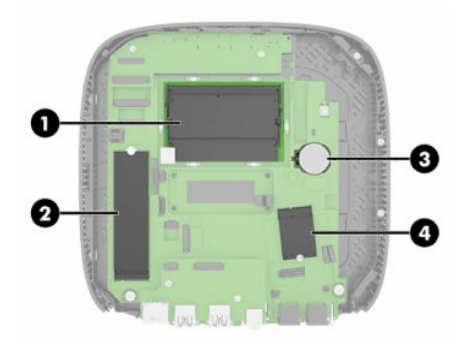

#### **Πίνακας 2-2 Εσωτερικά στοιχεία**

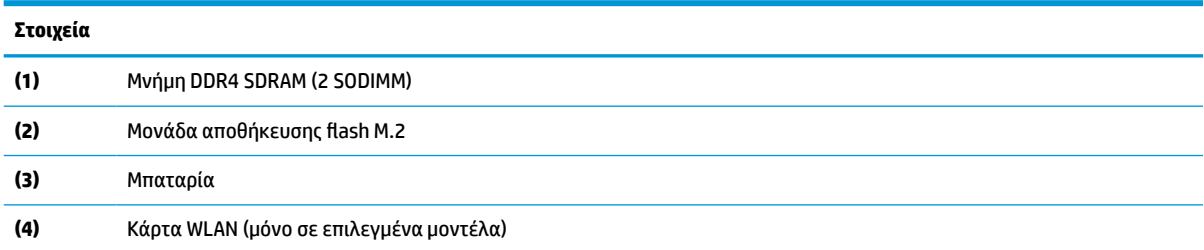

## **Αφαίρεση και αντικατάσταση της μονάδας αποθήκευσης flash M.2**

Για να αφαιρέσετε τη μονάδα αποθήκευσης flash M.2:

- **1.** Αφαιρέστε τυχόν συσκευές ασφαλείας που εμποδίζουν το άνοιγμα του thin client.
- **2.** Αφαιρέστε όλα τα αφαιρούμενα μέσα, όπως μονάδες flash USB, από το thin client.
- **3.** Απενεργοποιήστε σωστά το thin client από το λειτουργικό σύστημα και κατόπιν απενεργοποιήστε τυχόν εξωτερικές συσκευές.
- **4.** Αποσυνδέστε το καλώδιο τροφοδοσίας από την πρίζα AC και αποσυνδέστε τυχόν εξωτερικές συσκευές.
- **ΣΗΜΑΝΤΙΚΟ:** Ανεξάρτητα από την κατάσταση λειτουργίας, πάντα παρέχεται τάση στην κάρτα συστήματος, εφόσον το σύστημα είναι συνδεδεμένο σε ενεργή πρίζα AC. Πρέπει να αποσυνδέσετε το καλώδιο τροφοδοσίας AC για να αποφύγετε την πρόκληση βλάβης στα εσωτερικά εξαρτήματα του thin client.
- **5.** Αφαιρέστε τη βάση ή τον βραχίονα ανάρτησης από το thin client.
- **6.** Ακουμπήστε τη μονάδα σε μια σταθερή επιφάνεια.
- **7.** Αφαιρέστε το κάλυμμα πρόσβασης του thin client. Ανατρέξτε στην ενότητα [Αφαίρεση και](#page-19-0) [επανατοποθέτηση καλύμματος πρόσβασης στη σελίδα 12.](#page-19-0)
	- **ΠΡΟΣΟΧΗ:** Για να μειωθεί ο κίνδυνος τραυματισμού από ζεστές επιφάνειες, αφήστε να περάσει λίγη ώρα ώστε να κρυώσουν τα εσωτερικά εξαρτήματα του συστήματος πριν τα αγγίξετε.
- **8.** Εντοπίστε την υποδοχή M.2 για τη μονάδα αποθήκευσης flash στην κάρτα συστήματος.
- **9.** Ξεσφίξτε τη βίδα που ασφαλίζει τη μονάδα αποθήκευσης flash μέχρι το άκρο της μονάδας να μπορεί να ανασηκωθεί.
- **10.** Τραβήξτε τη μονάδα αποθήκευσης flash από την υποδοχή.

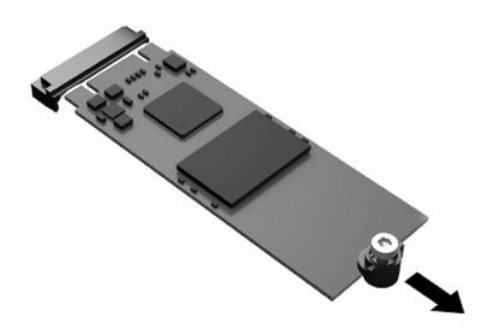

**11.** Τραβήξτε το κιτ βίδας από τη μονάδα αποθήκευσης flash και συνδέστε το στη νέα μονάδα αποθήκευσης flash.

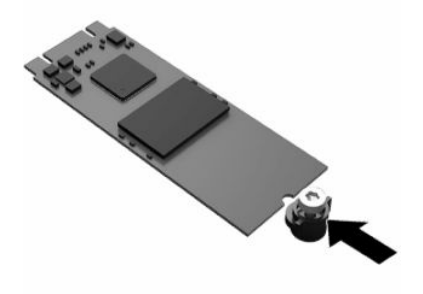

**12.** Σύρετε τη νέα μονάδα αποθήκευσης flash στην υποδοχή M.2 στην κάρτα συστήματος και πιέστε τα βύσματα σύνδεσης της μονάδας σταθερά μέσα στην υποδοχή.

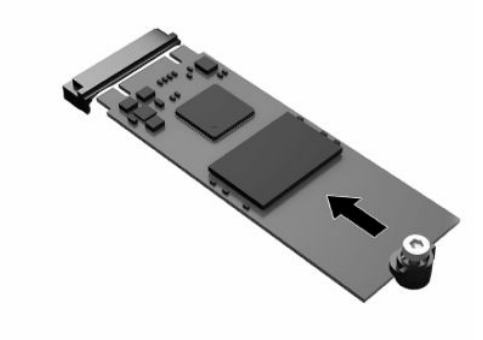

**ΣΗΜΕΙΩΣΗ:** Μια μονάδα αποθήκευσης flash μπορεί να εγκατασταθεί μόνο με έναν τρόπο.

<span id="page-24-0"></span>**13.** Πιέστε τη μονάδα αποθήκευσης flash προς τα κάτω και χρησιμοποιήστε ένα κατσαβίδι για να σφίξετε τη βίδα και να ασφαλίσετε τη μονάδα στην κάρτα συστήματος.

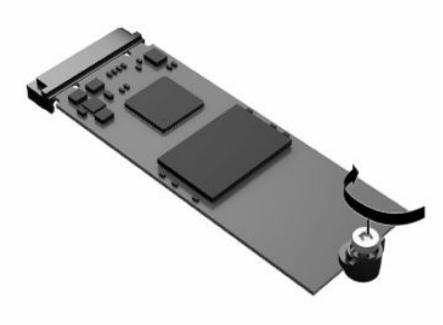

- **14.** Επανατοποθετήστε και ασφαλίστε το κάλυμμα πρόσβασης και, έπειτα, επανατοποθετήστε το πίσω κάλυμμα I/O. Ανατρέξτε στην ενότητα [Αφαίρεση και επανατοποθέτηση καλύμματος πρόσβασης](#page-19-0)  [στη σελίδα 12.](#page-19-0)
- **15.** Τοποθετήστε ξανά τη βάση ή τον βραχίονα ανάρτησης του thin client.
- **16.** Συνδέστε ξανά το καλώδιο τροφοδοσίας και ενεργοποιήστε το thin client.
- **17.** Κλειδώστε τυχόν συσκευές ασφαλείας που αποσυνδέσατε κατά την αφαίρεση του καλύμματος πρόσβασης του thin client.

## **Αφαίρεση και αντικατάσταση της μπαταρίας**

Για να αφαιρέσετε και να αντικαταστήσετε την μπαταρία:

- **1.** Αφαιρέστε τυχόν συσκευές ασφαλείας που εμποδίζουν το άνοιγμα του thin client.
- **2.** Αφαιρέστε όλα τα αφαιρούμενα μέσα, όπως μονάδες flash USB, από το thin client.
- **3.** Απενεργοποιήστε σωστά το thin client από το λειτουργικό σύστημα και κατόπιν απενεργοποιήστε τυχόν εξωτερικές συσκευές.
- **4.** Αποσυνδέστε το καλώδιο τροφοδοσίας από την πρίζα AC και αποσυνδέστε τυχόν εξωτερικές συσκευές.
- **ΣΗΜΑΝΤΙΚΟ:** Ανεξάρτητα από την κατάσταση λειτουργίας, πάντα παρέχεται τάση στην κάρτα συστήματος, εφόσον το σύστημα είναι συνδεδεμένο σε ενεργή πρίζα AC. Πρέπει να αποσυνδέσετε το καλώδιο τροφοδοσίας AC για να αποφύγετε την πρόκληση βλάβης στα εσωτερικά εξαρτήματα του thin client.
- **5.** Αφαιρέστε τη βάση ή τον βραχίονα ανάρτησης από το thin client.
- **6.** Ακουμπήστε τη μονάδα σε μια σταθερή επιφάνεια.
- **7.** Αφαιρέστε το κάλυμμα πρόσβασης του thin client. Ανατρέξτε στην ενότητα [Αφαίρεση και](#page-19-0) [επανατοποθέτηση καλύμματος πρόσβασης στη σελίδα 12.](#page-19-0)
- **ΠΡΟΣΟΧΗ:** Για να μειωθεί ο κίνδυνος τραυματισμού από ζεστές επιφάνειες, αφήστε να περάσει λίγη ώρα ώστε να κρυώσουν τα εσωτερικά εξαρτήματα του συστήματος πριν τα αγγίξετε.
- **8.** Εντοπίστε την μπαταρία στην κάρτα συστήματος. Ανατρέξτε στην ενότητα [Εντοπισμός εσωτερικών](#page-22-0)  [στοιχείων στη σελίδα 15.](#page-22-0)

**9.** Για να απελευθερώσετε την μπαταρία από τη θήκη της, πιέστε το μεταλλικό άγκιστρο (1) που εξέχει πάνω από το ένα άκρο της μπαταρίας. Όταν η μπαταρία ανασηκωθεί, αφαιρέστε την (2).

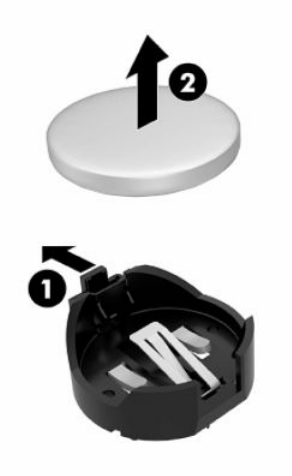

**10.** Για να τοποθετήσετε τη νέα μπαταρία, τοποθετήστε το ένα άκρο της κάτω από το χείλος της θήκης (1) με τη θετική πλευρά προς τα πάνω. Σπρώξτε το άλλο άκρο προς τα κάτω έως ότου το άγκιστρο ασφαλίσει πάνω από το άλλο άκρο της μπαταρίας (2).

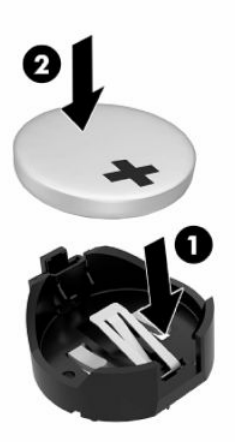

- **11.** Επανατοποθετήστε και ασφαλίστε το κάλυμμα πρόσβασης και, έπειτα, επανατοποθετήστε το πίσω κάλυμμα I/O. Ανατρέξτε στην ενότητα [Αφαίρεση και επανατοποθέτηση καλύμματος πρόσβασης](#page-19-0)  [στη σελίδα 12.](#page-19-0)
- **12.** Τοποθετήστε ξανά τη βάση ή τον βραχίονα ανάρτησης του thin client.
- **13.** Συνδέστε ξανά το καλώδιο τροφοδοσίας και ενεργοποιήστε το thin client.
- **14.** Κλειδώστε τυχόν συσκευές ασφαλείας που αποσυνδέσατε κατά την αφαίρεση του καλύμματος πρόσβασης του thin client.

Η HP ενθαρρύνει τους πελάτες να ανακυκλώνουν τον χρησιμοποιημένο ηλεκτρονικό εξοπλισμό, τα αυθεντικά δοχεία μελάνης HP και τις επαναφορτιζόμενες μπαταρίες. Για περισσότερες πληροφορίες σχετικά με τα προγράμματα ανακύκλωσης, επισκεφθείτε τη διεύθυνση<http://www.hp.com> και αναζητήστε τη λέξη «ανακύκλωση».

#### <span id="page-26-0"></span>**Πίνακας 2-3 Ορισμοί εικονιδίων μπαταρίας**

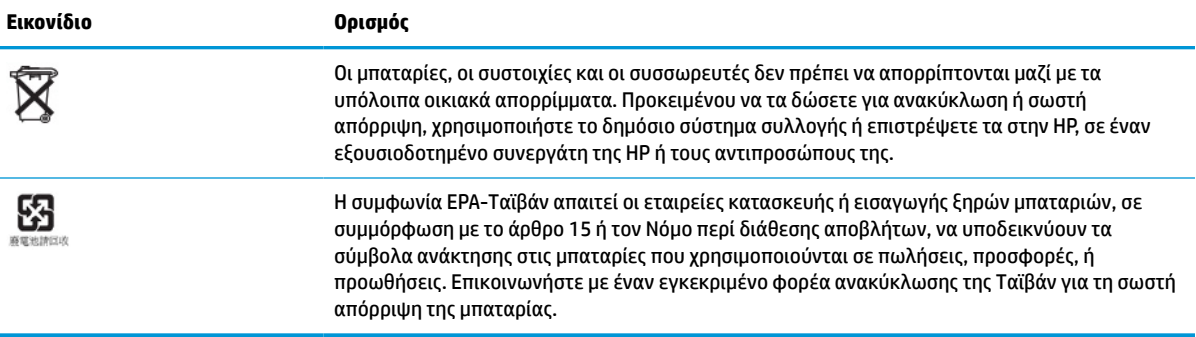

## **Αναβάθμιση μνήμης συστήματος**

Οι υποδοχές μνήμης στην κάρτα συστήματος μπορούν να δεχτούν έως και δύο τυποποιημένες μονάδες μνήμης SODIMM. Αυτές οι υποδοχές μνήμης φέρουν τουλάχιστον μία προεγκατεστημένη μονάδα μνήμης SODIMM. Για να επιτύχετε τη μέγιστη απόδοση του συστήματος, η HP συνιστά τη διαμόρφωση της μονάδας για μνήμη δύο καναλιών τοποθετώντας και στις δύο υποδοχές SODIMM μια μονάδα μνήμης SODIMM.

Για τη σωστή λειτουργία του συστήματος, οι μονάδες μνήμης πρέπει να πληρούν τις παρακάτω προδιαγραφές:

- Τυπική μονάδα DIMM μικρού μεγέθους 260 ακίδων (SODIMM)
- DDR4 SDRAM χωρίς αποθηκευτική μνήμη μη ECC
- Να περιλαμβάνουν τις υποχρεωτικές προδιαγραφές που έχει ορίσει το συμβούλιο σχεδιασμού ηλεκτρονικών συσκευών Joint Electronic Device Engineering Council (JEDEC)

Το thin client υποστηρίζει τα ακόλουθα:

- μονάδες μνήμης 4 GB, 8 GB και 16 GB μη ECC
- Μονάδες μνήμης SODIMM μονής και διπλής όψης

**ΣΗΜΕΙΩΣΗ:** Το σύστημα δεν λειτουργεί σωστά όταν έχει εγκατασταθεί μια μη υποστηριζόμενη μονάδα μνήμης.

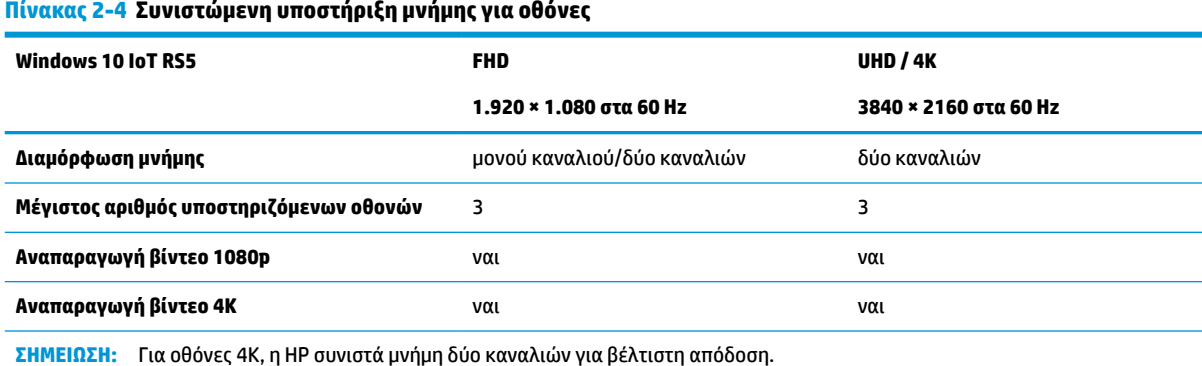

## <span id="page-27-0"></span>**Αφαίρεση και εγκατάσταση μονάδας μνήμης**

**ΠΡΟΣΟΧΗ:** Πριν προσθέσετε ή αφαιρέσετε μια μονάδα μνήμης, πρέπει να αποσυνδέσετε το καλώδιο τροφοδοσίας και να περιμένετε περίπου 30 δευτερόλεπτα, προκειμένου να αφαιρεθεί τυχόν ενέργεια. Ανεξάρτητα από την κατάσταση λειτουργίας, πάντα παρέχεται τάση στη μονάδα μνήμης, εφόσον το thin client είναι συνδεδεμένο σε ενεργή πρίζα AC. Η προσθήκη ή αφαίρεση μονάδας μνήμης παρουσία τάσης ενδέχεται να προκαλέσει ανεπανόρθωτη ζημιά στη μονάδα μνήμης ή στην κάρτα συστήματος.

Η υποδοχή μονάδας μνήμης διαθέτει επιχρυσωμένες μεταλλικές επαφές. Όταν πραγματοποιείτε αναβάθμιση της μνήμης, είναι σημαντικό να χρησιμοποιήσετε μονάδα μνήμης με επιχρυσωμένες μεταλλικές επαφές για να αποφύγετε τη διάβρωση ή/και την οξείδωση που προκαλείται από μη συμβατά μέταλλα που έρχονται σε επαφή.

Ο στατικός ηλεκτρισμός μπορεί να καταστρέψει τα ηλεκτρονικά εξαρτήματα του thin client. Πριν ξεκινήσετε τις παρακάτω διαδικασίες, βεβαιωθείτε ότι έχετε αποβάλει τον στατικό ηλεκτρισμό από το σώμα σας αγγίζοντας στιγμιαία ένα γειωμένο μεταλλικό αντικείμενο. Για περισσότερες πληροφορίες, ανατρέξτε στην ενότητα [Ηλεκτροστατική αποφόρτιση στη σελίδα 56.](#page-63-0)

Κατά τον χειρισμό μονάδας μνήμης, προσέξτε να μην ακουμπήσετε τις επαφές της. Διαφορετικά, ενδέχεται να προκληθεί βλάβη στη μονάδα.

- **1.** Αφαιρέστε τυχόν συσκευές ασφαλείας που εμποδίζουν το άνοιγμα του thin client.
- **2.** Αφαιρέστε όλα τα αφαιρούμενα μέσα, όπως μονάδες flash USB, από το thin client.
- **3.** Απενεργοποιήστε σωστά το thin client από το λειτουργικό σύστημα και κατόπιν απενεργοποιήστε τυχόν εξωτερικές συσκευές.
- **4.** Αποσυνδέστε το καλώδιο τροφοδοσίας από την πρίζα AC και αποσυνδέστε τυχόν εξωτερικές συσκευές.
- **ΣΗΜΑΝΤΙΚΟ:** Ανεξάρτητα από την κατάσταση λειτουργίας, πάντα παρέχεται τάση στην κάρτα συστήματος, εφόσον το σύστημα είναι συνδεδεμένο σε ενεργή πρίζα AC. Πρέπει να αποσυνδέσετε το καλώδιο τροφοδοσίας AC για να αποφύγετε την πρόκληση βλάβης στα εσωτερικά εξαρτήματα του thin client.
- **5.** Αφαιρέστε τη βάση ή τον βραχίονα ανάρτησης από το thin client.
- **6.** Ακουμπήστε τη μονάδα σε μια σταθερή επιφάνεια.
- **7.** Αφαιρέστε το κάλυμμα πρόσβασης του thin client. Ανατρέξτε στην ενότητα [Αφαίρεση και](#page-19-0) [επανατοποθέτηση καλύμματος πρόσβασης στη σελίδα 12.](#page-19-0)
- **ΠΡΟΣΟΧΗ:** Για να μειωθεί ο κίνδυνος τραυματισμού από ζεστές επιφάνειες, αφήστε να περάσει λίγη ώρα ώστε να κρυώσουν τα εσωτερικά εξαρτήματα του συστήματος πριν τα αγγίξετε.
- **8.** Εντοπίστε τις υποδοχές της μονάδας μνήμης στην κάρτα συστήματος. Ανατρέξτε στην ενότητα [Εντοπισμός εσωτερικών στοιχείων στη σελίδα 15](#page-22-0).

**9.** Αφαιρέστε το προστατευτικό της μονάδας μνήμης.

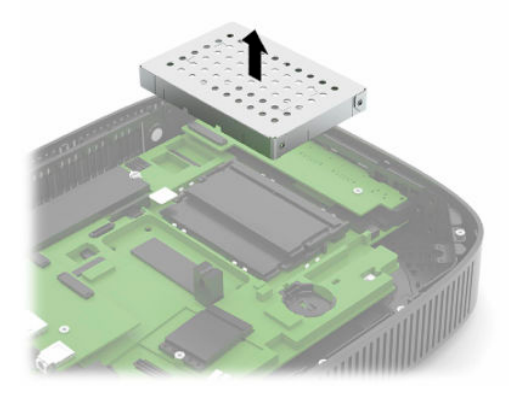

**10.** Για να αφαιρέσετε τη μονάδα μνήμης, πιέστε προς τα έξω τις ασφάλειες σε κάθε πλευρά της μονάδας μνήμης (1), περιστρέψτε τη μονάδα μνήμης προς τα πάνω και, στη συνέχεια, τραβήξτε τη μονάδα μνήμης από την υποδοχή (2).

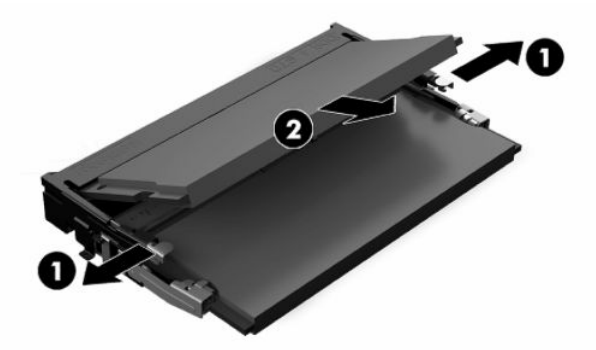

**11.** Σύρετε τη νέα μονάδα μνήμης (1) στην υποδοχή υπό γωνία περίπου 30° και κατόπιν πιέστε τη μονάδα μνήμης προς τα κάτω (2), ώστε οι ασφάλειες να την κλειδώσουν στη θέση της.

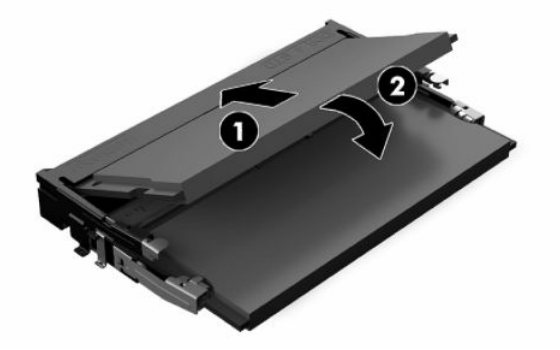

**ΣΗΜΕΙΩΣΗ:** Μια μονάδα μνήμης μπορεί να εγκατασταθεί μόνο με έναν τρόπο. Ταιριάξτε την εγκοπή της μονάδας με την προεξοχή στην υποδοχή μονάδας μνήμης.

<span id="page-29-0"></span>**12.** Επανατοποθετήστε το προστατευτικό της μονάδας μνήμης.

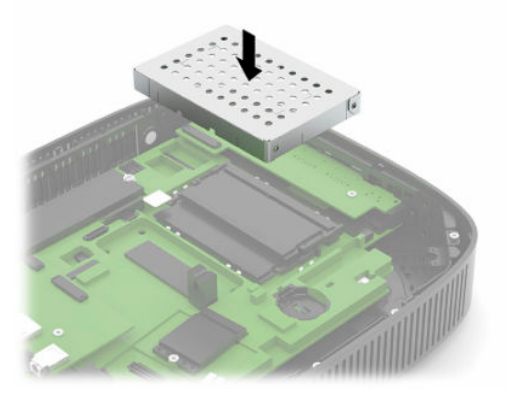

- **13.** Επανατοποθετήστε και ασφαλίστε το κάλυμμα πρόσβασης και, έπειτα, επανατοποθετήστε το πίσω κάλυμμα I/O. Ανατρέξτε στην ενότητα [Αφαίρεση και επανατοποθέτηση καλύμματος πρόσβασης](#page-19-0)  [στη σελίδα 12.](#page-19-0)
- **14.** Τοποθετήστε ξανά τη βάση ή τον βραχίονα ανάρτησης του thin client.
- **15.** Συνδέστε ξανά το καλώδιο τροφοδοσίας και ενεργοποιήστε το thin client.
- **16.** Κλειδώστε τυχόν συσκευές ασφαλείας που αποσυνδέσατε κατά την αφαίρεση του καλύμματος πρόσβασης του thin client.

Το thin client αναγνωρίζει αυτόματα τη νέα μνήμη την επόμενη φορά που θα το θέσετε σε λειτουργία.

## **Αντικατάσταση κάρτας WLAN**

- **1.** Αφαιρέστε τυχόν συσκευές ασφαλείας που εμποδίζουν το άνοιγμα του thin client.
- **2.** Αφαιρέστε όλα τα αφαιρούμενα μέσα, όπως μονάδες flash USB, από το thin client.
- **3.** Απενεργοποιήστε σωστά το thin client από το λειτουργικό σύστημα και κατόπιν απενεργοποιήστε τυχόν εξωτερικές συσκευές.
- **4.** Αποσυνδέστε το καλώδιο τροφοδοσίας από την πρίζα AC και αποσυνδέστε τυχόν εξωτερικές συσκευές.
- **ΣΗΜΑΝΤΙΚΟ:** Ανεξάρτητα από την κατάσταση λειτουργίας, πάντα παρέχεται τάση στην κάρτα συστήματος, εφόσον το σύστημα είναι συνδεδεμένο σε ενεργή πρίζα AC. Πρέπει να αποσυνδέσετε το καλώδιο τροφοδοσίας AC για να αποφύγετε την πρόκληση βλάβης στα εσωτερικά εξαρτήματα του thin client.
- **5.** Αφαιρέστε τη βάση ή τον βραχίονα ανάρτησης από το thin client.
- **6.** Ακουμπήστε τη μονάδα σε μια σταθερή επιφάνεια.
- **7.** Αφαιρέστε το κάλυμμα πρόσβασης του thin client. Ανατρέξτε στην ενότητα [Αφαίρεση και](#page-19-0) [επανατοποθέτηση καλύμματος πρόσβασης στη σελίδα 12.](#page-19-0)
- **ΠΡΟΣΟΧΗ:** Για να μειωθεί ο κίνδυνος τραυματισμού από ζεστές επιφάνειες, αφήστε να περάσει λίγη ώρα ώστε να κρυώσουν τα εσωτερικά εξαρτήματα του συστήματος πριν τα αγγίξετε.
- **8.** Εντοπίστε την κάρτα WLAN στην κάρτα συστήματος. Ανατρέξτε στην ενότητα [Εντοπισμός εσωτερικών](#page-22-0) [στοιχείων στη σελίδα 15.](#page-22-0)

**9.** Αποσυνδέστε τα καλώδια (1) από την κάρτα WLAN, αφαιρέστε τη βίδα (2) που ασφαλίζει την κάρτα WLAN και, στη συνέχεια, τραβήξτε την κάρτα WLAN έξω από την υποδοχή της (3).

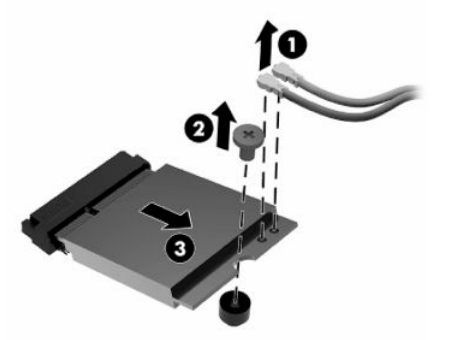

**10.** Τοποθετήστε την κάρτα WLAN στην υποδοχή της (1), τοποθετήστε τη βίδα για να ασφαλίσετε την κάρτα WLAN (2) και, στη συνέχεια, συνδέστε τα καλώδια στην κάρτα WLAN (3).

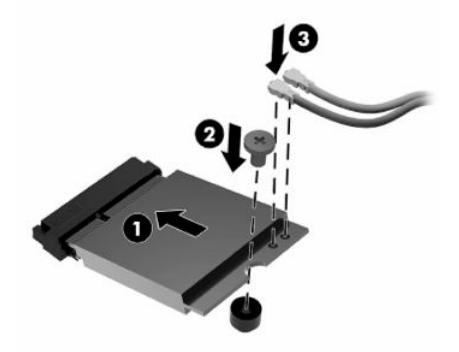

- **11.** Επανατοποθετήστε και ασφαλίστε το κάλυμμα πρόσβασης και, έπειτα, επανατοποθετήστε το πίσω κάλυμμα I/O. Ανατρέξτε στην ενότητα [Αφαίρεση και επανατοποθέτηση καλύμματος πρόσβασης](#page-19-0)  [στη σελίδα 12.](#page-19-0)
- **12.** Τοποθετήστε ξανά τη βάση ή τον βραχίονα ανάρτησης του thin client.
- **13.** Συνδέστε ξανά το καλώδιο τροφοδοσίας και ενεργοποιήστε το thin client.
- **14.** Κλειδώστε τυχόν συσκευές ασφαλείας που αποσυνδέσατε κατά την αφαίρεση του καλύμματος πρόσβασης του thin client.

# <span id="page-31-0"></span>**3 Αντιμετώπιση προβλημάτων**

# **Βοηθητικό πρόγραμμα Computer Setup (F10), ρυθμίσεις BIOS**

### **Βοηθητικό πρόγραμμα Computer Setup (F10)**

Χρησιμοποιήστε το Computer Setup (F10) Utility [Βοηθητικό πρόγραμμα Computer Setup (F10)] για να εκτελέσετε τις παρακάτω εργασίες:

- Να αλλάξετε τις προεπιλεγμένες εργοστασιακές ρυθμίσεις.
- Να ρυθμίσετε την ημερομηνία και την ώρα του συστήματος.
- Να ρυθμίσετε, να προβάλετε, να αλλάξετε ή να επαληθεύσετε τη διαμόρφωση του συστήματος, συμπεριλαμβανομένων των ρυθμίσεων για τον επεξεργαστή, τα γραφικά, τη μνήμη, τον ήχο, την αποθήκευση, τις επικοινωνίες και τις συσκευές εισόδου.
- Να τροποποιήσετε τη σειρά εκκίνησης των συσκευών με δυνατότητα εκκίνησης, όπως οι μονάδες στερεάς κατάστασης (SSD) ή οι μονάδες flash USB.
- Να ενεργοποιήσετε την επιλογή «POST Messages Enabled» (Ενεργοποίηση μηνυμάτων POST) ή «POST Messages Disabled» (Απενεργοποίηση μηνυμάτων POST) για την αλλαγή της κατάστασης εμφάνισης των μηνυμάτων Power-On Self-Test (POST). Η επιλογή «POST Messages Disabled» (Απενεργοποίηση μηνυμάτων POST) σταματά την εμφάνιση των περισσοτέρων μηνυμάτων POST, όπως την καταμέτρηση της μνήμης, το όνομα του προϊόντος και άλλα μηνύματα που δεν αφορούν σφάλματα. Εάν παρουσιαστεί σφάλμα POST, αυτό εμφανίζεται ανεξάρτητα από τη λειτουργία που έχει επιλεγεί. Για να αλλάξετε με μη αυτόματο τρόπο την επιλογή σε «POST Messages Enabled» (Ενεργοποίηση μηνυμάτων POST) κατά τη διάρκεια του POST, πατήστε οποιοδήποτε πλήκτρο (εκτός από τα πλήκτρα F1 έως F12).
- Να εισαγάγετε την ετικέτα «Asset Tag» (Ετικέτα πόρου) ή τον αριθμό αναγνώρισης που έχει αντιστοιχιστεί από την εταιρεία σας σε αυτόν τον υπολογιστή.
- Να ενεργοποιήσετε την εμφάνιση μηνύματος για την εισαγωγή του κωδικού εκκίνησης όχι μόνο κατά την εκκίνηση αλλά και κατά την επανεκκίνηση του συστήματος.
- Να δημιουργήσετε έναν κωδικό ρυθμίσεων που ελέγχει την πρόσβαση στο βοηθητικό πρόγραμμα Computer Setup (F10) και στις ρυθμίσεις που περιγράφονται σε αυτή την ενότητα.
- Να κλειδώσετε την ενσωματωμένη λειτουργία I/O, που περιλαμβάνει τη USB, τη θύρα ήχου ή της ενσωματωμένης κάρτας NIC, έτσι ώστε να μην μπορούν να χρησιμοποιηθούν μέχρι να ξεκλειδωθούν.

#### <span id="page-32-0"></span>**Χρήση του βοηθητικού προγράμματος Computer Setup (F10)**

Μπορείτε να αποκτήσετε πρόσβαση στο πρόγραμμα Computer Setup μόνο με την ενεργοποίηση του υπολογιστή ή με την επανεκκίνηση του συστήματος. Για πρόσβαση στο μενού του Computer Setup Utility (Βοηθητικό πρόγραμμα Computer Setup), ακολουθήστε τα παρακάτω βήματα:

- **1.** Ενεργοποιήστε ή επανεκκινήστε τον υπολογιστή.
- **2.** Πατήστε είτε το πλήκτρο esc ή το πλήκτρο F10 όταν εμφανιστεί το μήνυμα «Press the ESC key for Startup Menu» (Πατήστε το πλήκτρο ESC για το μενού εκκίνησης) στο κάτω μέρος της οθόνης.

Πατώντας το πλήκτρο esc εμφανίζεται ένα μενού που σας επιτρέπει να έχετε πρόσβαση σε διάφορες επιλογές που είναι διαθέσιμες κατά την εκκίνηση.

- $\mathbb{F}$  ΣΗΜΕΙΩΣΗ: Αν δεν πατήσετε esc ή F10 την κατάλληλη στιγμή, πρέπει να επανεκκινήσετε τον υπολογιστή και να πατήσετε ξανά esc ή F10 όταν η φωτεινή ένδειξη της οθόνης ανάψει με πράσινο χρώμα για να μεταβείτε στο βοηθητικό πρόγραμμα.
- **ΣΗΜΕΙΩΣΗ:** Μπορείτε να επιλέξετε τη γλώσσα για τα περισσότερα μενού, τις ρυθμίσεις και τα μηνύματα χρησιμοποιώντας το στοιχείο «Language Selection» (Επιλογή γλώσσας) με το πλήκτρο F8 στο Computer Setup.
- **3.** Εάν πατήσατε esc, πατήστε το πλήκτρο F10 για είσοδο στο Computer Setup.
- **4.** Εμφανίζονται πέντε επικεφαλίδες στο μενού του βοηθητικού προγράμματος Computer Setup από τις οποίες μπορείτε να επιλέξετε: File, Storage, Security, Power και Advanced (Αρχείο, Αποθήκευση, Ασφάλεια, Ενεργοποίηση και Για προχωρημένους).
- **5.** Χρησιμοποιήστε τα πλήκτρα με τα βέλη (αριστερά και δεξιά) για να επιλέξετε την κατάλληλη επικεφαλίδα. Χρησιμοποιήστε τα πλήκτρα με τα βέλη (πάνω και κάτω) για να επιλέξετε τη δυνατότητα που θέλετε και, στη συνέχεια, πατήστε enter. Για να επιστρέψετε στο μενού του βοηθητικού προγράμματος Computer Setup, πατήστε esc.
- **6.** Για να θέσετε σε ισχύ τις αλλαγές και να τις αποθηκεύσετε, επιλέξτε **File** (Αρχείο) > **Save Changes and Exit** (Αποθήκευση αλλαγών και έξοδος).
	- Αν έχετε κάνει αλλαγές τις οποίες δεν θέλετε να εφαρμόσετε, επιλέξτε **Ignore Changes and Exit**  (Απόρριψη αλλαγών και Έξοδος).
	- Για να επαναφέρετε τις εργοστασιακές ρυθμίσεις, επιλέξτε **Apply Defaults and Exit** (Εφαρμογή προεπιλογών και Έξοδος). Με την επιλογή αυτή πραγματοποιείται επαναφορά των αρχικά προεπιλεγμένων εργοστασιακών ρυθμίσεων του συστήματος.

**ΠΡΟΣΟΧΗ:** Για να μειώσετε τον κίνδυνο καταστροφής του CMOS, μην απενεργοποιήσετε την τροφοδοσία του υπολογιστή ενώ το BIOS αποθηκεύει τις αλλαγές του Computer Setup (F10). Είναι ασφαλές να απενεργοποιήσετε τον υπολογιστή μόνο μετά την έξοδο από την οθόνη Setup (Ρύθμιση παραμέτρων) πατώντας F10.

#### **Πίνακας 3-1 Επιλογές μενού του Computer Setup Utility (Βοηθητικό πρόγραμμα Computer Setup)**

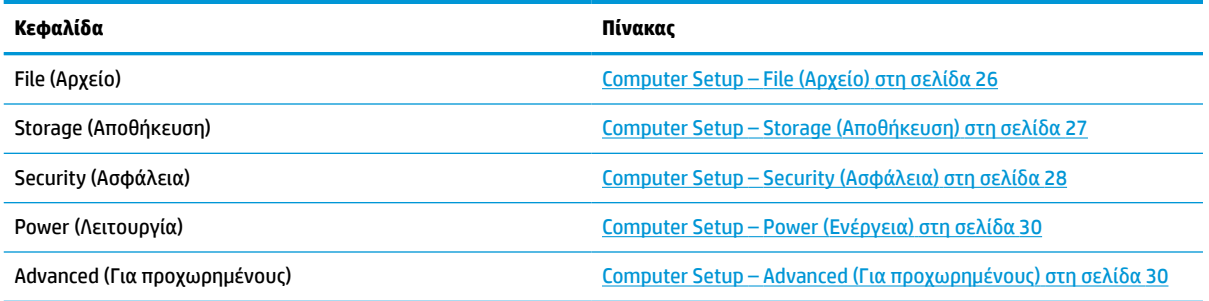

#### <span id="page-33-0"></span>**Computer Setup – File (Αρχείο)**

**ΣΗΜΕΙΩΣΗ:** Η υποστήριξη για συγκεκριμένες επιλογές του Computer Setup μπορεί να διαφέρει ανάλογα με τη διαμόρφωση του υλικού στο σύστημα.

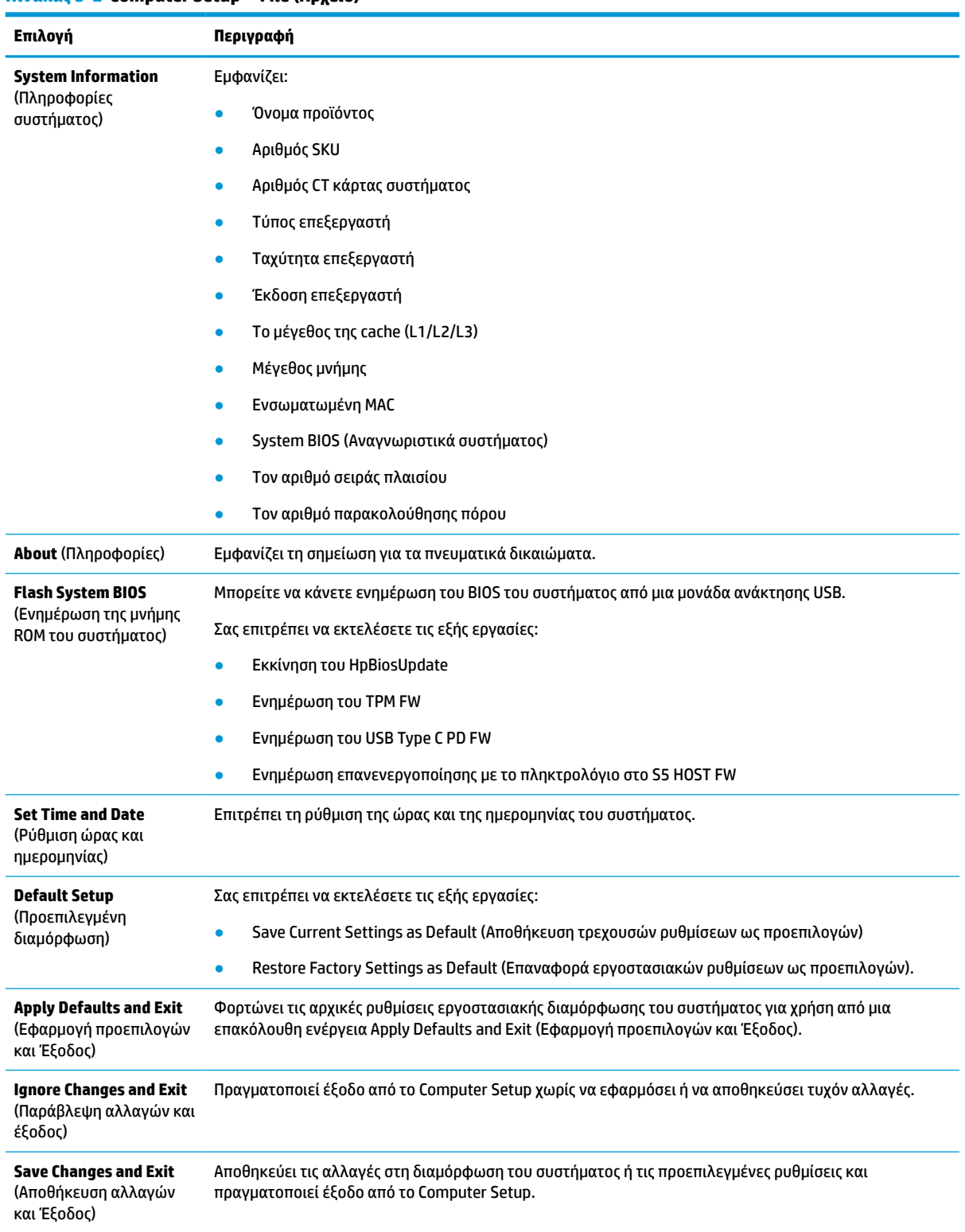

#### **Πίνακας 3-2 Computer Setup—File (Αρχείο)**

#### <span id="page-34-0"></span>**Computer Setup – Storage (Αποθήκευση)**

#### **Πίνακας 3-3 Computer Setup—Storage (Αποθήκευση)**

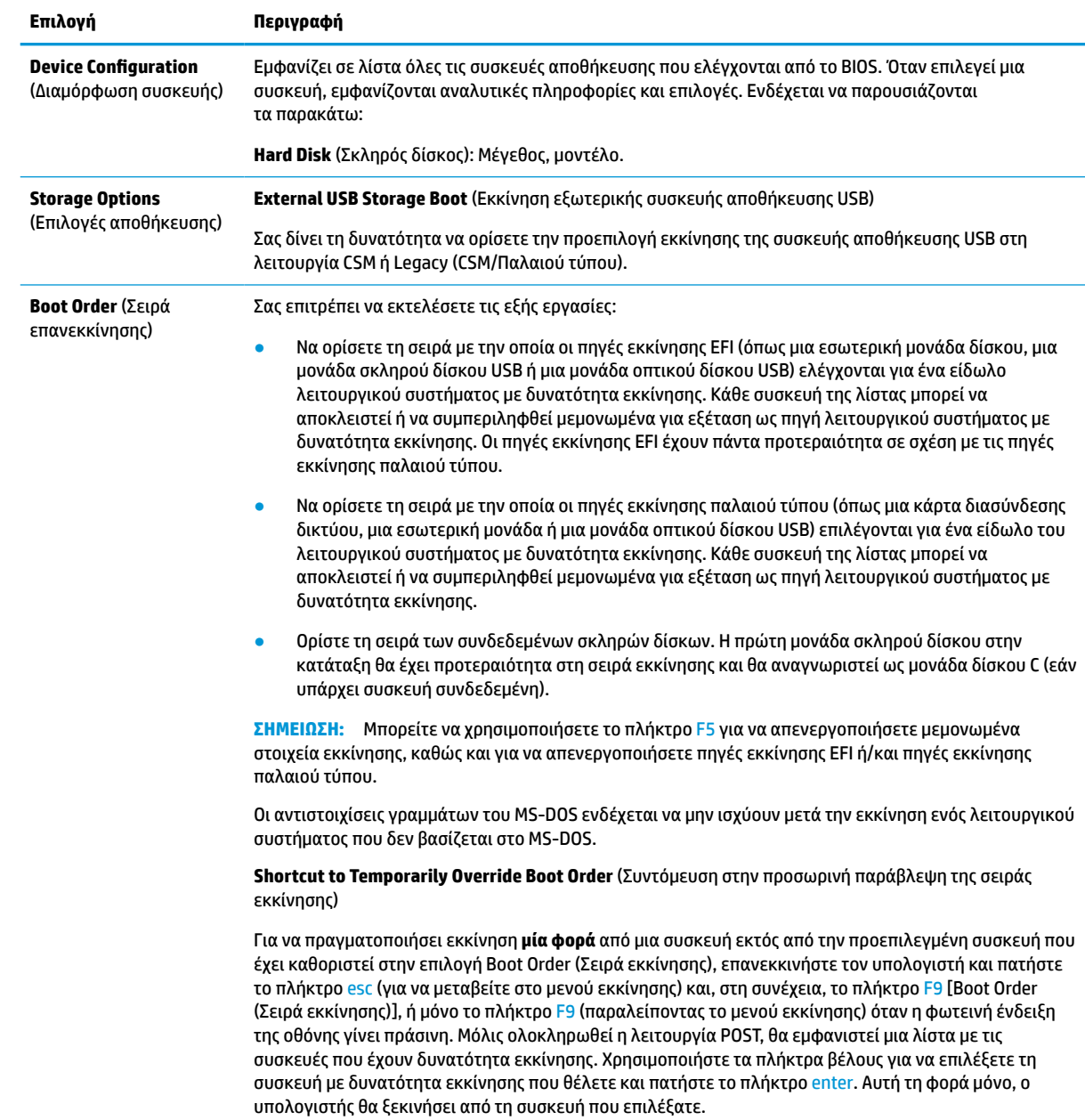

#### <span id="page-35-0"></span>**Computer Setup – Security (Ασφάλεια)**

**ΣΗΜΕΙΩΣΗ:** Η υποστήριξη για συγκεκριμένες επιλογές του Computer Setup μπορεί να διαφέρει ανάλογα με τη διαμόρφωση του υλικού στο σύστημα.

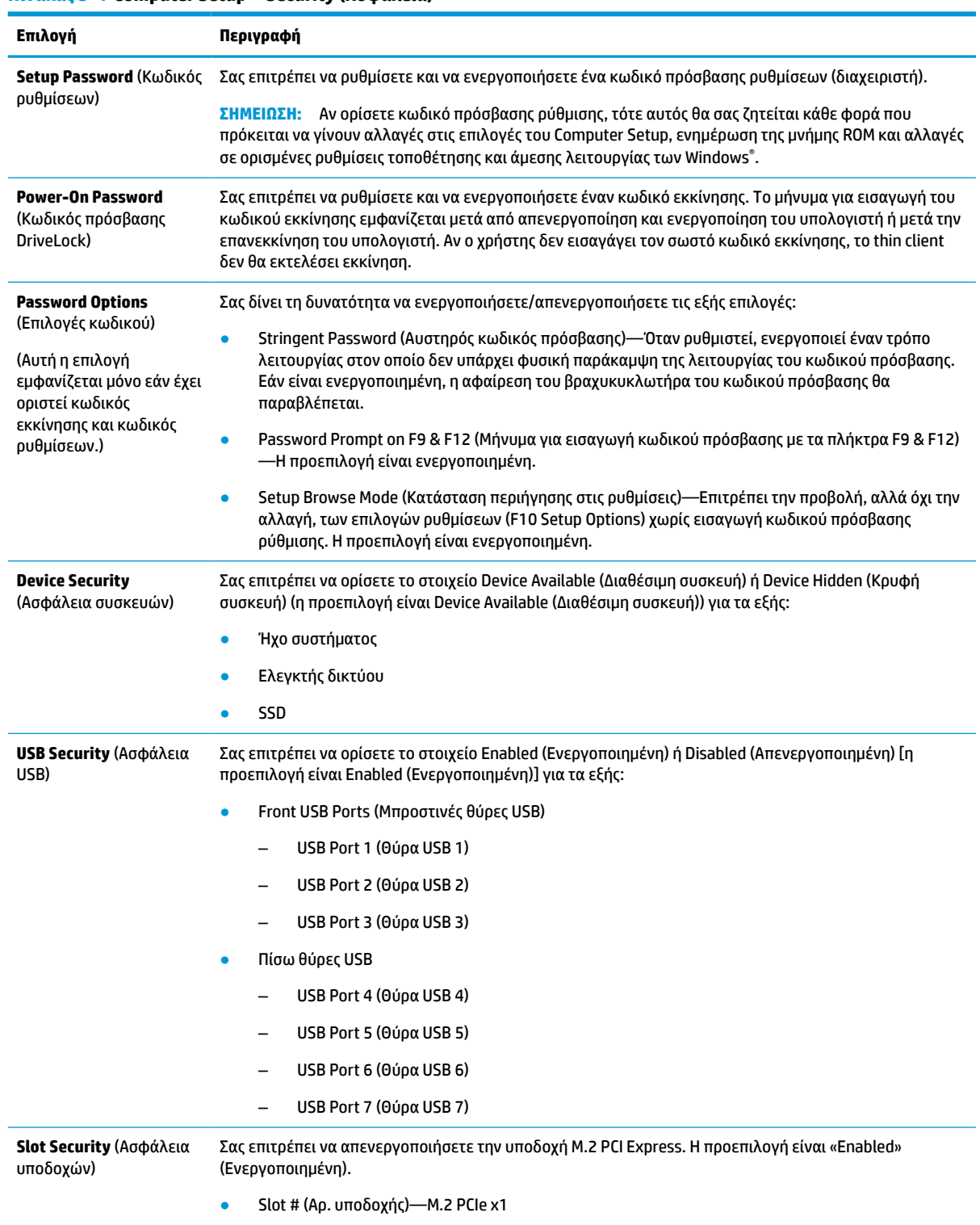

#### **Πίνακας 3-4 Computer Setup—Security (Ασφάλεια)**
#### **Πίνακας 3-4 Computer Setup—Security (Ασφάλεια) (συνέχεια)**

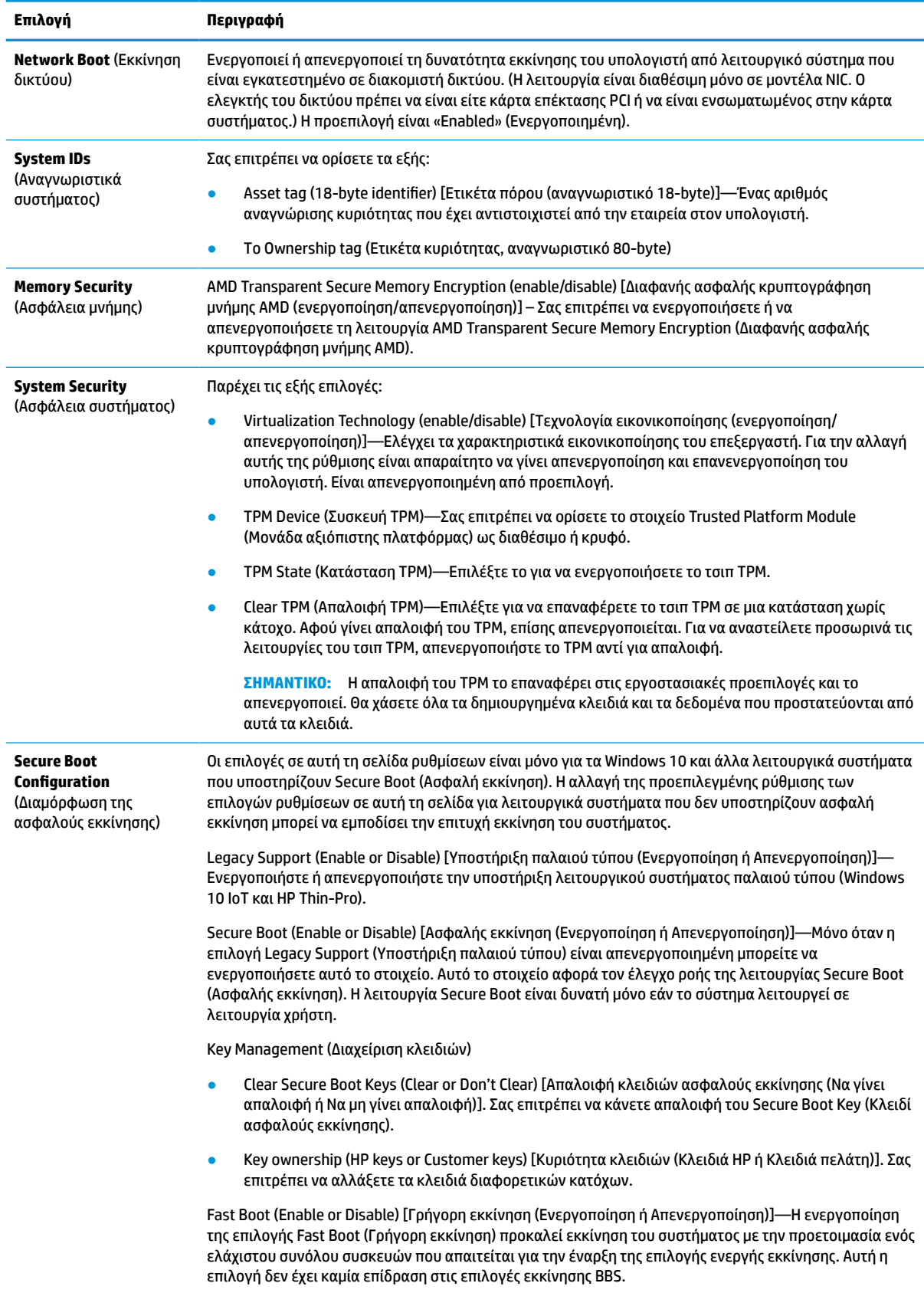

### <span id="page-37-0"></span>**Computer Setup – Power (Ενέργεια)**

**ΣΗΜΕΙΩΣΗ:** Η υποστήριξη για συγκεκριμένες επιλογές του Computer Setup μπορεί να διαφέρει ανάλογα με τη διαμόρφωση του υλικού στο σύστημα.

#### **Πίνακας 3-5 Computer Setup—Power (Ισχύς)**

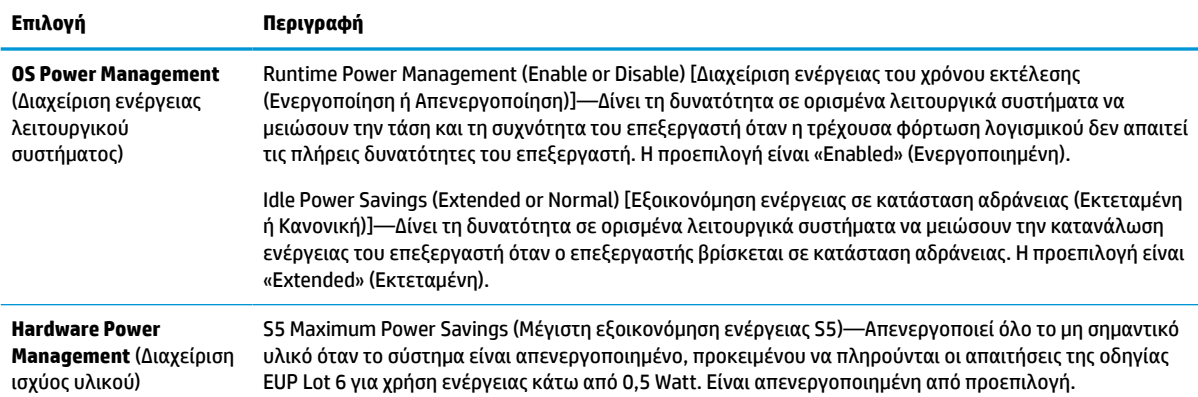

### **Computer Setup – Advanced (Για προχωρημένους)**

**ΣΗΜΕΙΩΣΗ:** Η υποστήριξη για συγκεκριμένες επιλογές του Computer Setup μπορεί να διαφέρει ανάλογα με τη διαμόρφωση του υλικού στο σύστημα.

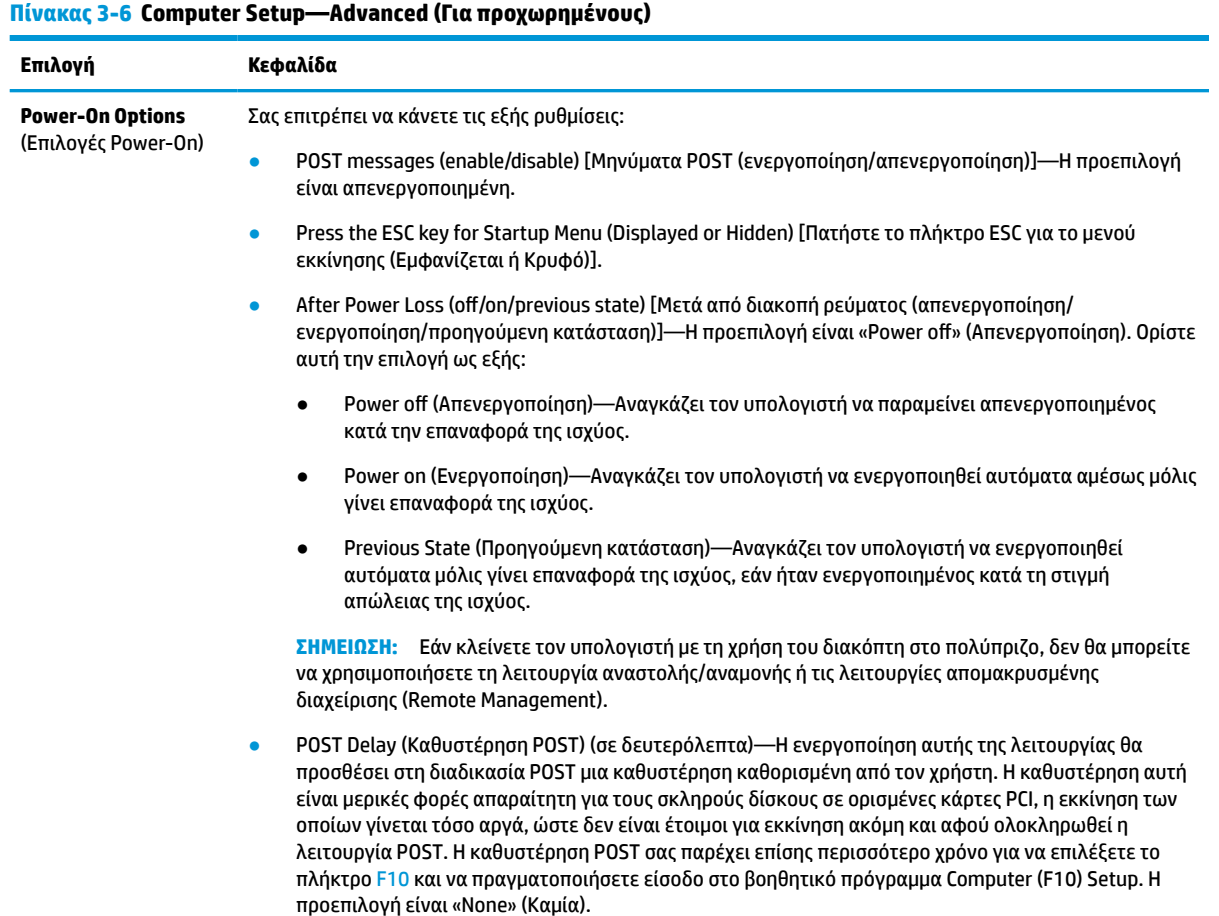

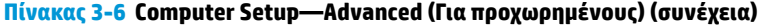

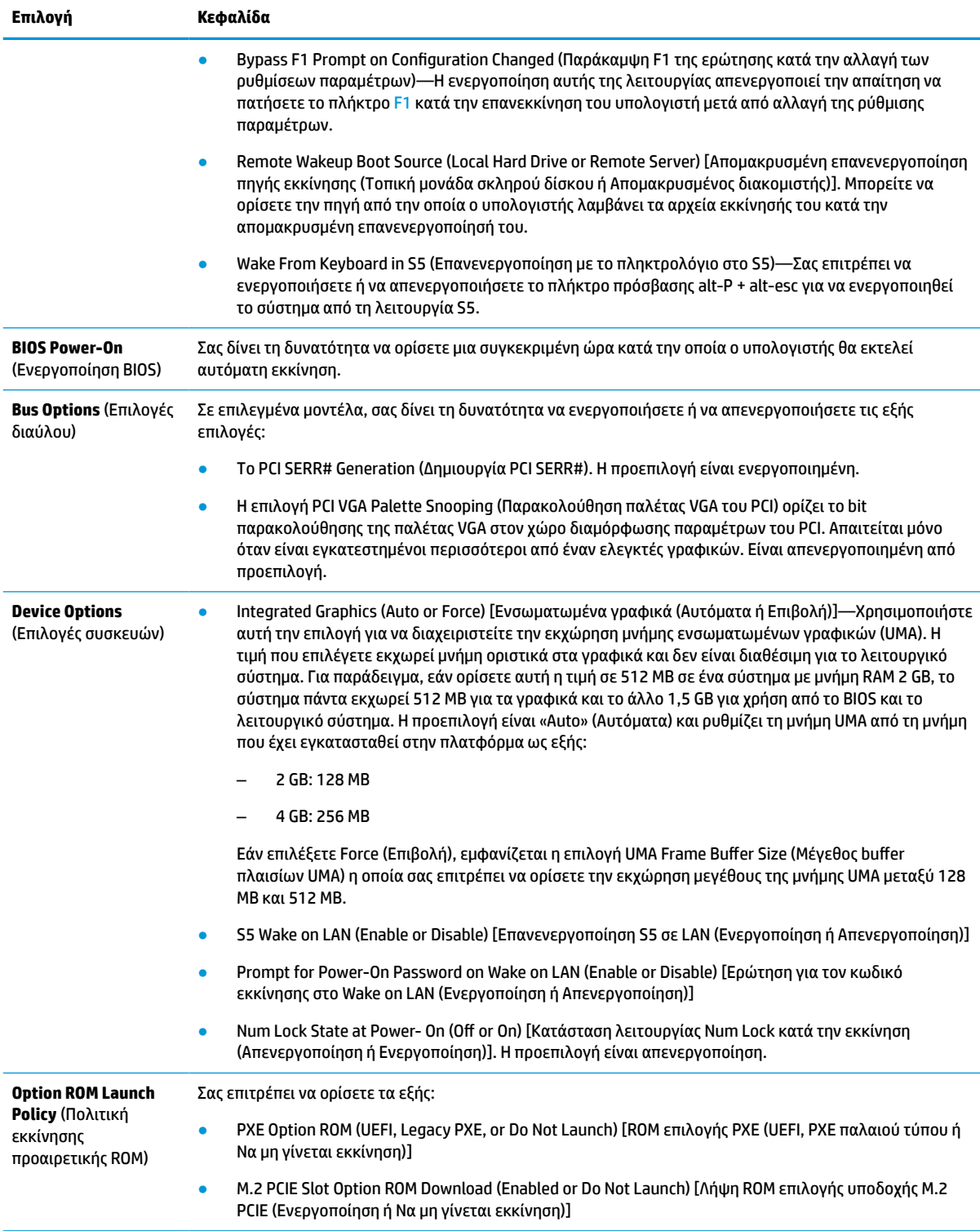

# <span id="page-39-0"></span>**Αλλαγή ρυθμίσεων BIOS από το HP BIOS Configuration Utility (HPBCU)**

Μπορείτε να αλλάξετε ορισμένες ρυθμίσεις του BIOS τοπικά εντός του λειτουργικού συστήματος χωρίς να χρειάζεται να περάσετε από το βοηθητικό πρόγραμμα F10. Αυτός ο πίνακας προσδιορίζει τα στοιχεία που μπορείτε να ελέγξετε με αυτή τη μέθοδο.

Για περισσότερες πληροφορίες σχετικά με το HP BIOS Configuration Utility, ανατρέξτε στον *Οδηγό χρήσης του HP BIOS Configuration Utility (BCU)* στη διεύθυνση www.hp.com.

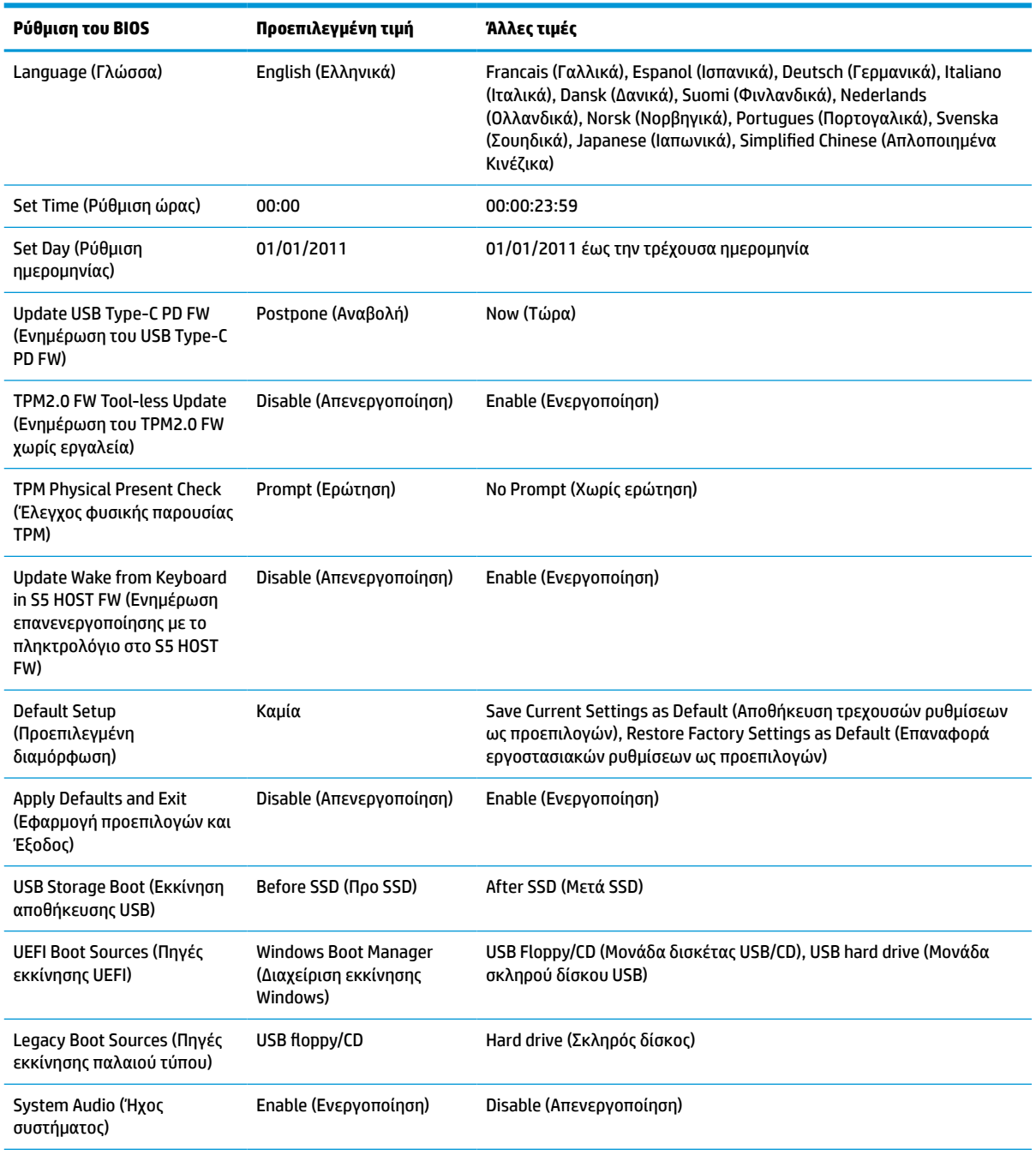

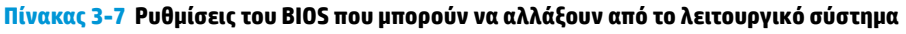

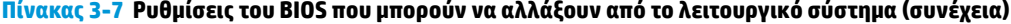

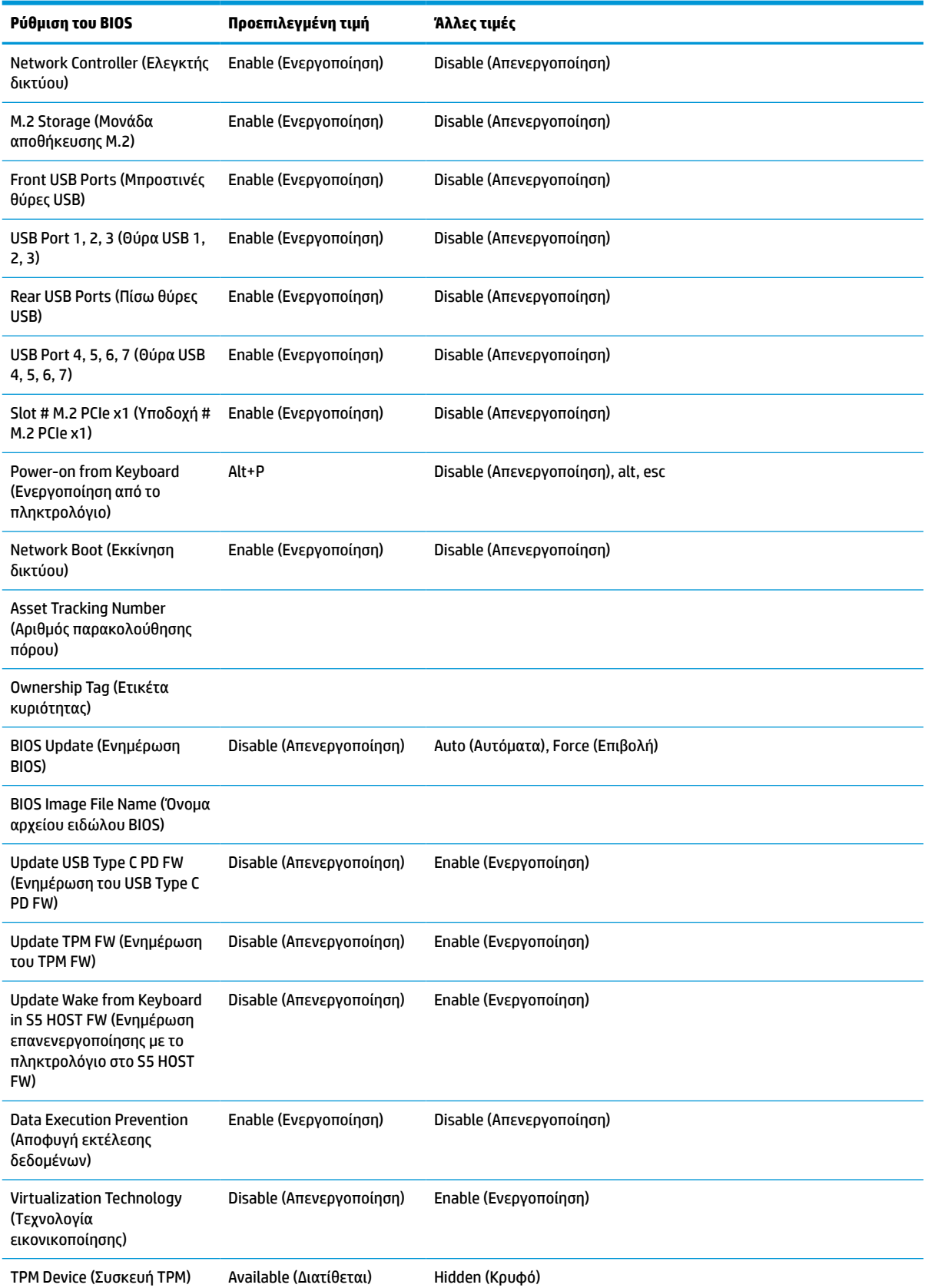

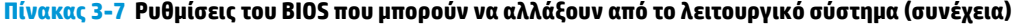

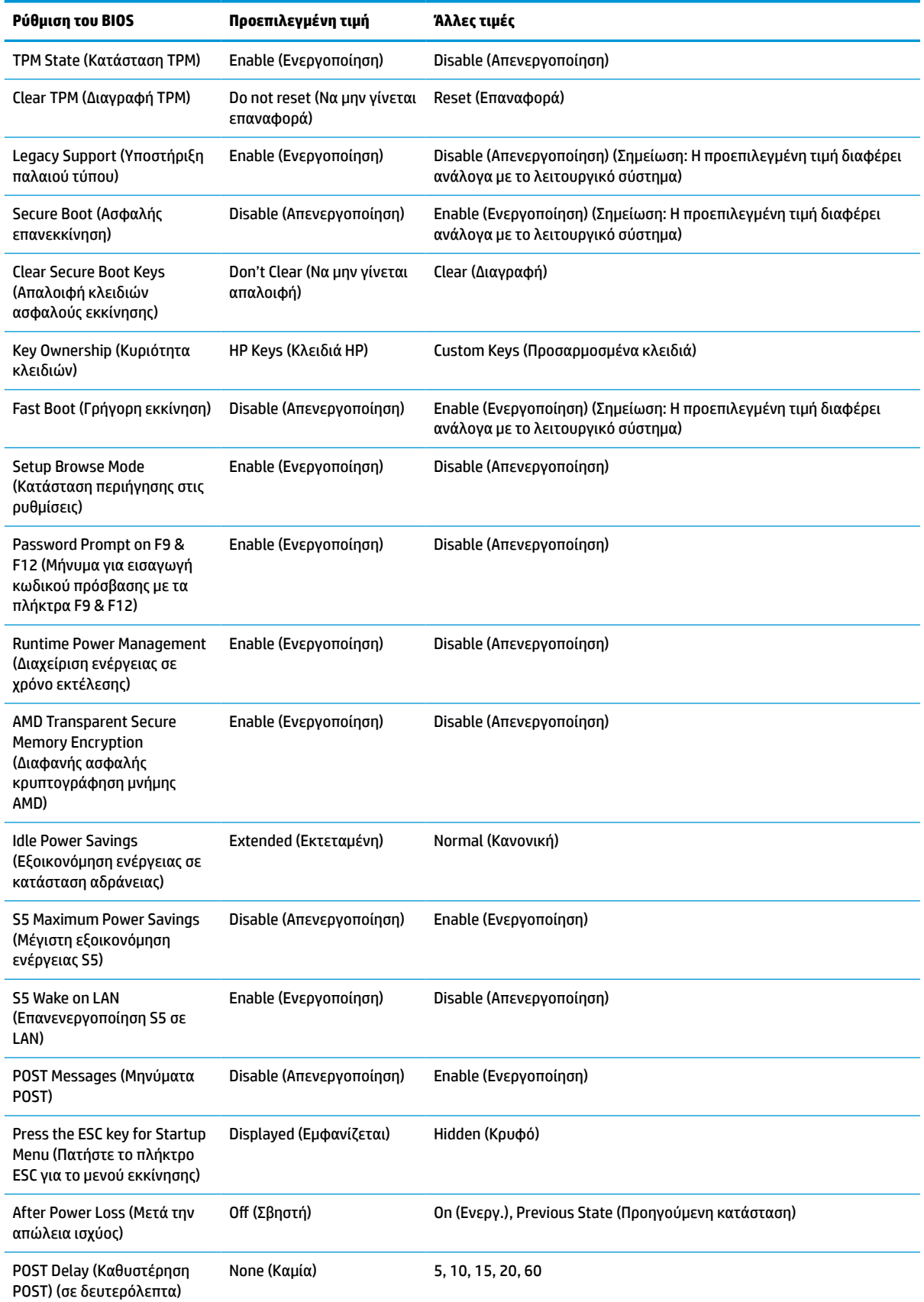

<span id="page-42-0"></span>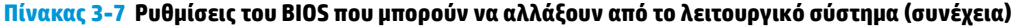

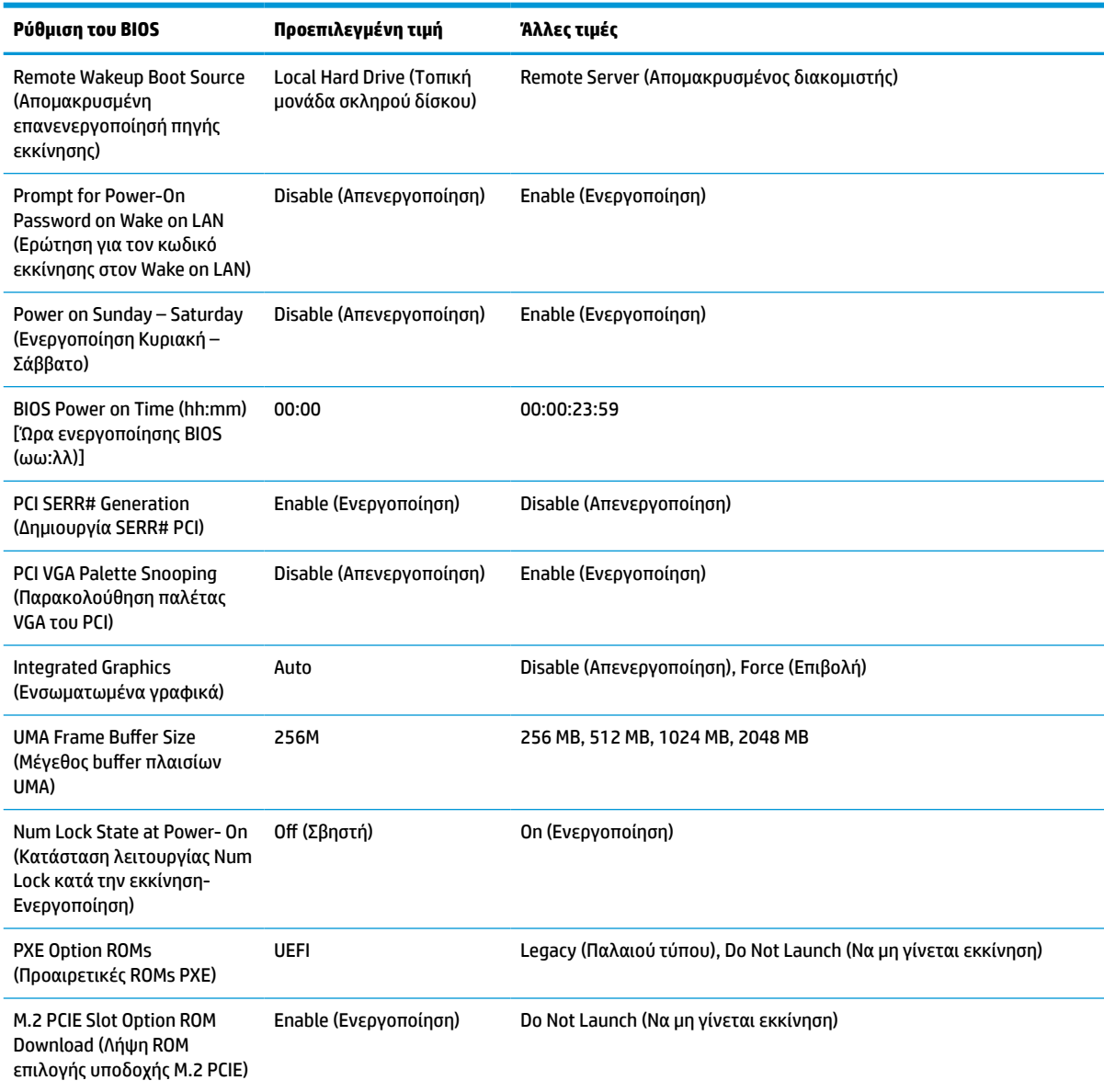

# **Ενημέρωση ή επαναφορά του BIOS**

#### **HP Device Manager**

Μπορείτε να χρησιμοποιήσετε το HP Device Manager για να ενημερώσετε το BIOS του thin client. Μπορείτε να χρησιμοποιήσετε ένα προεγκατεστημένο πρόσθετο του BIOS ή μπορείτε να χρησιμοποιήσετε το τυπικό πακέτο αναβάθμισης του BIOS με ένα πρότυπο του HP Device Manager File and Registry. Για περισσότερες πληροφορίες σχετικά με τα πρότυπα του HP Device Manager File and Registry, ανατρέξτε στον *Οδηγό χρήσης του HP Device Manager* στη διεύθυνση www.hp.com/go/hpdm.

#### **Ενημέρωση του Windows BIOS**

Μπορείτε να χρησιμοποιήσετε το BIOS Flash Update SoftPaq για επαναφορά ή αναβάθμιση του BIOS του συστήματος. Υπάρχουν πολλές μέθοδοι για την αλλαγή του υλικολογισμικού του BIOS που είναι αποθηκευμένο στον υπολογιστή σας.

Το εκτελέσιμο του BIOS είναι ένα βοηθητικό πρόγραμμα σχεδιασμένο για την ενημέρωση του BIOS του συστήματος σε περιβάλλον των Windows. Για να εμφανιστούν οι διαθέσιμες επιλογές για αυτό το βοηθητικό πρόγραμμα, ανοίξτε το εκτελέσιμο αρχείο στο περιβάλλον των Windows.

Μπορείτε να εκτελέσετε το εκτελέσιμο του BIOS με ή χωρίς τη συσκευή αποθήκευσης USB. Εάν το σύστημα δεν διαθέτει εγκατεστημένη συσκευή αποθήκευσης USB, γίνεται επανεκκίνηση του συστήματος μετά την εκτέλεση της ενημέρωσης του BIOS σε περιβάλλον των Windows.

#### **Ενημέρωση του Linux® BIOS**

Όλη η ενημέρωση του BIOS σε ThinPro 6.x και μεταγενέστερη έκδοση χρησιμοποιεί ενημερώσεις του BIOS χωρίς εργαλεία, στις οποίες το BIOS ενημερώνεται αυτόματα.

Χρησιμοποιήστε τα παρακάτω σχόλια για την ενημέρωση του Linux BIOS:

● hptc-bios-flash *ImageName*

Προετοιμάζει το σύστημα για να ενημερώσει το BIOS κατά την επόμενη επανεκκίνηση. Αυτή η εντολή αντιγράφει αυτόματα τα αρχεία στη σωστή θέση και σας ζητά να επανεκκινήσετε το thin client. Η εντολή αυτή απαιτεί ότι η επιλογή ενημέρωσης χωρίς εργαλεία στις ρυθμίσεις του BIOS να έχει οριστεί σε Auto (Αυτόματη). Μπορείτε να χρησιμοποιήσετε την εντολή hpt-bios-cfg για να ορίσετε την επιλογή ενημέρωσης χωρίς εργαλεία στο BIOS.

● hptc-bios-flash –h

Εμφανίζει μια λίστα με επιλογές.

#### **Κρυπτογράφηση μονάδας BitLocker / Μετρήσεις BIOS**

Εάν έχετε το Windows BitLocker Drive Encryption (BDE) (Κρυπτογράφηση μονάδας BitLocker) ενεργοποιημένο στο σύστημά σας, η HP συνιστά να αναστείλετε προσωρινά τη λειτουργία BDE πριν από την ενημέρωση του BIOS. Θα πρέπει επίσης να αποκτήσετε τον κωδικό ή το PIN αποκατάστασης της λειτουργίας BDE, πριν την αναστείλετε. Αφού ενημερώσετε το BIOS, μπορείτε να συνεχίσετε τη λειτουργία του BDE.

Για να πραγματοποιήσετε αλλαγή στο BDE, επιλέξτε Start > Control Panel > BitLocker Drive Encryption (Έναρξη > Πίνακας ελέγχου > Κρυπτογράφηση μονάδας BitLocker), κάντε κλικ στην επιλογή **Suspend Protection** (Αναστολή προστασίας) ή **Resume Protection** (Συνέχιση προστασίας) και στη συνέχεια, επιλέξτε **Yes** (Ναι).

Ως γενικός κανόνας, η ενημέρωση του BIOS τροποποιεί τις τιμές μέτρησης που είναι αποθηκευμένες στα Platform Configuration Registers (PCR) (Μητρώα διαμόρφωσης πλατφόρμας) της μονάδας ασφαλείας του συστήματος. Απενεργοποιήσετε προσωρινά τις τεχνολογίες που χρησιμοποιούν αυτές τις τιμές PCR για να επιβεβαιώσετε την καλή κατάσταση της πλατφόρμας (για παράδειγμα, η λειτουργία BDE είναι μια από αυτές), πριν από την ενημέρωση του BIOS. Αφού ενημερώσετε το BIOS, ενεργοποιήστε εκ νέου τις λειτουργίες και επανεκκινήστε το σύστημα, ώστε να μπορείτε να λάβετε νέες μετρήσεις.

#### **Λειτουργία ανάκτησης έκτακτης ανάγκης του BootBlock**

Σε περίπτωση αποτυχημένης ενημέρωσης του BIOS (για παράδειγμα, εάν η τροφοδοσία χαθεί κατά την ενημέρωση), το BIOS του συστήματος μπορεί να καταστραφεί. Το BootBlock Emergency Recovery Mode (Λειτουργία ανάκτησης έκτακτης ανάγκης του BootBlock) εντοπίζει αυτή την κατάσταση και αναζητά αυτόματα το ριζικό κατάλογο της μονάδας σκληρού δίσκου και τυχόν πηγές μέσων USB για ένα συμβατό δυαδικό είδωλο. Αντιγράψτε το δυαδικό αρχείο (.bin) στον φάκελο DOS Flash στον ριζικό κατάλογο της συσκευής αποθήκευσης και, στη συνέχεια, ενεργοποιήστε το σύστημα. Μόλις η διαδικασία αποκατάστασης εντοπίσει το δυαδικό είδωλο, επιχειρεί τη διαδικασία αποκατάστασης. Η αυτόματη ανάκτηση συνεχίζεται μέχρι να γίνει επιτυχής επαναφορά ή ενημέρωση του BIOS. Εάν το σύστημα έχει έναν κωδικό πρόσβασης για το BIOS Setup (Ρυθμίσεις του BIOS), ενδέχεται να πρέπει να χρησιμοποιήσετε το Startup Menu (Μενού εκκίνησης)/υπομενού Utilities (Βοηθητικά προγράμματα) για να κάνετε μη αυτόματη ενημέρωση του BIOS αφού δώσετε τον κωδικό πρόσβασης. Ορισμένες φορές υπάρχουν περιορισμοί στις εκδόσεις του BIOS που

μπορούν να εγκατασταθούν σε μια πλατφόρμα. Εάν το BIOS που υπήρχε στο σύστημα είχε περιορισμούς, τότε μόνο επιτρεπόμενες εκδόσεις του BIOS μπορούν να χρησιμοποιηθούν για την αποκατάσταση.

# <span id="page-44-0"></span>**Διαγνωστικοί έλεγχοι και αντιμετώπιση προβλημάτων**

### **Φωτεινές ενδείξεις**

#### **Πίνακας 3-8 Φωτεινές ενδείξεις διάγνωσης και αντιμετώπισης προβλημάτων**

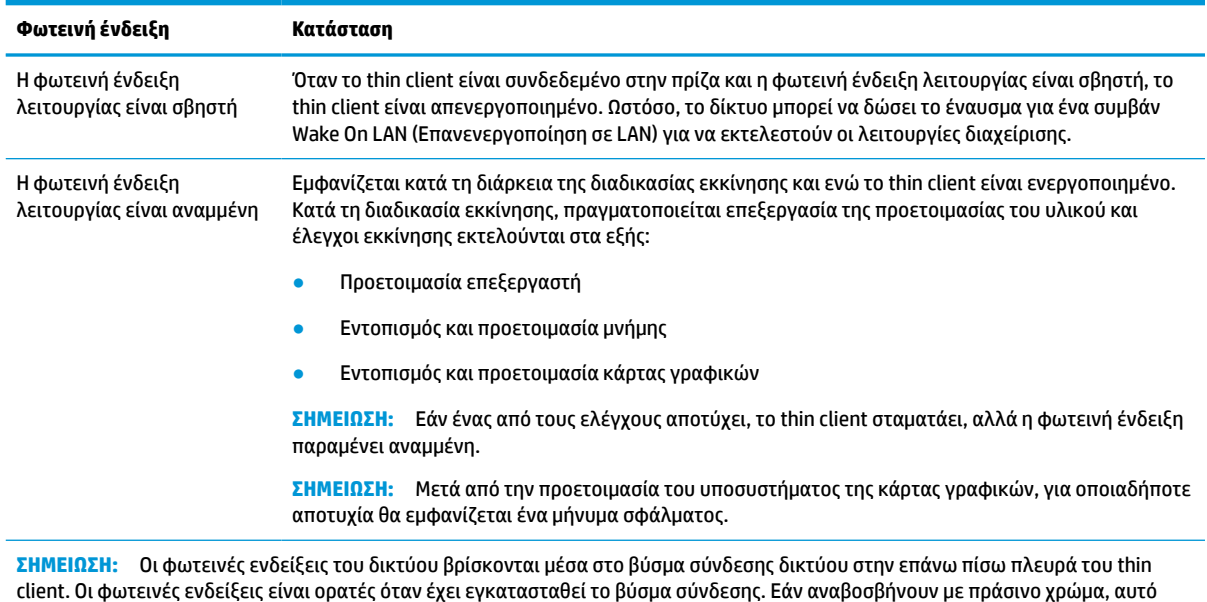

# **Wake On LAN (Επανενεργοποίηση σε LAN)**

Η επιλογή Wake on LAN (WOL) επιτρέπει σε έναν υπολογιστή να ενεργοποιηθεί ή να συνεχίσει τη λειτουργία του από την κατάσταση αναστολής λειτουργίας ή αδρανοποίησης μέσω ενός μηνύματος δικτύου. Μπορείτε να ενεργοποιήσετε ή να απενεργοποιήσετε την επιλογή WOL στο Computer Setup, χρησιμοποιώντας τη ρύθμιση **S5 Wake on LAN** (Επανενεργοποίηση S5 σε LAN).

υποδεικνύει δραστηριότητα στο δίκτυο, ενώ το πορτοκαλί χρώμα υποδεικνύει μια σύνδεση ταχύτητας 100 MB.

Για ενεργοποίηση ή απενεργοποίηση του WOL:

- **1.** Ενεργοποιήστε ή επανεκκινήστε τον υπολογιστή.
- **2.** Πατήστε είτε το πλήκτρο esc ή το πλήκτρο F10 όταν εμφανιστεί το μήνυμα «Press the ESC key for Startup Menu» (Πατήστε το πλήκτρο ESC για το μενού εκκίνησης) στο κάτω μέρος της οθόνης.
- **ΣΗΜΕΙΩΣΗ:** Αν δεν πατήσετε esc ή F10 την κατάλληλη στιγμή, πρέπει να επανεκκινήσετε τον υπολογιστή και να πατήσετε ξανά esc ή F10 όταν η φωτεινή ένδειξη της οθόνης ανάψει με πράσινο χρώμα.
- **3.** Εάν πατήσατε esc, πατήστε το πλήκτρο F10 για είσοδο στο Computer Setup.
- **4.** Επιλέξτε διαδοχικά **Advanced > Device Options** (Για προχωρημένους > Επιλογές συσκευής).
- **5.** Ορίστε τη επιλογή **S5 Wake on LAN** σε ενεργοποιημένη ή απενεργοποιημένη.
- **6.** Πατήστε το πλήκτρο F10 για να αποδεχτείτε τις αλλαγές.
- **7.** Επιλέξτε **File** > **Save Changes and Exit** (Αρχείο > Αποθήκευση αλλαγών και έξοδος).

<span id="page-45-0"></span>**ΣΗΜΑΝΤΙΚΟ:** Η ρύθμιση **S5 Maximum Power Savings** (Μέγιστη εξοικονόμηση ενέργειας S5) μπορεί να επηρεάσει την επανενεργοποίηση σε LAN. Εάν ενεργοποιήσετε αυτή τη ρύθμιση, η επανενεργοποίηση σε LAN είναι απενεργοποιημένη. Η ρύθμιση αυτή που υπάρχει στο Computer Setup επιλέγοντας **Power > Hardware Management** (Ενέργεια > Διαχείριση υλικού).

# **Διαδικασία ενεργοποίησης**

Κατά την ενεργοποίηση, ο κωδικός του μπλοκ εκκίνησης προετοιμάζει το υλικό σε μια γνωστή κατάσταση και, στη συνέχεια, εκτελεί βασικούς διαγνωστικούς ελέγχους ενεργοποίησης για να προσδιορίσει την ακεραιότητα του υλικού. Η προετοιμασία εκτελεί τις παρακάτω λειτουργίες:

- **1.** Προετοιμάζει τη CPU και τον ελεγκτή μνήμης.
- **2.** Προετοιμάζει και διαμορφώνει όλες τις συσκευές PCI.
- **3.** Προετοιμάζει το λογισμικό της κάρτας γραφικών.
- **4.** Προετοιμάζει την κάρτα γραφικών σε μια γνωστή κατάσταση.
- **5.** Προετοιμάζει τις συσκευές USB σε μια γνωστή κατάσταση.
- **6.** Εκτελεί διαγνωστικούς ελέγχους ενεργοποίησης. Για περισσότερες πληροφορίες, ανατρέξτε στην ενότητα Διαγνωστικοί έλεγχοι ενεργοποίησης στη σελίδα 38.

Το thin client εκκινεί το λειτουργικό σύστημα.

# **Επαναφορά των κωδικών πρόσβασης ρύθμισης και εκκίνησης**

Μπορείτε να κάνετε επαναφορά των κωδικών πρόσβασης ρύθμισης και εκκίνησης ως εξής:

- **1.** Απενεργοποιήστε τον υπολογιστή και αποσυνδέστε το καλώδιο τροφοδοσίας από την πρίζα.
- **2.** Αφαιρέστε το πίσω κάλυμμα και το κάλυμμα πρόσβασης.
- **3.** Αφαιρέστε το βραχυκυκλωτήρα κωδικού πρόσβασης από την κεφαλίδα της κάρτας συστήματος με την ένδειξη PSWD/E49.
- **4.** Τοποθετήστε ξανά το κάλυμμα πρόσβασης και το πίσω κάλυμμα.
- **5.** Συνδέστε τον υπολογιστή στην τροφοδοσία και μετά ενεργοποιήστε τον υπολογιστή.

# **Διαγνωστικοί έλεγχοι ενεργοποίησης**

Οι διαγνωστικοί έλεγχοι ενεργοποίησης εκτελούν βασικούς ελέγχους ακεραιότητας του υλικού προκειμένου να προσδιοριστεί η λειτουργικότητα και η διαμόρφωσή του. Εάν ένας διαγνωστικός έλεγχος αποτύχει κατά τη διάρκεια της προετοιμασίας υλικού, το thin client σταματάει. Δεν αποστέλλονται μηνύματα στην κάρτα γραφικών.

**ΣΗΜΕΙΩΣΗ:** Μπορεί να προσπαθήσετε να κάνετε επανεκκίνηση του thin client και να εκτελέσετε τους διαγνωστικούς ελέγχους για δεύτερη φορά προκειμένου να επιβεβαιώσετε τον πρώτο τερματισμό λειτουργίας.

Ο ακόλουθος πίνακας παραθέτει τους ελέγχους που εκτελούνται στο thin client.

#### **Πίνακας 3-9 Διαγνωστικός έλεγχος ενεργοποίησης**

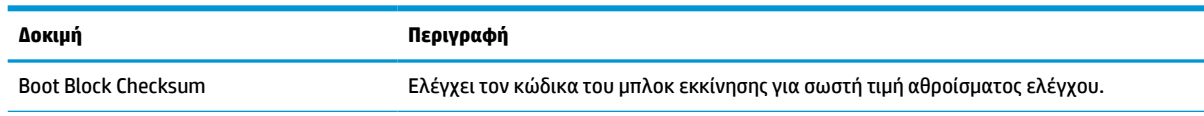

#### <span id="page-46-0"></span>**Πίνακας 3-9 Διαγνωστικός έλεγχος ενεργοποίησης (συνέχεια)**

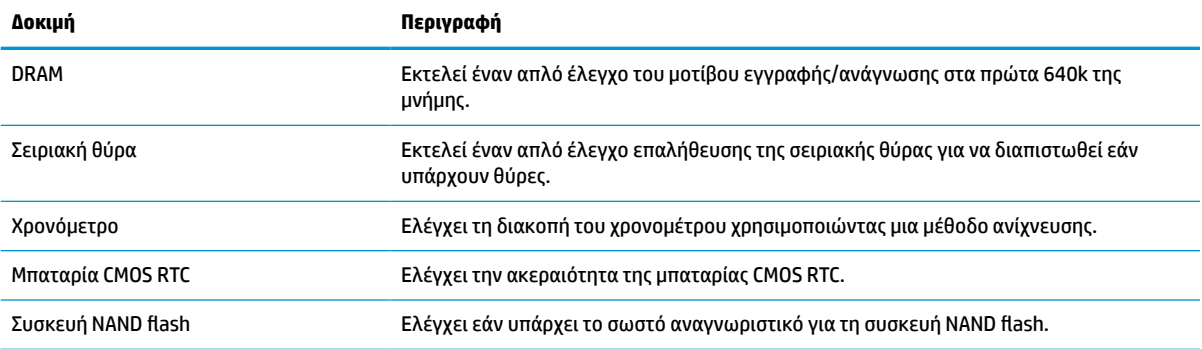

# **Επεξήγηση φωτεινών ενδείξεων πρόσοψης και ηχητικών σημάτων διαγνωστικού ελέγχου κατά το POST**

Σε αυτή την ενότητα περιγράφονται οι κωδικοί των φωτεινών ενδείξεων της πρόσοψης καθώς και τα ηχητικά σήματα που μπορεί να παρουσιαστούν πριν ή κατά το POST, που δεν συνοδεύονται απαραίτητα από κάποιον κωδικό σφάλματος ή μήνυμα κειμένου.

**ΠΡΟΕΙΔ/ΣΗ!** Όταν ο υπολογιστής είναι συνδεδεμένος σε μια πηγή τροφοδοσίας AC, η τάση εφαρμόζεται πάντα στην κάρτα συστήματος. Για να αποφύγετε τον κίνδυνο τραυματισμού από ηλεκτροπληξία ή/και την επαφή με θερμές επιφάνειες, αποσυνδέστε το καλώδιο τροφοδοσίας από την επιτοίχια πρίζα και περιμένετε να κρυώσουν τα εσωτερικά στοιχεία του συστήματος πριν τα ακουμπήσετε.

**ΣΗΜΕΙΩΣΗ:** Οι προτεινόμενες ενέργειες στον ακόλουθο πίνακα αναφέρονται με τη σειρά που θα πρέπει να εκτελούνται.

Δεν είναι διαθέσιμες όλες οι φωτεινές ενδείξεις διαγνωστικού ελέγχου και όλα τα ηχητικά σήματα σε όλα τα μοντέλα.

Τα ηχητικά σήματα μεταδίδονται μέσω του ηχείου του πλαισίου. Οι αναλαμπές και τα ηχητικά σήματα επαναλαμβάνονται για πέντε κύκλους, και έπειτα επαναλαμβάνονται μόνο οι αναλαμπές.

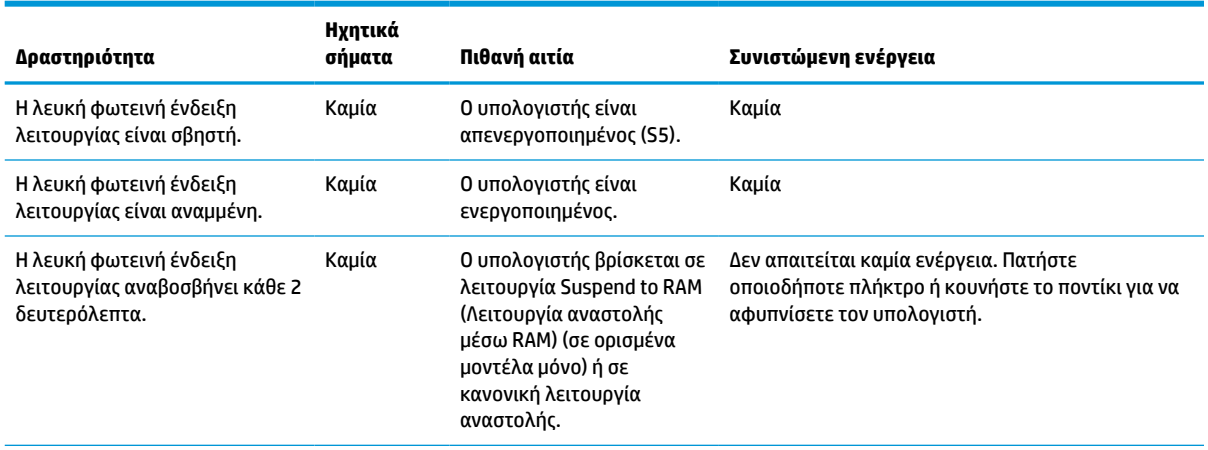

**Πίνακας 3-10 Επεξήγηση φωτεινών ενδείξεων πρόσοψης και ηχητικών σημάτων διαγνωστικού ελέγχου κατά το POST**

#### **Πίνακας 3-10 Επεξήγηση φωτεινών ενδείξεων πρόσοψης και ηχητικών σημάτων διαγνωστικού ελέγχου κατά το POST (συνέχεια)**

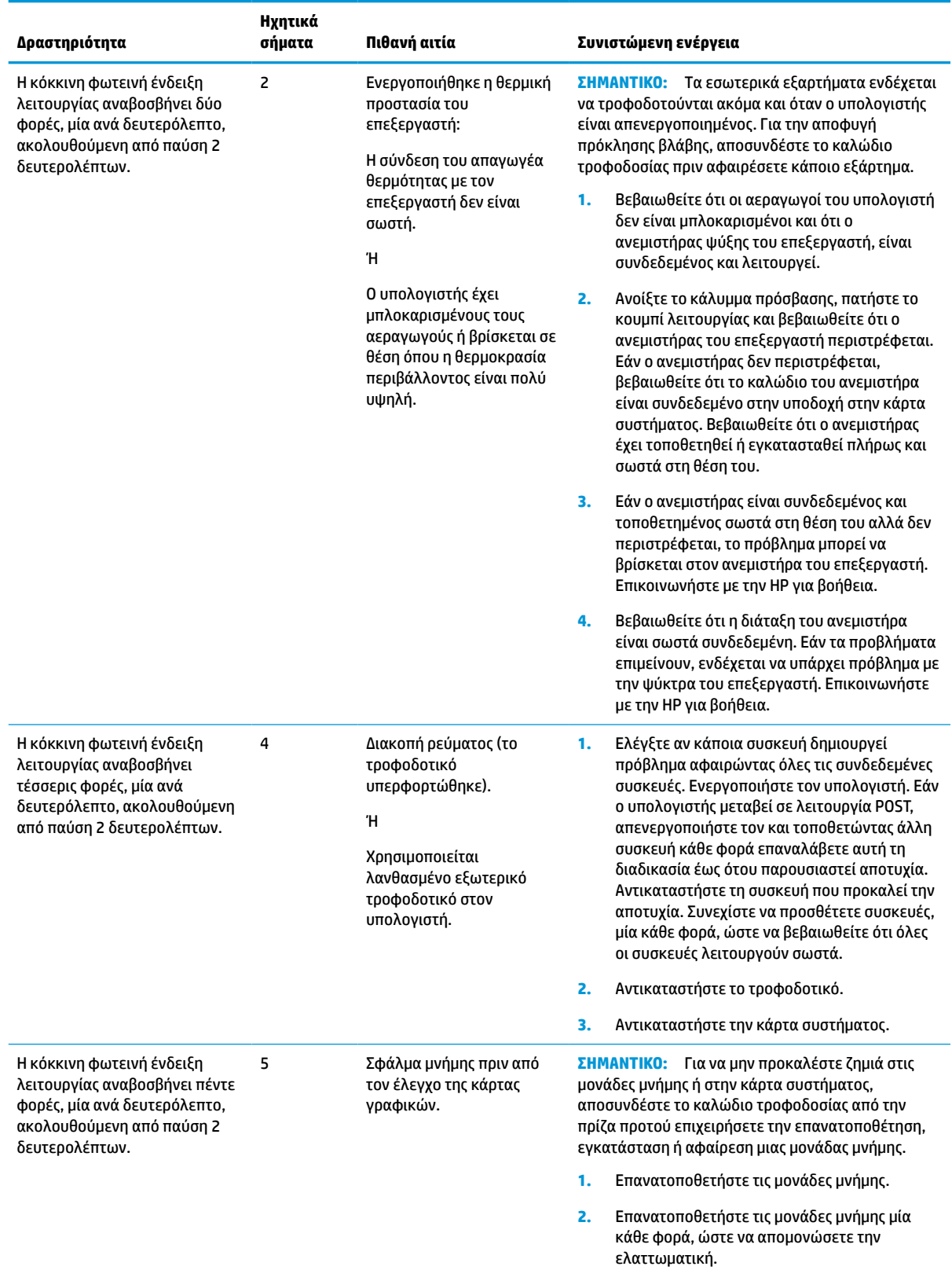

#### **Πίνακας 3-10 Επεξήγηση φωτεινών ενδείξεων πρόσοψης και ηχητικών σημάτων διαγνωστικού ελέγχου κατά το POST (συνέχεια)**

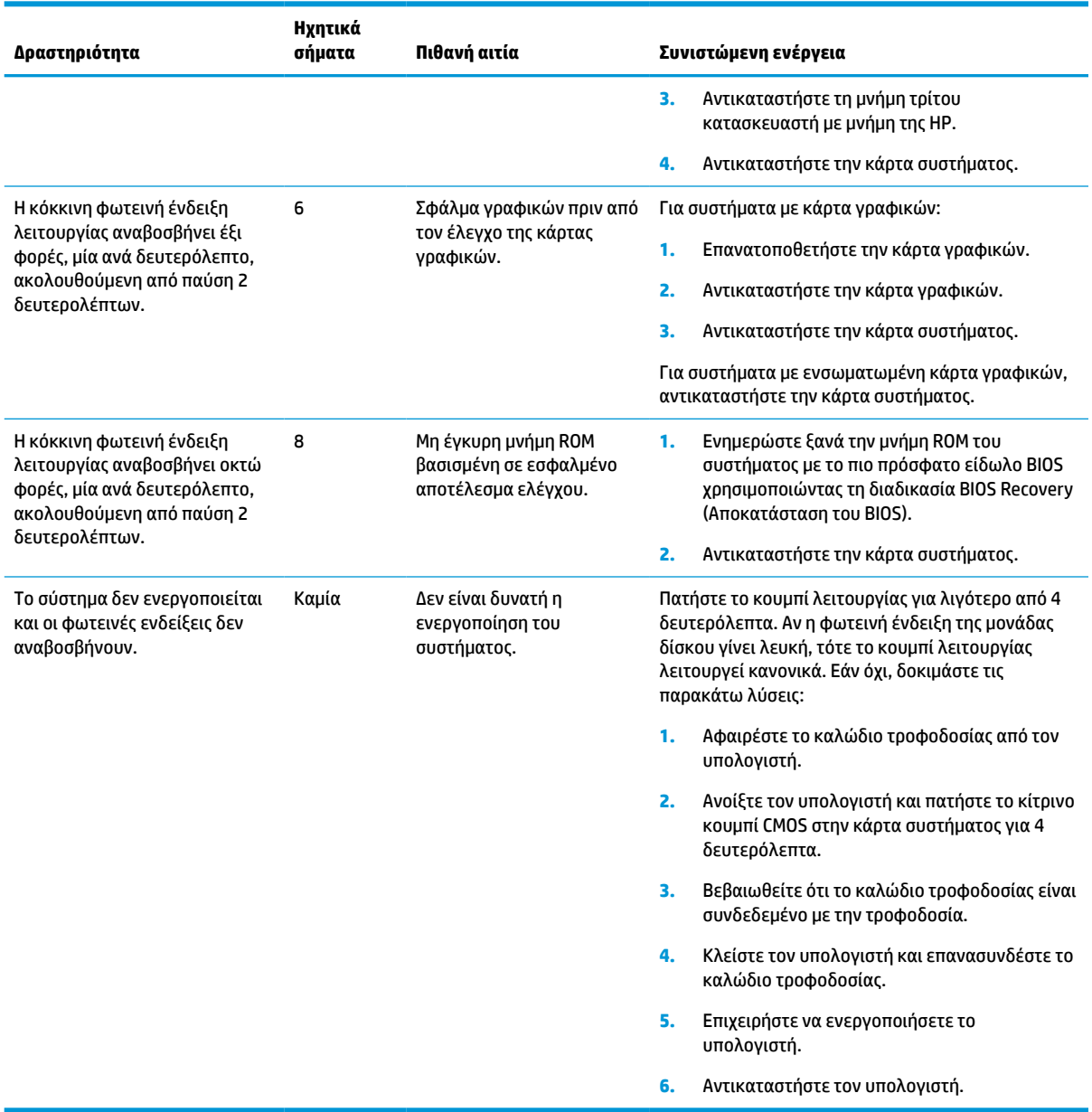

# <span id="page-49-0"></span>**Αντιμετώπιση προβλημάτων**

# **Αντιμετώπιση βασικών προβλημάτων**

Εάν το thin client αντιμετωπίζει προβλήματα λειτουργίας ή δεν ενεργοποιείται, ελέγξτε τα παρακάτω στοιχεία.

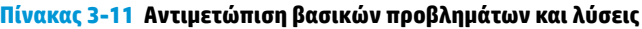

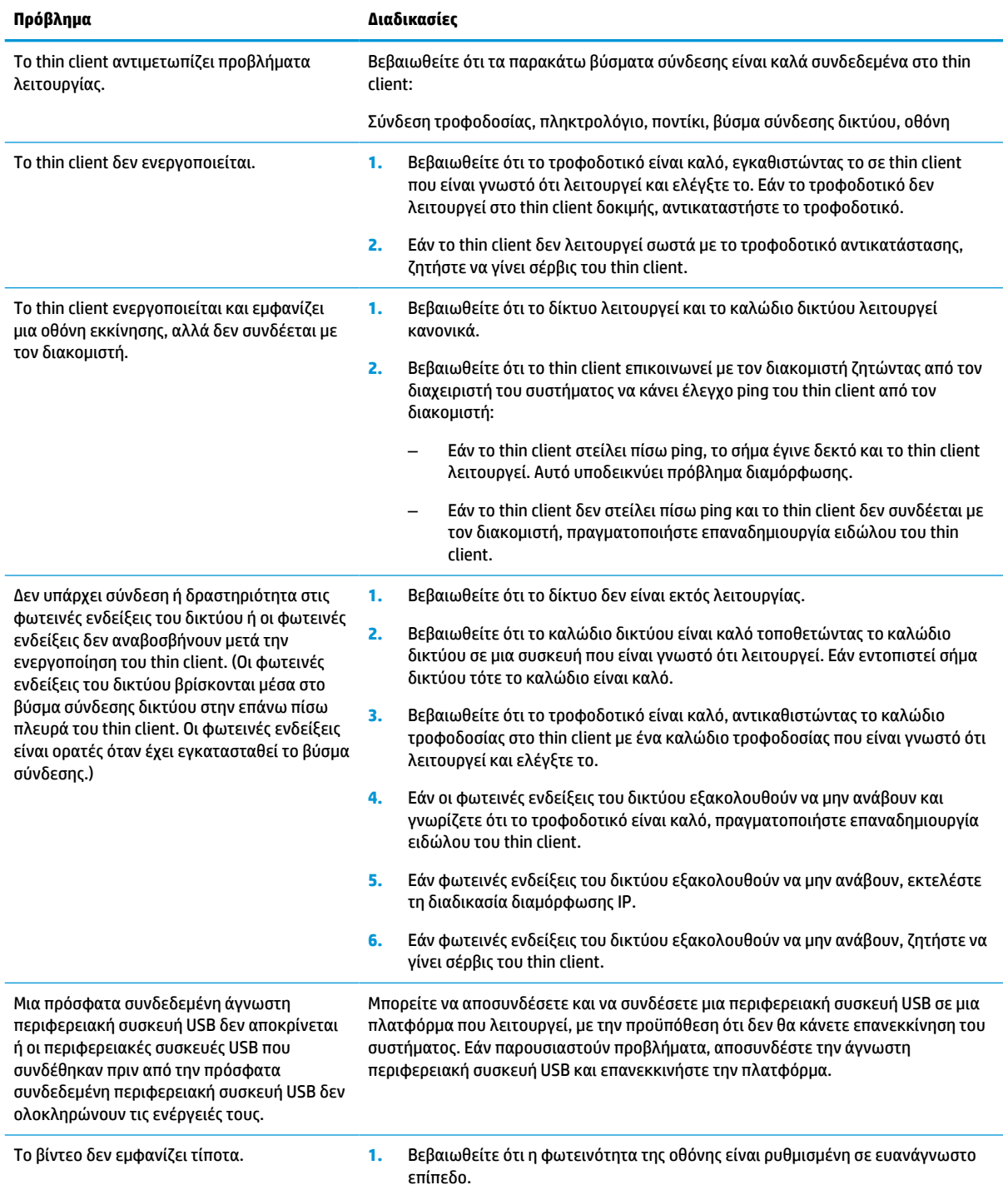

#### <span id="page-50-0"></span>**Πίνακας 3-11 Αντιμετώπιση βασικών προβλημάτων και λύσεις (συνέχεια)**

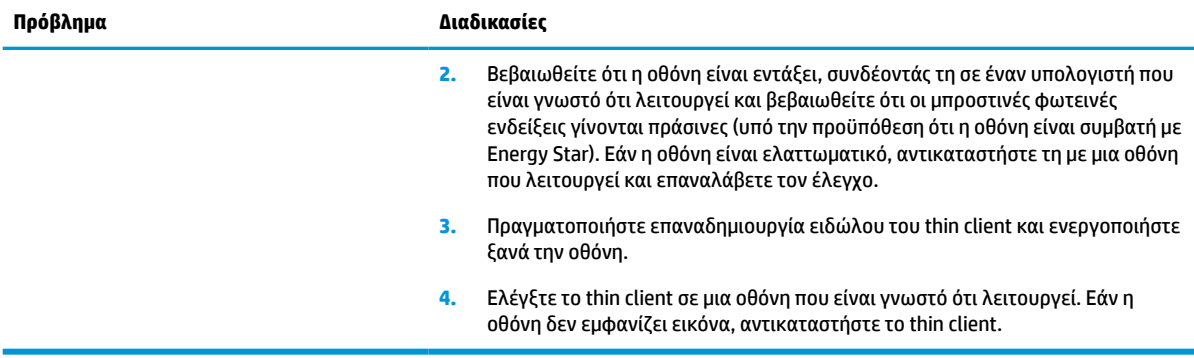

### **Αντιμετώπιση προβλημάτων σε thin client χωρίς δίσκο (μη flash)**

Αυτή την ενότητα αφορά μόνο τα thin client που δεν έχουν δυνατότητα ATA Flash. Επειδή δεν υπάρχει λειτουργία ATA Flash σε αυτό το μοντέλο, η ακολουθία προτεραιότητας εκκίνησης είναι η εξής:

- **συσκευή USB**
- PXE
- **1.** Κατά την εκκίνηση του thin client, στην οθόνη θα πρέπει να εμφανίζονται οι παρακάτω πληροφορίες.

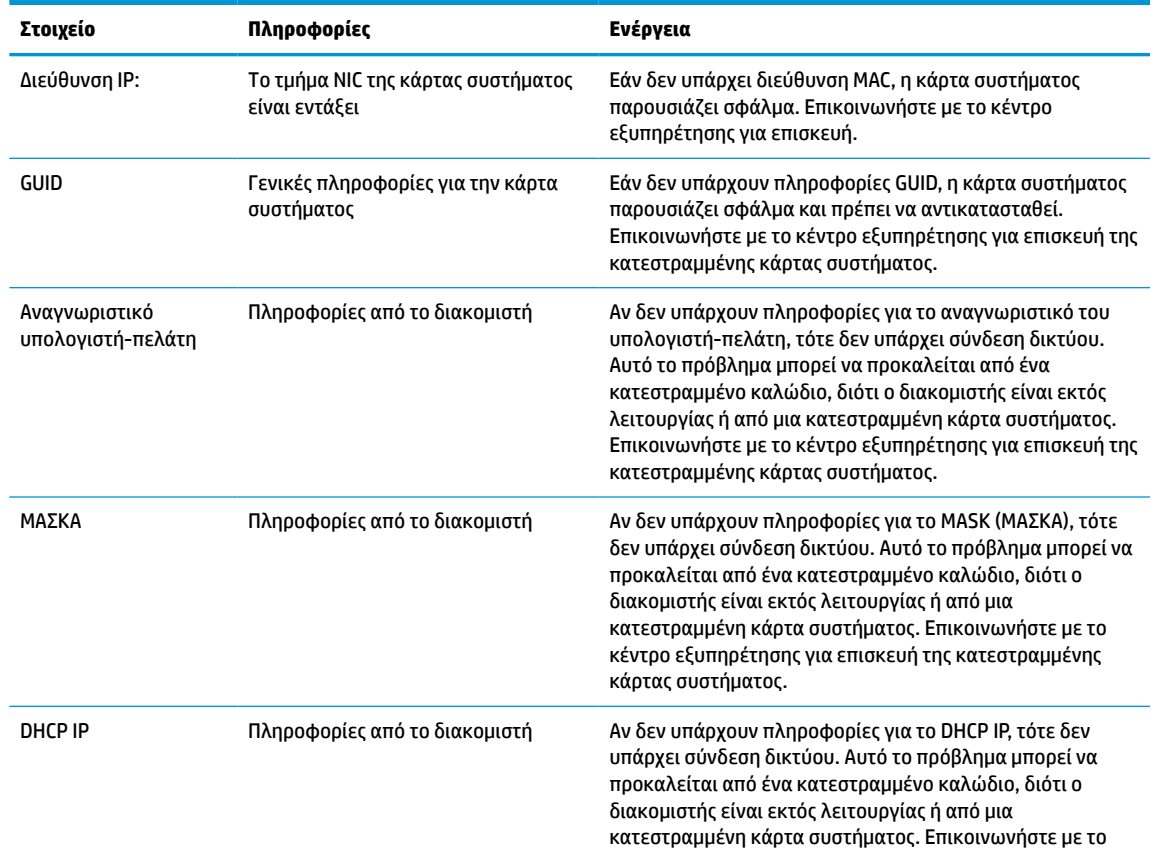

#### **Πίνακας 3-12 Αντιμετώπιση προβλημάτων και λύσεις σε μοντέλο χωρίς δίσκο (μη flash)**

#### <span id="page-51-0"></span>**Πίνακας 3-12 Αντιμετώπιση προβλημάτων και λύσεις σε μοντέλο χωρίς δίσκο (μη flash) (συνέχεια)**

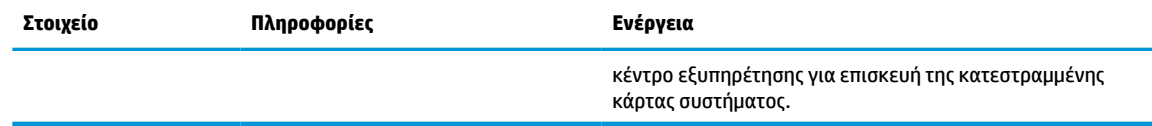

**2.** Εάν χρησιμοποιείτε περιβάλλον Microsoft® RIS PXE, προχωρήστε στο βήμα 3.

Εάν χρησιμοποιείτε περιβάλλον Linux, προχωρήστε στο βήμα 4.

**3.** Αν χρησιμοποιείτε περιβάλλον Microsoft RIS PXE, πατήστε το πλήκτρο F12 για να ενεργοποιήσετε την εκκίνηση υπηρεσίας δικτύου αμέσως μόλις οι πληροφορίες του DHCP IP εμφανιστούν στην οθόνη.

Εάν το thin client δεν πραγματοποιήσει εκκίνηση στο δίκτυο, ο διακομιστής δεν έχει διαμορφωθεί για PXE.

Εάν δεν γίνει ενεργοποίηση με το πλήκτρο F12, το σύστημα επιχειρεί εκκίνηση από το ATA flash το οποίο δεν υπάρχει. Εμφανίζεται το εξής μήνυμα στην οθόνη: **ERROR: Non-system disk or disk error. Replace and press any key when ready. (ΣΦΑΛΜΑ: Δεν υπάρχει δίσκος συστήματος ή σφάλμα δίσκου. Αντικαταστήστε και πατήστε οποιοδήποτε πλήκτρο όταν είστε έτοιμοι.)**

Με το πάτημα οποιουδήποτε πλήκτρου γίνεται επανεκκίνηση του κύκλου εκκίνησης.

**4.** Εάν χρησιμοποιείτε περιβάλλον Linux, ένα μήνυμα σφάλματος θα εμφανιστεί στην οθόνη εάν δεν υπάρχει Client IP (IP υπολογιστή-πελάτη): **ERROR: Non-system disk or disk error. Replace and press any key when ready. (ΣΦΑΛΜΑ: Δεν υπάρχει δίσκος συστήματος ή σφάλμα δίσκου. Αντικαταστήστε και πατήστε οποιοδήποτε πλήκτρο όταν είστε έτοιμοι.)**

# **Ρύθμιση παραμέτρων διακομιστή PXE**

**ΣΗΜΕΙΩΣΗ:** Όλο το λογισμικό PXE υποστηρίζεται από τους εξουσιοδοτημένους παρόχους υπηρεσιών με βάση την εγγύηση ή σύμβαση υπηρεσιών. Οι πελάτες που καλούν το κέντρο εξυπηρέτησης πελατών της HP με προβλήματα και ερωτήσεις που αφορούν στο PXE, θα πρέπει να αναφέρουν τον πάροχο του PXE για βοήθεια.

Επίσης, ανατρέξτε στα εξής έγγραφα:

– Για Windows Server 2008 R2: [http://technet.microsoft.com/en-us/library/7d837d88-6d8e-420c-b68f](http://technet.microsoft.com/en-us/library/7d837d88-6d8e-420c-b68f-a5b4baeb5248.aspx)[a5b4baeb5248.aspx](http://technet.microsoft.com/en-us/library/7d837d88-6d8e-420c-b68f-a5b4baeb5248.aspx)

– Για Windows Server 2012: <http://technet.microsoft.com/en-us/library/jj648426.aspx>

Οι παρακάτω υπηρεσίες πρέπει να λειτουργούν και μπορεί να λειτουργούν σε διαφορετικούς διακομιστές:

- **1.** Domain Name Service (DNS) (Υπηρεσία ονομάτων τομέα)
- **2.** Remote Installation Services (RIS) (Υπηρεσίες απομακρυσμένης εγκατάστασης)

**ΣΗΜΕΙΩΣΗ:** Το Active Directory DHCP δεν απαιτείται, αλλά συνιστάται η χρήση του.

# **Χρήση του HP ThinUpdate για επαναφορά του ειδώλου**

HP ThinUpdate σας επιτρέπει να λαμβάνεται είδωλα και πρόσθετα από την HP, να αποτυπώνεται ένα είδωλο του HP thin client, και να δημιουργείτε μονάδες flash USB με δυνατότητα εκκίνησης για ανάπτυξη ειδώλων.

Το HP ThinUpdate είναι προεγκατεστημένο σε ορισμένα HP thin client και διατίθεται, επίσης, ως πρόσθετο στη διεύθυνση<http://www.hp.com/support>. Αναζητήστε το μοντέλο του thin client και ανατρέξτε στην ενότητα **Προγράμματα οδήγησης & λογισμικό** στη σελίδα υποστήριξης για το συγκεκριμένο μοντέλο.

- Η λειτουργία Image Downloads (Λήψεις ειδώλων) σας δίνει τη δυνατότητα να λαμβάνετε ένα είδωλο από την HP είτε σε τοπικό χώρο αποθήκευσης είτε σε μια μονάδα flash USB. Η επιλογή μονάδας flash USB δημιουργεί μια μονάδας flash USB με δυνατότητα εκκίνησης που μπορεί να χρησιμοποιηθεί για την ανάπτυξη του ειδώλου σε άλλα thin client.
- Η λειτουργία Image Capture (Αποτύπωση ειδώλων) σας δίνει τη δυνατότητα να αποτυπώσετε ένα είδωλο από ένα HP thin client και να το αποθηκεύσετε σε μια μονάδα flash USB, το οποίο μπορεί να χρησιμοποιηθεί για να αναπτύξετε το είδωλο σε άλλα thin client.
- Η λειτουργία Add-on Downloads (Λήψεις προσθέτων) σας δίνει τη δυνατότητα να λαμβάνετε πρόσθετα από την HP είτε στον τοπικό χώρο αποθήκευσης είτε σε μια μονάδα flash USB.
- Η λειτουργία USB Drive Management (Διαχείριση μονάδων USB) σας δίνει τη δυνατότητα να κάνετε τις εξής εργασίες:
	- Δημιουργήσετε μια μονάδας flash USB με δυνατότητα εκκίνησης από ένα αρχείο ειδώλου στον τοπικό χώρο αποθήκευσης
	- Αντιγράψτε ένα αρχείο ειδώλου .ibr τοπικά από μια μονάδα flash USB στον τοπικό χώρο αποθήκευσης
	- Επαναφέρετε μια διάταξη μονάδας flash USB

Μπορείτε να χρησιμοποιήσετε μια μονάδα flash USB με δυνατότητα εκκίνησης που δημιουργήθηκε με το HP ThinUpdate για να αναπτύξετε ένα είδωλο του HP thin client σε ένα άλλο HP thin client του ίδιου μοντέλου με το ίδιο λειτουργικό σύστημα.

#### **Απαιτήσεις συστήματος**

Για να δημιουργήσετε μια συσκευή αποκατάστασης για τον σκοπό ενημέρωσης ξανά ή επαναφοράς του ειδώλου του λογισμικού στη μονάδα flash, χρειάζεστε τα εξής:

- Έναν ή περισσότερους HP thin client.
- Μονάδα flash USB με το εξής μέγεθος ή μεγαλύτερο:
	- ThinPro: 8 GB
	- Windows 10 IoT (εάν χρησιμοποιείται η μορφή USB): 32 GB
- $\mathbb{F}$  ΣΗΜΕΙΩΣΗ: Προαιρετικά, μπορείτε να χρησιμοποιήσετε το εργαλείο σε έναν υπολογιστή με Windows.

**Αυτή η μέθοδος επαναφοράς δεν λειτουργεί με όλες τις μονάδες flash USB.** Οι μονάδες flash USB που δεν εμφανίζονται ως αφαιρούμενη μονάδα δίσκου στα Windows δεν υποστηρίζουν αυτή τη μέθοδο επαναφοράς. Κατά κανόνα, οι μονάδες flash USB με πολλαπλά διαμερίσματα δεν υποστηρίζουν αυτή τη μέθοδο επαναφοράς. Το εύρος των μονάδων flash USB που είναι διαθέσιμες στην αγορά συνεχώς αλλάζει. Δεν έχει γίνει έλεγχος όλων των μονάδων flash USB με το εργαλείο HP Thin Client Imaging Tool.

# **Διαχείριση συσκευών**

Το thin client διαθέτει άδεια χρήσης για το HP Device Manager και έχει προεγκατεστημένο έναν παράγοντα Device Manager (Διαχείριση συσκευών). Το HP Device Manager είναι ένα εργαλείο βελτιστοποιημένης διαχείρισης thin client που χρησιμοποιείται για τη διαχείριση του πλήρους κύκλου ζωής των HP thin client και περιλαμβάνει τις λειτουργίες Discover (Εντοπισμός), Asset Management (Διαχείριση πόρων), Deployment (Ανάπτυξη) και Configuration (Διαμόρφωση). Για περισσότερες πληροφορίες σχετικά με το HP Device Manager, επισκεφθείτε τη διεύθυνση www.hp.com/go/hpdm.

Εάν θέλετε να διαχειριστείτε το thin client με άλλα εργαλεία διαχείρισης όπως το SCCM ή το LANDesk, επισκεφτείτε τη διεύθυνση www.hp.com/go/clientmanagement για περισσότερες πληροφορίες.

# <span id="page-53-0"></span>**Απαιτήσεις σετ καλωδίου τροφοδοσίας**

Χάρη στη δυνατότητα εισόδων ευρέος φάσματος του υπολογιστή, μπορεί να λειτουργήσει από οποιαδήποτε τάση γραμμής από 100 έως 120 V ac ή 220 έως 240 V ac.

Το σετ καλωδίου τροφοδοσίας 3 αγωγών που συμπεριλαμβάνεται στη συσκευασία του υπολογιστή πληροί τις προδιαγραφές για χρήση στη χώρα ή περιοχή όπου αγοράσατε τον εξοπλισμό.

Τα σετ καλωδίου τροφοδοσίας για χρήση σε άλλες χώρες ή περιοχές πρέπει να πληρούν τις απαιτήσεις της χώρας και περιοχής όπου χρησιμοποιείται ο υπολογιστής.

### **Απαιτήσεις για όλες τις χώρες**

Οι ακόλουθες απαιτήσεις ισχύουν για όλες τις χώρες και περιοχές:

- Το μήκος του σετ καλωδίου τροφοδοσίας πρέπει να είναι τουλάχιστον **1,0 m** (3,3 πόδια) και έως **2,0 m**  (6,5 πόδια).
- Όλα τα σετ καλωδίου τροφοδοσίας πρέπει να έχουν εγκριθεί από έναν αποδεκτό πιστοποιημένο φορέα υπεύθυνο για την αξιολόγηση στη χώρα ή περιοχή όπου το σετ καλωδίου τροφοδοσίας θα χρησιμοποιηθεί.
- Τα σετ καλωδίου τροφοδοσίας πρέπει να έχουν ελάχιστη τιμή ρεύματος 10 A και ονομαστική τάση 125 V ac ή 250 V ac, όπως απαιτείται από το σύστημα ηλεκτροδότησης κάθε χώρας ή περιοχής.
- Ο σύνδεσμος της συσκευής πρέπει να πληροί τις μηχανικές προδιαγραφές του προτύπου EN 60 320/IEC 320, Φύλλο C13 για τα βύσματα προκειμένου να συνδέεται με την υποδοχή συσκευής στο πίσω μέρος του υπολογιστή.

### **Απαιτήσεις για συγκεκριμένες χώρες και περιοχές**

#### **Πίνακας 3-13 Απαιτήσεις καλωδίου τροφοδοσίας για συγκεκριμένες χώρες και περιοχές**

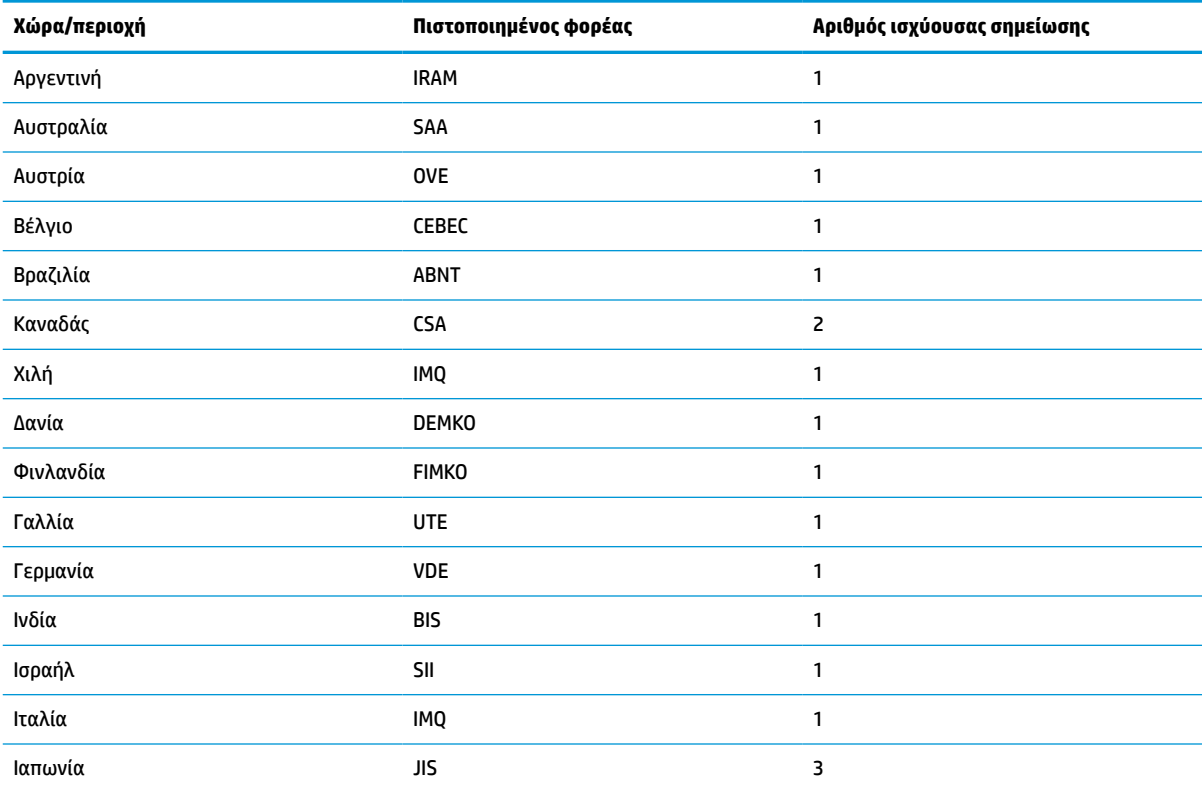

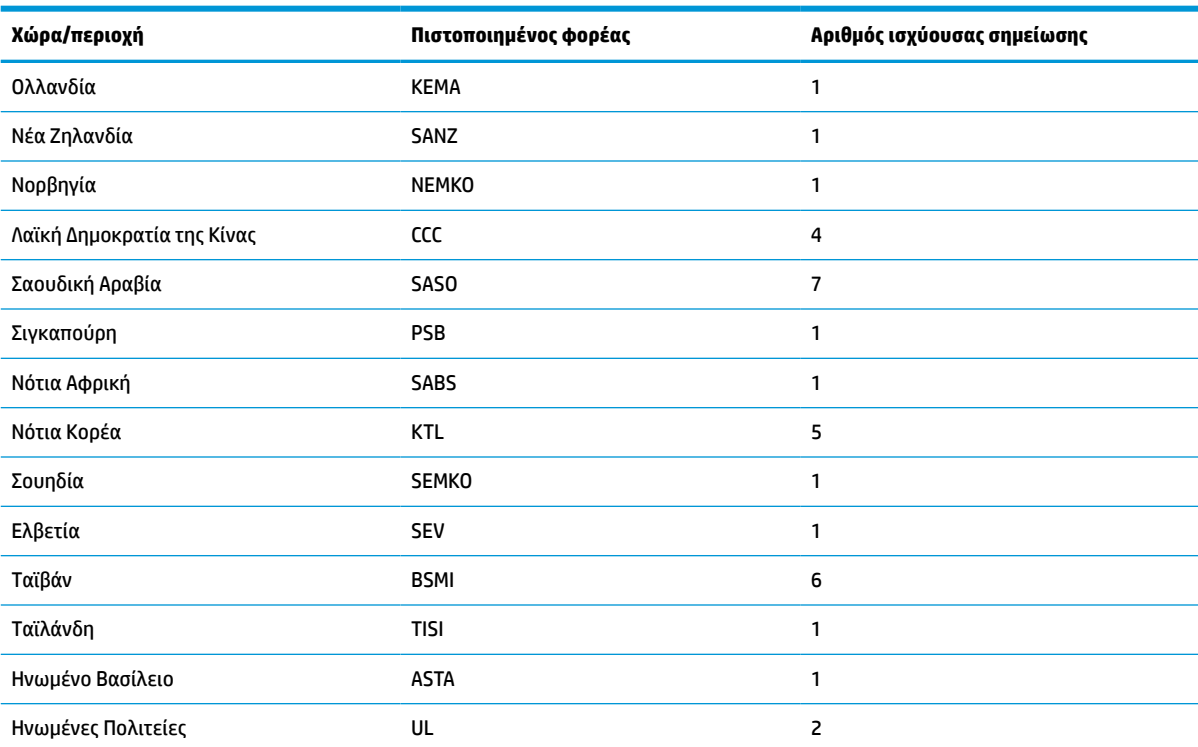

#### <span id="page-54-0"></span>**Πίνακας 3-13 Απαιτήσεις καλωδίου τροφοδοσίας για συγκεκριμένες χώρες και περιοχές (συνέχεια)**

**1.** Το εύκαμπτο καλώδιο πρέπει να είναι τύπου HO5VV-F, 3 αγωγών, με μέγεθος αγωγού 0,75 mm². Τα εξαρτήματα του σετ καλωδίου τροφοδοσίας (σύνδεσμος συσκευής και βύσμα πρίζας) πρέπει να φέρουν το σήμα πιστοποίησης του οργανισμού που είναι αρμόδιος για την αξιολόγηση στη χώρα ή περιοχή όπου θα χρησιμοποιηθεί.

- **2.** Το εύκαμπτο καλώδιο πρέπει να είναι τύπου SVT/SJT ή ισοδύναμο, με διάμετρο 18 AWG, 3 αγωγών. Το βύσμα πρίζας πρέπει να είναι διπολικό με γείωση με διαμόρφωση NEMA 5-15P (15 A, 125 V ac) ή NEMA 6-15P (15 A, 250 V ac). Σήμα CSA ή C-UL. Ο αριθμός αρχείου UL πρέπει να αναγράφεται σε κάθε στοιχείο.
- **3.** Ο σύνδεσμος συσκευής, το εύκαμπτο καλώδιο και το βύσμα πρίζας πρέπει να φέρουν τη σήμανση «T» και τον αριθμό δήλωσης σύμφωνα με τη νομοθεσία Dentori της Ιαπωνίας. Το εύκαμπτο καλώδιο πρέπει να είναι τύπου VCTF, 3 αγωγών, με μέγεθος αγωγού 0,75 mm² ή 1,25 mm². Το βύσμα πρίζας πρέπει να είναι διπολικό με γείωση με διαμόρφωση σύμφωνα με το Βιομηχανικό Πρότυπο της Ιαπωνίας C8303 (7 A, 125 V ac).
- **4.** Το εύκαμπτο καλώδιο πρέπει να είναι τύπου RVV, 3 αγωγών, με μέγεθος αγωγού 0,75 mm². Τα εξαρτήματα του σετ καλωδίου τροφοδοσίας (σύνδεσμος συσκευής και βύσμα πρίζας) πρέπει να φέρουν το σήμα πιστοποίησης CCC.
- **5.** Το εύκαμπτο καλώδιο πρέπει να είναι τύπου H05VV-F, 3 αγωγών, με μέγεθος αγωγού 0,75 mm². Το λογότυπο KTL και ο ξεχωριστός αριθμός έγκρισης πρέπει να αναγράφεται σε κάθε στοιχείο. Ο αριθμός έγκρισης Corset και το λογότυπο πρέπει να αναγράφονται σε μια ετικέτα επισήμανσης.
- **6.** Το εύκαμπτο καλώδιο πρέπει να είναι τύπου HVCTF, 3 αγωγών, με μέγεθος αγωγού 1,25 mm². Τα εξαρτήματα του σετ καλωδίου τροφοδοσίας (σύνδεσμος συσκευής και βύσμα πρίζας) πρέπει να φέρουν το σήμα πιστοποίησης BSMI.
- **7.** Για 127 V ac, το εύκαμπτο καλώδιο πρέπει να είναι τύπου SVT ή SJT 3 αγωγών, με διάμετρο 18 AWG, με βύσμα NEMA 5-15P (15 A, 125 V ac), με σήματα UL και CSA ή C-UL. Για 240 V ac, το εύκαμπτο καλώδιο πρέπει να είναι τύπου H05VV-F, 3 αγωγών, με μέγεθος αγωγού 0,75 mm² ή 1,0 mm², με βύσμα BS 1363/A με σήματα BSI ή ASTA.

# **Δήλωση μεταβλητότητας**

Συνήθως τα προϊόντα thin client έχουν τρεις τύπους συσκευών μνήμης: συσκευές μνήμης RAM, ROM και flash. Τα δεδομένα που είναι αποθηκευμένα στη συσκευή μνήμης RAM θα χαθούν όταν η τροφοδοσία αφαιρεθεί από τη συσκευή. Οι συσκευές μνήμης RAM μπορούν να τροφοδοτηθούν από κύρια πηγή τροφοδοσίας, βοηθητική πηγή τροφοδοσίας ή μπαταρία (όπως περιγράφεται στην παρακάτω λίστα). Κατά συνέπεια, ακόμα και όταν το thin client δεν είναι συνδεδεμένο σε πρίζα AC, ορισμένες από τις συσκευές RAM μπορεί να

τροφοδοτούνται από την μπαταρία. Τα δεδομένα που είναι αποθηκευμένα στις συσκευές μνήμης ROM ή flash θα διατηρούν τα δεδομένα τους ακόμα και αν η τροφοδοσία αφαιρεθεί από τη συσκευή. Συνήθως οι κατασκευαστές συσκευών flash καθορίζουν μια χρονική περίοδο (σε διάστημα 10 ετών) για τη διατήρηση των δεδομένων.

Ορισμός των καταστάσεων τροφοδοσίας:

**Κύρια τροφοδοσία:** Η τροφοδοσία είναι διαθέσιμη όταν το thin client είναι ενεργοποιημένο.

**Βοηθητική τροφοδοσία ή τροφοδοσία σε αναμονή:** Η τροφοδοσία είναι διαθέσιμη όταν το thin client είναι απενεργοποιημένο, όταν το τροφοδοτικό είναι συνδεδεμένο σε ενεργή πρίζα AC.

**Τροφοδοσία από μπαταρία:** Τροφοδοσία από μπαταρία τύπου κέρματος στα συστήματα thin client.

### **Διαθέσιμες συσκευές μνήμης**

Στον παρακάτω πίνακα απαριθμούνται οι διαθέσιμες συσκευές μνήμης και οι τύποι τους ανά τα μοντέλα. Λάβετε υπόψη ότι τα συστήματα Thin Client δεν χρησιμοποιούν παραδοσιακές μονάδες σκληρού δίσκου με κινούμενα μέρη. Αντίθετα, χρησιμοποιούν συσκευές μνήμης flash με διασύνδεση προσκηνίου IDE/SATA. Συνεπώς, η διασύνδεση των λειτουργικών συστημάτων με αυτές τις συσκευές flash είναι παρόμοια με αυτή μιας κανονικής μονάδας σκληρού δίσκου IDE/SATA. Αυτή η συσκευή flash IDE/SATA περιέχει το είδωλο του λειτουργικού συστήματος. Μπορεί να γίνει εγγραφή της συσκευής flash μόνο από έναν διαχειριστή. Ένα ειδικό εργαλείο λογισμικού απαιτείται για τη διαμόρφωση των συσκευών flash και την απαλοιφή των δεδομένων που είναι αποθηκευμένα σε αυτές.

Ακολουθήστε τα εξής βήματα για να ενημερώσετε το BIOS και να επαναφέρετε τις ρυθμίσεις του BIOS στις εργοστασιακά προεπιλεγμένες ρυθμίσεις.

- **1.** Λάβετε το πιο πρόσφατο BIOS για το μοντέλο σας από την τοποθεσία web της HP.
- **2.** Ακολουθήστε τις οδηγίες στην τοποθεσία web για να ενημερώσετε το BIOS.
- **3.** Κάντε επανεκκίνηση του συστήματος και, ενώ το σύστημα πραγματοποιεί εκκίνηση (μετά από την οθόνη εκκίνησης της HP, εάν εμφανιστεί) πατήστε το πλήκτρο F10 για να μεταβείτε στην οθόνη ρυθμίσεων του BIOS.
- **4.** Εάν έχει οριστεί η επιλογή Ownership Tag (Ετικέτα κυριότητας) ή Asset Tag (Ετικέτα πόρου), διαγράψτε τη με μη αυτόματο τρόπο επιλέγοντας **Security > System IDs** (Ασφάλεια > Αναγνωριστικά συστήματος).
- **5.** Επιλέξτε **File > Save Changes and Exit** (Αρχείο > Αποθήκευση αλλαγών και έξοδος).
- **6.** Για να διαγράψετε τους κωδικούς πρόσβασης ρύθμισης ή εκκίνησης, εάν έχουν οριστεί, και για να διαγράψετε οποιεσδήποτε άλλες ρυθμίσεις, τερματίστε τη λειτουργία του υπολογιστή και αφαιρέστε το καλώδιο τροφοδοσίας και το κάλυμμα του υπολογιστή.
- **7.** Εντοπίστε τον μαύρο βραχυκυκλωτήρα κωδικού πρόσβασης με τις δύο ακίδες στην κάρτα E49 (με την ένδειξη PSWD) και αφαιρέστε τον.
- **8.** Αποσυνδέστε την τροφοδοσία AC, περιμένετε 10 δευτερόλεπτα μέχρι η τροφοδοσία της μονάδας να εξαντληθεί και, στη συνέχεια, πατήστε το κουμπί διαγραφής CMOS. (Συνήθως είναι ένα κίτρινο κουμπί, με την ένδειξη CMOS). Μετά την επανασύνδεση της τροφοδοσίας, το σύστημα θα πραγματοποιήσει αυτόματα εκκίνηση από το λειτουργικό σύστημα.
- **9.** Επανατοποθετήστε το κάλυμμα και το καλώδιο τροφοδοσίας και ενεργοποιήστε τον υπολογιστή. Τώρα οι κωδικοί πρόσβασης έχουν διαγραφεί και όλες οι άλλες ρυθμίσεις μη πτητικής μνήμης που διαμορφώνονται από τον χρήστη έχουν επανέλθει στις εργοστασιακά προεπιλεγμένες τιμές τους.
- **10.** Εισέλθετε ξανά στο βοηθητικό πρόγραμμα setup utility F10.
- **11.** Επιλέξτε **File > Default Setup > Restore Factory Settings as Default** (Αρχείο > Προεπιλεγμένη ρύθμιση > Επαναφορά εργοστασιακών ρυθμίσεων ως προεπιλογές). Αυτή η ενέργεια θα κάνει επαναφορά των προεπιλεγμένων ρυθμίσεων στις εργοστασιακές προεπιλογές.
- **12.** Επιλέξτε **File > Apply Defaults and Exit** (Αρχείο > Εφαρμογή προεπιλογών και έξοδος).
- **13.** Τερματίστε τη λειτουργία του υπολογιστή, αφαιρέστε το καλώδιο τροφοδοσίας και, στη συνέχεια, τοποθετήστε τον μαύρο βραχυκυκλωτήρα πίσω στην κάρτα E49. Τοποθετήστε ξανά το κάλυμμα και το καλώδιο τροφοδοσίας του υπολογιστή.

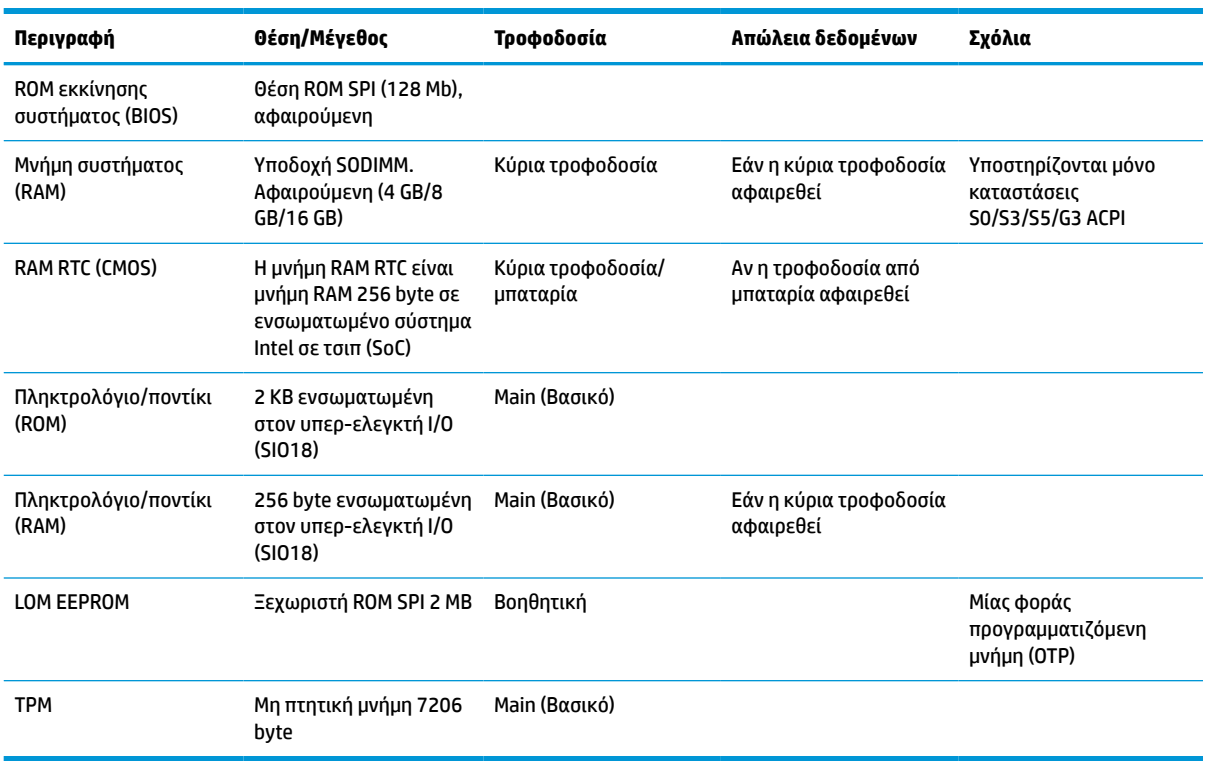

#### **Πίνακας 3-14 Διαθέσιμες συσκευές μνήμης**

# <span id="page-57-0"></span>**Προδιαγραφές**

Για τις πιο πρόσφατες προδιαγραφές ή για πρόσθετες προδιαγραφές για το thin client, επισκεφτείτε τη διεύθυνση<http://www.hp.com/go/quickspecs/>και κάντε αναζήτηση για το συγκεκριμένο μοντέλο, για να βρείτε τα QuickSpecs του.

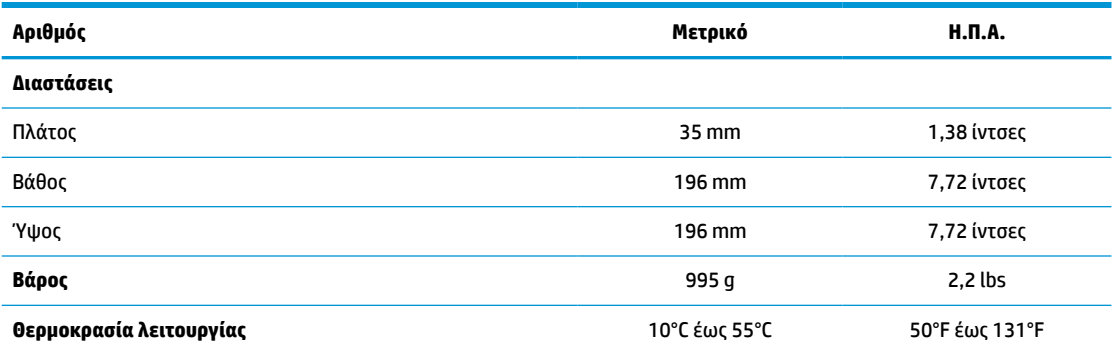

Οι προδιαγραφές παρέχονται στο επίπεδο της θάλασσας με αποδιαβάθμιση υψόμετρου από 1°C/300 m (1,8°F/1000 ft) έως ένα μέγιστο 3 Km (10.000 ft), χωρίς άμεσο, σταθερό ηλιακό φως. Το ανώτατο όριο μπορεί να περιορίζεται από τον τύπο και το πλήθος των επιλογών που υπάρχουν εγκατεστημένες.

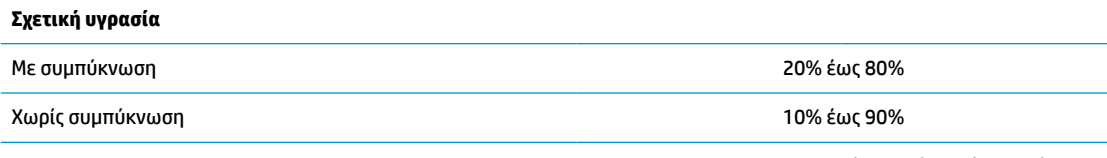

Οι προδιαγραφές παρέχονται στο επίπεδο της θάλασσας με αποδιαβάθμιση υψόμετρου από 1°C/300 m (1,8°F/1000 ft) έως ένα μέγιστο 3 Km (10.000 ft), χωρίς άμεσο, σταθερό ηλιακό φως. Το ανώτατο όριο μπορεί να περιορίζεται από τον τύπο και το πλήθος των επιλογών που υπάρχουν εγκατεστημένες.

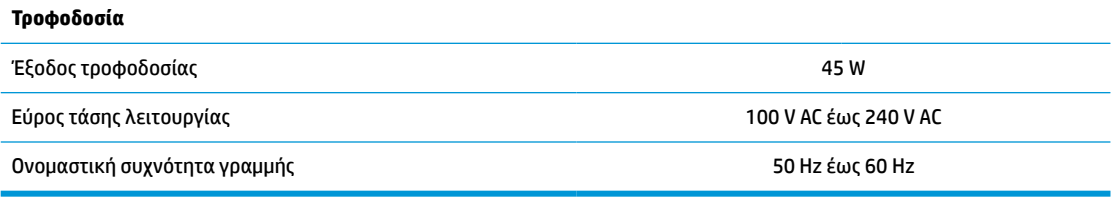

# **4 Χρήση του HP PC Hardware Diagnostics**

# **Χρήση του HP PC Hardware Diagnostics Windows (μόνο σε επιλεγμένα προϊόντα)**

Το HP PC Hardware Diagnostics Windows είναι ένα εργαλείο που λειτουργεί στα Windows και σας επιτρέπει να εκτελείτε διαγνωστικούς ελέγχους για να προσδιορίζετε εάν το υλικό του υπολογιστή λειτουργεί κανονικά. Το εργαλείο εκτελείται εντός του λειτουργικού συστήματος των Windows προκειμένου να εντοπίζει βλάβες του υλικού.

Εάν το HP PC Hardware Diagnostics Windows δεν είναι εγκατεστημένο στον υπολογιστή σας, πρέπει πρώτα να το κατεβάσετε και να το εγκαταστήσετε. Για να κατεβάσετε το HP PC Hardware Diagnostics Windows, ανατρέξτε στην ενότητα [Λήψη του HP PC Hardware Diagnostics Windows](#page-59-0) στη σελίδα 52.

Αφού εγκαταστήσετε το HP PC Hardware Diagnostics Windows, ακολουθήστε τα παρακάτω βήματα για να αποκτήσετε πρόσβαση σε αυτό μέσα από τη Βοήθεια και υποστήριξη HP ή το HP Support Assistant.

- **1.** Για να αποκτήσετε πρόσβαση στο HP PC Hardware Diagnostics Windows από τη Βοήθεια και υποστήριξη HP:
	- **α.** Κάντε κλικ στο κουμπί **Έναρξη** και, στη συνέχεια, επιλέξτε **Βοήθεια και υποστήριξη HP**.
	- **β.** Κάντε δεξί κλικ στο **HP PC Hardware Diagnostics Windows**, επιλέξτε **Περισσότερα** και έπειτα επιλέξτε **Εκτέλεση ως διαχειριστής**.

– ή –

Για να αποκτήσετε πρόσβαση στο HP PC Hardware Diagnostics Windows από το HP Support Assistant:

**α.** Πληκτρολογήστε τη λέξη support στο πλαίσιο αναζήτησης της γραμμής εργασιών και, στη συνέχεια, επιλέξτε την εφαρμογή **HP Support Assistant**.

– ή –

Επιλέξτε το εικονίδιο ερωτηματικού στη γραμμή εργασιών.

- **β.** Επιλέξτε **Αντιμετώπιση προβλημάτων και επιδιορθώσεις**.
- **γ.** Επιλέξτε **Διαγνωστικά** και, στη συνέχεια, επιλέξτε **HP PC Hardware Diagnostics Windows**.
- **2.** Όταν ανοίξει το εργαλείο, επιλέξτε τον τύπο διαγνωστικού ελέγχου που θέλετε να εκτελέσετε και ακολουθήστε τις οδηγίες που εμφανίζονται στην οθόνη.

**ΣΗΜΕΙΩΣΗ:** Εάν θέλετε να διακόψετε έναν διαγνωστικό έλεγχο, επιλέξτε **Άκυρο**.

Όταν το HP PC Hardware Diagnostics Windows εντοπίσει μια βλάβη για την οποία απαιτείται αντικατάσταση υλικού, δημιουργείται ένας κωδικός βλάβης 24 ψηφίων. Η οθόνη εμφανίζει μία από τις παρακάτω επιλογές:

- Εμφανίζεται ένας σύνδεσμος κωδικού βλάβης. Επιλέξτε τον σύνδεσμο και ακολουθήστε τις οδηγίες που εμφανίζονται στην οθόνη.
- Εμφανίζεται ένας κωδικός γρήγορης απόκρισης (QR). Με μια φορητή συσκευή, σαρώστε τον κωδικό και ακολουθήστε τις οδηγίες που εμφανίζονται στην οθόνη.
- Εμφανίζονται οδηγίες για τηλεφωνική επικοινωνία με την υποστήριξη. Ακολουθήστε αυτές τις οδηγίες.

### <span id="page-59-0"></span>**Λήψη του HP PC Hardware Diagnostics Windows**

- Οι οδηγίες για τη λήψη του HP PC Hardware Diagnostics Windows διατίθενται μόνο στα Αγγλικά.
- Πρέπει να χρησιμοποιήσετε υπολογιστή με Windows για να κατεβάσετε αυτό το εργαλείο, επειδή παρέχονται μόνο αρχεία .exe.

#### **Λήψη της πιο πρόσφατης έκδοσης του HP PC Hardware Diagnostics Windows**

Για να κατεβάσετε το HP PC Hardware Diagnostics Windows, ακολουθήστε τα παρακάτω βήματα:

- **1.** Μεταβείτε στη διεύθυνση <http://www.hp.com/go/techcenter/pcdiags>. Εμφανίζεται η αρχική σελίδα του HP PC Hardware Diagnostics.
- **2.** Επιλέξτε **Λήψη HP Diagnostics Windows**, και μετά επιλέξτε τοποθεσία στον υπολογιστή σας ή μια μονάδα flash USB.

Θα γίνει λήψη του εργαλείου στην επιλεγμένη θέση.

#### **Λήψη του HP PC Hardware Diagnostics Windows με το όνομα ή τον αριθμό του προϊόντος (μόνο σε επιλεγμένα προϊόντα)**

**ΣΗΜΕΙΩΣΗ:** Για ορισμένα προϊόντα, μπορεί να χρειαστεί να κατεβάσετε το λογισμικό σε μονάδα flash USB χρησιμοποιώντας το όνομα ή τον αριθμό του προϊόντος.

Για να κατεβάσετε το HP PC Hardware Diagnostics Windows με το όνομα ή τον αριθμό του προϊόντος, ακολουθήστε τα παρακάτω βήματα:

- **1.** Μεταβείτε στη διεύθυνση [http://www.hp.com/support.](http://www.hp.com/support)
- **2.** Επιλέξτε **Λήψη λογισμικού και προγραμμάτων οδήγησης**, επιλέξτε τον τύπο του προϊόντος και, στη συνέχεια, εισαγάγετε το όνομα ή τον αριθμό του προϊόντος στο πλαίσιο αναζήτησης που θα εμφανιστεί.
- **3.** Στην ενότητα **Διαγνωστικά**, επιλέξτε **Λήψη** και ακολουθήστε τις οδηγίες που εμφανίζονται στην οθόνη, για να επιλέξετε τη λήψη της κατάλληλης έκδοσης διαγνωστικών των Windows στον υπολογιστή σας ή τη μονάδα flash USB.

Θα γίνει λήψη του εργαλείου στην επιλεγμένη θέση.

### **Εγκατάσταση του HP PC Hardware Diagnostics Windows**

Για να εγκαταστήσετε το HP PC Hardware Diagnostics Windows, ακολουθήστε τα παρακάτω βήματα:

**▲** Μεταβείτε στον φάκελο του υπολογιστή σας ή στη μονάδα flash USB όπου έχετε κατεβάσει το αρχείο .exe, κάντε διπλό κλικ στο αρχείο .exe και ακολουθήστε τις οδηγίες που εμφανίζονται στην οθόνη.

# **Χρήση του HP PC Hardware Diagnostics UEFI**

**ΣΗΜΕΙΩΣΗ:** Για τους υπολογιστές με Windows 10 S, πρέπει να χρησιμοποιήσετε έναν υπολογιστή με Windows και μια μονάδα flash USB για να κατεβάσετε και να δημιουργήσετε το περιβάλλον υποστήριξης HP UEFI, επειδή παρέχονται αρχεία μόνο σε μορφή .exe. Για περισσότερες πληροφορίες, ανατρέξτε στην ενότητα [Λήψη του HP PC Hardware Diagnostics UEFI σε μονάδα flash USB](#page-60-0) στη σελίδα 53.

Το HP PC Hardware Diagnostics UEFI (Unified Extensible Firmware Interface) σας επιτρέπει να εκτελείτε διαγνωστικούς ελέγχους για να προσδιορίζετε εάν το υλικό του υπολογιστή λειτουργεί κανονικά. Το εργαλείο εκτελείται εκτός του λειτουργικού συστήματος, ώστε να απομονώνει τις βλάβες του υλικού από προβλήματα που ενδεχομένως προκαλούνται από το λειτουργικό σύστημα ή άλλα στοιχεία λογισμικού.

<span id="page-60-0"></span>Εάν ο υπολογιστής σας δεν φορτώνει τα Windows, μπορείτε να χρησιμοποιήσετε το HP PC Hardware Diagnostics UEFI για να πραγματοποιήσετε διάγνωση προβλημάτων υλικού.

Όταν το HP PC Hardware Diagnostics Windows εντοπίσει μια βλάβη για την οποία απαιτείται αντικατάσταση υλικού, δημιουργείται ένας κωδικός βλάβης 24 ψηφίων. Για βοήθεια σχετικά με την επίλυση του προβλήματος:

**▲** Επιλέξτε **Λήψη υποστήριξης** και χρησιμοποιήστε μια φορητή συσκευή για να σαρώσετε τον κωδικό QR που εμφανίζεται στην επόμενη οθόνη. Εμφανίζεται η σελίδα «Υποστήριξη πελατών HP - Κέντρο επισκευής», με αυτόματα συμπληρωμένους τον κωδικό βλάβης και τον αριθμό προϊόντος. Ακολουθήστε τις οδηγίες που εμφανίζονται στην οθόνη.

– ή –

Επικοινωνήστε με την υποστήριξη και δώστε τον κωδικό βλάβης.

**ΣΗΜΕΙΩΣΗ:** Για να εκκινήσετε έναν διαγνωστικό έλεγχο σε μετατρέψιμο υπολογιστή, ο υπολογιστής πρέπει να βρίσκεται σε λειτουργία φορητού υπολογιστή και πρέπει να χρησιμοποιήσετε το συνδεδεμένο πληκτρολόγιο.

**ΣΗΜΕΙΩΣΗ:** Εάν θέλετε να διακόψετε έναν διαγνωστικό έλεγχο, πατήστε το πλήκτρο esc.

### **Εκκίνηση του HP PC Hardware Diagnostics UEFI**

Για να εκκινήσετε το HP PC Hardware Diagnostics UEFI, ακολουθήστε τα παρακάτω βήματα:

- **1.** Ενεργοποιήστε ή επανεκκινήστε τον υπολογιστή και πατήστε αμέσως το πλήκτρο esc.
- **2.** Πατήστε το πλήκτρο f2.

Το BIOS πραγματοποιεί αναζήτηση σε τρεις τοποθεσίες για τα εργαλεία διαγνωστικών ελέγχων με την εξής σειρά:

- **α.** Συνδεδεμένη μονάδα flash USB
- **ΣΗΜΕΙΩΣΗ:** Για να κατεβάσετε το εργαλείο HP PC Hardware Diagnostics UEFI σε μονάδα flash USB, ανατρέξτε στην ενότητα [Λήψη της πιο πρόσφατης έκδοσης του HP PC Hardware Diagnostics](#page-61-0) UEFI [στη σελίδα 54](#page-61-0).
- **β.** Μονάδα σκληρού δίσκου
- **γ.** BIOS
- **3.** Όταν ανοίξει το εργαλείο διαγνωστικών ελέγχων, επιλέξτε γλώσσα και έπειτα επιλέξτε τον τύπο διαγνωστικού ελέγχου που θέλετε να εκτελέσετε και ακολουθήστε τις οδηγίες που εμφανίζονται στην οθόνη.

### **Λήψη του HP PC Hardware Diagnostics UEFI σε μονάδα flash USB**

Η λήψη του HP PC Hardware Diagnostics UEFI σε μια μονάδα flash USB μπορεί να είναι χρήσιμη στις παρακάτω περιπτώσεις:

- Το HP PC Hardware Diagnostics UEFI δεν περιλαμβάνεται στο είδωλο προεγκατάστασης.
- Το HP PC Hardware Diagnostics UEFI δεν περιλαμβάνεται στο διαμέρισμα εργαλείων HP.
- Η μονάδα σκληρού δίσκου έχει βλάβη.

**ΣΗΜΕΙΩΣΗ:** Οι οδηγίες για τη λήψη του HP PC Hardware Diagnostics UEFI διατίθενται μόνο στα Αγγλικά και πρέπει να χρησιμοποιήσετε υπολογιστή με Windows για να κατεβάσετε και να δημιουργήσετε το περιβάλλον υποστήριξης HP UEFI, επειδή τα αρχεία παρέχονται μόνο σε μορφή .exe.

### <span id="page-61-0"></span>**Λήψη της πιο πρόσφατης έκδοσης του HP PC Hardware Diagnostics UEFI**

Για να κατεβάσετε την πιο πρόσφατη έκδοση του HP PC Hardware Diagnostics UEFI σε μονάδα flash USB:

- **1.** Μεταβείτε στη διεύθυνση <http://www.hp.com/go/techcenter/pcdiags>. Εμφανίζεται η αρχική σελίδα του HP PC Hardware Diagnostics.
- **2.** Επιλέξτε **Λήψη HP Diagnostics UEFI** και, στη συνέχεια, επιλέξτε **Εκτέλεση**.

#### **Λήψη του HP PC Hardware Diagnostics UEFI με το όνομα ή τον αριθμό του προϊόντος (μόνο σε επιλεγμένα προϊόντα)**

**ΣΗΜΕΙΩΣΗ:** Για ορισμένα προϊόντα, μπορεί να χρειαστεί να κατεβάσετε το λογισμικό σε μονάδα flash USB χρησιμοποιώντας το όνομα ή τον αριθμό του προϊόντος.

Για να κατεβάσετε το HP PC Hardware Diagnostics UEFI με το όνομα ή τον αριθμό του προϊόντος (μόνο σε επιλεγμένα προϊόντα) σε μια μονάδα flash USB:

- **1.** Μεταβείτε στη διεύθυνση [http://www.hp.com/support.](http://www.hp.com/support)
- **2.** Εισαγάγετε το όνομα ή τον αριθμό του προϊόντος, επιλέξτε τον υπολογιστή σας και, στη συνέχεια, επιλέξτε το λειτουργικό σας σύστημα.
- **3.** Στην ενότητα **Διαγνωστικά**, ακολουθήστε τις οδηγίες που εμφανίζονται στην οθόνη για να επιλέξετε και να κατεβάσετε την κατάλληλη έκδοση του UEFI Diagnostics για τον υπολογιστή σας.

## **Χρήση των ρυθμίσεων για το Remote HP PC Hardware Diagnostics UEFI (μόνο σε επιλεγμένα προϊόντα)**

Το Remote HP PC Hardware Diagnostics UEFI είναι μια δυνατότητα του υλικολογισμικού (BIOS) που πραγματοποιεί λήψη του HP PC Hardware Diagnostics UEFI στον υπολογιστή σας. Έπειτα, μπορεί να εκτελέσει διαγνωστικούς ελέγχους στον υπολογιστή σας και να στείλει τα αποτελέσματα σε έναν προδιαμορφωμένο διακομιστή. Για περισσότερες πληροφορίες σχετικά με το Remote HP PC Hardware Diagnostics UEFI, επισκεφτείτε τη διεύθυνση <http://www.hp.com/go/techcenter/pcdiags>και επιλέξτε **Μάθετε περισσότερα**.

### **Λήψη του Remote HP PC Hardware Diagnostics UEFI**

**ΣΗΜΕΙΩΣΗ:** Το Remote HP PC Hardware Diagnostics UEFI διατίθεται επίσης ως Softpaq που μπορείτε να κατεβάσετε σε διακομιστή.

#### **Λήψη της πιο πρόσφατης έκδοσης του Remote HP PC Hardware Diagnostics UEFI**

Για να κατεβάσετε την πιο πρόσφατη έκδοση του Remote HP PC Hardware Diagnostics UEFI, ακολουθήστε αυτά τα βήματα:

- **1.** Μεταβείτε στη διεύθυνση <http://www.hp.com/go/techcenter/pcdiags>. Εμφανίζεται η αρχική σελίδα του HP PC Hardware Diagnostics.
- **2.** Επιλέξτε **Λήψη Remote Diagnostics** και, στη συνέχεια, επιλέξτε **Εκτέλεση**.

### <span id="page-62-0"></span>**Λήψη του Remote HP PC Hardware Diagnostics UEFI με το όνομα ή τον αριθμό του προϊόντος**

**ΣΗΜΕΙΩΣΗ:** Για ορισμένα προϊόντα, μπορεί να χρειαστεί να κατεβάσετε το λογισμικό χρησιμοποιώντας το όνομα ή τον αριθμό του προϊόντος.

Για να κατεβάσετε το Remote HP PC Hardware Diagnostics UEFI με το όνομα ή τον αριθμό του προϊόντος, ακολουθήστε τα παρακάτω βήματα:

- **1.** Μεταβείτε στη διεύθυνση [http://www.hp.com/support.](http://www.hp.com/support)
- **2.** Επιλέξτε **Λήψη λογισμικού και προγραμμάτων οδήγησης**, επιλέξτε τον τύπο του προϊόντος, εισαγάγετε το όνομα ή τον αριθμό του προϊόντος στο πλαίσιο αναζήτησης που θα εμφανιστεί, επιλέξτε τον υπολογιστή σας και έπειτα επιλέξτε το λειτουργικό σύστημα που χρησιμοποιείτε.
- **3.** Στην ενότητα **Διαγνωστικά**, ακολουθήστε τις οδηγίες που εμφανίζονται στην οθόνη για να επιλέξετε και να κατεβάσετε την κατάλληλη έκδοση **Remote UEFI** για τον υπολογιστή σας.

### **Προσαρμογή των ρυθμίσεων για το Remote HP PC Hardware Diagnostics UEFI**

Χρησιμοποιώντας τη ρύθμιση Remote HP PC Hardware Diagnostics στο Computer Setup (BIOS), μπορείτε να κάνετε τις παρακάτω προσαρμογές:

- Να ορίσετε χρονοδιάγραμμα για την εκτέλεση διαγνωστικών ελέγχων χωρίς επιτήρηση. Μπορείτε επίσης να εκκινήσετε αμέσως έναν διαγνωστικό έλεγχο σε κατάσταση αλληλεπιδραστικής λειτουργίας, επιλέγοντας **Execute Remote HP PC Hardware Diagnostics** (Εκτέλεση του Remote HP PC Hardware Diagnostics).
- Να ορίσετε θέση για τη λήψη των εργαλείων διαγνωστικού ελέγχου. Αυτή η δυνατότητα παρέχει πρόσβαση στα εργαλεία του ιστότοπου της HP ή ενός προδιαμορφωμένου διακομιστή. Ο υπολογιστής σας δεν χρειάζεται να έχει τον κλασικό τοπικό χώρο αποθήκευσης (π.χ. μια μονάδα δίσκου ή μια μονάδα flash USB) για την εκτέλεση απομακρυσμένου διαγνωστικού ελέγχου.
- Να ορίσετε μια θέση για την αποθήκευση των αποτελεσμάτων του ελέγχου. Μπορείτε επίσης να ορίσετε τις ρυθμίσεις για το όνομα χρήστη και τον κωδικό πρόσβασης που θα χρησιμοποιούνται για την αποστολή δεδομένων.
- Να εμφανίσετε πληροφορίες κατάστασης σχετικά με τους διαγνωστικούς ελέγχους που έχουν εκτελεστεί στο παρελθόν.

Για να προσαρμόσετε τις ρυθμίσεις για το Remote HP PC Hardware Diagnostics UEFI, ακολουθήστε τα παρακάτω βήματα:

- **1.** Ενεργοποιήστε ή επανεκκινήστε τον υπολογιστή και, όταν εμφανιστεί το λογότυπο της HP, πατήστε το πλήκτρο f10 για είσοδο στο Computer Setup.
- **2.** Επιλέξτε **Advanced** (Για προχωρημένους) και, στη συνέχεια, **Settings** (Ρυθμίσεις).
- **3.** Επιλέξτε τις προσαρμογές που επιθυμείτε.
- **4.** Επιλέξτε **Main** (Κύριο) και κατόπιν **Save Changes and Exit** (Αποθήκευση αλλαγών και έξοδος), για να αποθηκεύσετε τις ρυθμίσεις σας.

Οι αλλαγές τίθενται σε ισχύ μετά την επανεκκίνηση του υπολογιστή.

# <span id="page-63-0"></span>**Α Ηλεκτροστατική αποφόρτιση**

Μια αποφόρτιση στατικού ηλεκτρισμού από ένα δάκτυλο ή άλλο αγωγό μπορεί να προκαλέσει ζημιά στις μητρικές κάρτες ή σε άλλες συσκευές με ευαισθησία στο στατικό ηλεκτρισμό. Τέτοιου είδους ζημιά μπορεί να μειώσει τη διάρκεια ζωής της συσκευής.

# **Αποτροπή πρόκλησης ηλεκτροστατικής ζημιάς**

Για να αποφύγετε την πρόκληση ηλεκτροστατικής ζημιάς, λάβετε υπόψη τις ακόλουθες προφυλάξεις:

- Αποφεύγετε την επαφή με τα χέρια μεταφέροντας και αποθηκεύοντας τα προϊόντα σε συσκευασίες που προστατεύουν από το στατικό ηλεκτρισμό.
- Διατηρείτε τα εξαρτήματα που είναι ευαίσθητα στον ηλεκτροστατικό ηλεκτρισμό στις συσκευασίες τους μέχρι να φτάσουν σε χώρους εργασίας ασφαλείς από το στατικό ηλεκτρισμό.
- Τοποθετήστε τα εξαρτήματα σε μια γειωμένη επιφάνεια προτού τα αφαιρέσετε από τις συσκευασίες τους.
- Αποφεύγετε να αγγίζετε ακίδες, αγωγούς ή κυκλώματα.
- Να είστε πάντα καλά γειωμένοι όταν αγγίζετε ένα στοιχείο ή διάταξη ευαίσθητη στον στατικό ηλεκτρισμό.

# **Μέθοδοι γείωσης**

Υπάρχουν αρκετοί μέθοδοι γείωσης. Χρησιμοποιήστε μία ή περισσότερες από τις παρακάτω μεθόδους όταν χειρίζεστε ή εγκαθιστάτε εξαρτήματα ευαίσθητα στον ηλεκτροστατικό ηλεκτρισμό:

- Χρησιμοποιήστε ένα λουράκι χεριού που είναι συνδεδεμένο με ένα γειωμένο καλώδιο σε ένα γειωμένο πλαίσιο Thin Client. Τα λουράκια χεριού είναι εύκαμπτα λουράκια με αντίσταση 1 megohm +/- 10 τοις εκατό στα γειωμένα σύρματα. Για σωστή γείωση, φορέστε το λουράκι ώστε να ακουμπά στο δέρμα σας.
- Χρησιμοποιήστε λουράκια για τις φτέρνες, για τα δάχτυλα των ποδιών ή για τις μπότες σε χώρους εργασίας όπου παραμένετε όρθιοι. Φοράτε τα λουράκια και στα δύο πόδια όταν πατάτε σε αγώγιμα πατώματα ή σε χαλιά που διαχέουν ενέργεια.
- Χρησιμοποιείτε αγώγιμα εργαλεία επισκευής στην εργασία σας.
- Χρησιμοποιείτε ένα φορητό σετ εργαλείων επισκευής με ένα αναδιπλούμενο χαλάκι εργασίας.

Εάν δεν διαθέτετε κάποιο από τον συνιστώμενο εξοπλισμό για σωστή γείωση, επικοινωνήστε με έναν εξουσιοδοτημένο πωλητή, μεταπωλητή ή παροχέα υπηρεσιών της HP.

**ΣΗΜΕΙΩΣΗ:** Για περισσότερες πληροφορίες σχετικά με το στατικό ηλεκτρισμό, επικοινωνήστε με έναν εξουσιοδοτημένο πωλητή, μεταπωλητή ή παροχέα υπηρεσιών της HP.

# <span id="page-64-0"></span>**Β Πληροφορίες αποστολής**

# **Προετοιμασία για αποστολή**

Ακολουθήστε αυτές τις συστάσεις όταν προετοιμάζετε το thin client για αποστολή:

- **1.** Απενεργοποιήστε το thin client και τις εξωτερικές συσκευές.
- **2.** Αποσυνδέστε το καλώδιο τροφοδοσίας AC από την πρίζα AC και, στη συνέχεια, από το thin client.
- **3.** Αποσυνδέστε τα εξαρτήματα του συστήματος και τις εξωτερικές συσκευές από τις πηγές τροφοδοσίας τους και, στη συνέχεια, από το thin client.
- **4.** Τοποθετήστε τα στοιχεία του συστήματος και τις εξωτερικές συσκευές στις αρχικές τους συσκευασίες ή σε παρόμοιες με αρκετό υλικό συσκευασίας για την προστασία τους.
- **ΣΗΜΕΙΩΣΗ:** Αναφορικά με τα εύρη μη λειτουργίας σύμφωνα με τα περιβαλλοντικά πρότυπα, επισκεφτείτε τη διεύθυνση<http://www.hp.com/go/quickspecs>.

# **Σημαντικές πληροφορίες συντήρησης και επισκευής**

Σε κάθε περίπτωση, αφαιρέστε και προστατέψτε όλα τα εξωτερικά εξαρτήματα, πριν επιστρέψετε το thin client στην HP για επισκευή ή ανταλλαγή.

Στις χώρες που υποστηρίζεται ταχυδρόμηση από τον πελάτη για επισκευή, με επιστροφή της ίδιας μονάδας στον πελάτη, η HP καταβάλλει κάθε δυνατή προσπάθεια να επιστρέφει την επισκευασμένη μονάδα με την ίδια εσωτερική μνήμη και τις μονάδες flash που εστάλησαν.

Στις χώρες που δεν υποστηρίζεται ταχυδρόμηση από τον πελάτη για επισκευή, με επιστροφή της ίδιας μονάδας στον πελάτη, πρέπει να αφαιρούνται και να προστατεύονται όλα τα εσωτερικά εξαρτήματα μαζί με τα εξωτερικά. Το thin client πρέπει να επανέλθει στην **αρχική διαμόρφωση** πριν επιστραφεί στην HP για επισκευή.

# <span id="page-65-0"></span>**Γ Προσβασιμότητα**

# **HP και προσβασιμότητα**

Καθώς η HP καταβάλλει κάθε δυνατή προσπάθεια για να ενσωματώσει την πολυμορφία, την κοινωνική ένταξη, την εργασία και την καθημερινότητα στη δομή της ως εταιρείας, αυτό αντικατοπτρίζεται σε κάθε της ενέργεια. Επιδίωξη της HP είναι να δημιουργήσει ένα περιβάλλον όπου δεν υπάρχει χώρος για διακρίσεις, με στόχο τη διασύνδεση των ανθρώπων με τη δύναμη της τεχνολογίας σε όλο τον κόσμο.

### **Πώς να βρείτε τα εργαλεία που χρειάζεστε**

Η τεχνολογία μπορεί να δώσει νέα ώθηση στο ανθρώπινο δυναμικό σας. Η τεχνολογία υποβοήθησης απομακρύνει τα εμπόδια και σας βοηθά να δημιουργήσετε συνθήκες ανεξαρτησίας στο σπίτι, στο γραφείο και στην κοινότητά σας. Η τεχνολογία υποβοήθησης συμβάλλει στην ενίσχυση, τη διατήρηση και τη βελτίωση των λειτουργικών δυνατοτήτων των ηλεκτρονικών και πληροφοριακών συστημάτων. Για περισσότερες πληροφορίες, ανατρέξτε στην ενότητα [Πώς να βρείτε την καλύτερη τεχνολογία υποβοήθησης](#page-66-0)  [στη σελίδα 59.](#page-66-0)

### **Η δέσμευση της HP**

Η HP δεσμεύεται να παρέχει προϊόντα και υπηρεσίες που είναι προσβάσιμα σε άτομα με αναπηρία. Αυτή η δέσμευση υποστηρίζει τους στόχους πολυμορφίας της εταιρείας και βοηθά να εξασφαλίζουμε ότι τα πλεονεκτήματα της τεχνολογίας είναι διαθέσιμα σε όλους.

Ο στόχος της HP ως προς την προσβασιμότητα είναι να σχεδιάζουμε, να παράγουμε και να διαθέτουμε στην αγορά προϊόντα και υπηρεσίες που μπορούν να χρησιμοποιηθούν από όλους, συμπεριλαμβανομένων των ατόμων με αναπηρία, είτε μεμονωμένα είτε σε συνδυασμό με κατάλληλες συσκευές υποβοήθησης.

Για να επιτύχουμε αυτόν το στόχο, η παρούσα Πολιτική προσβασιμότητας ορίζει επτά βασικές επιδιώξεις που καθοδηγούν τις ενέργειες της HP ως εταιρεία. Όλοι οι διευθυντές και οι υπάλληλοι της HP οφείλουν να υποστηρίζουν αυτές τις επιδιώξεις και την υλοποίησή τους, ανάλογα με τους ρόλους και τις αρμοδιότητές τους:

- Ενίσχυση της ενημέρωσης για θέματα προσβασιμότητας εντός της HP και κατάλληλη εκπαίδευση των υπαλλήλων, ώστε να είναι σε θέση να σχεδιάζουν, να παράγουν και να διαθέτουν στην αγορά προσβάσιμα προϊόντα και υπηρεσίες.
- Κατάρτιση οδηγιών προσβασιμότητας για προϊόντα και υπηρεσίες, και ανάληψη της ευθύνης για την υλοποίηση των οδηγιών από τις ομάδες ανάπτυξης προϊόντων, όπου αυτό είναι ανταγωνιστικά, τεχνικά και οικονομικά εφικτό.
- Συμμετοχή ατόμων με αναπηρία στην κατάρτιση των οδηγιών προσβασιμότητας, και στη σχεδίαση και τον έλεγχο προϊόντων και υπηρεσιών.
- Καταγραφή των δυνατοτήτων προσβασιμότητας και δημοσιοποίηση πληροφοριών σχετικά με τα προϊόντα και τις υπηρεσίες της HP σε προσβάσιμη μορφή.
- Θέσπιση συνεργασιών με κορυφαίους παρόχους τεχνολογιών και λύσεων υποβοήθησης.
- <span id="page-66-0"></span>● Υποστήριξη της εσωτερικής και εξωτερικής έρευνας και ανάπτυξης που θα βελτιώσει την τεχνολογία υποβοήθησης που σχετίζεται με τα προϊόντα και τις υπηρεσίες της HP.
- Υποστήριξη και συμβολή στη θέσπιση προτύπων και οδηγιών του κλάδου μας σχετικά με την προσβασιμότητα.

### **International Association of Accessibility Professionals (IAAP)**

H IAAP είναι μια μη κερδοσκοπική ένωση που επικεντρώνεται στην προώθηση των επαγγελμάτων που σχετίζονται με την προσβασιμότητα μέσω δικτύωσης, επιμόρφωσης και πιστοποίησης. Ο στόχος της είναι να βοηθήσει τους επαγγελματίες που ασχολούνται με την προσβασιμότητα να αναπτύξουν και να προωθήσουν τις καριέρες τους, και να προσφέρει στις επιχειρήσεις τη δυνατότητα να ενσωματώσουν καλύτερα την προσβασιμότητα στα προϊόντα και τις υποδομές τους.

Ως ιδρυτικό μέλος, σκοπός της HP είναι να συμμετέχει, μαζί με άλλους οργανισμούς, στην προώθηση της προσβασιμότητας. Αυτή η δέσμευση υποστηρίζει το στόχο προσβασιμότητας της HP για τη σχεδίαση, την παραγωγή και τη διάθεση προϊόντων και υπηρεσιών που μπορούν να χρησιμοποιηθούν αποτελεσματικά από άτομα με αναπηρία.

Η IAAP θα ενδυναμώσει το επάγγελμα, συνδέοντας επαγγελματίες, φοιτητές και επιχειρήσεις από όλο τον κόσμο, και καθιστώντας εφικτή την ανταλλαγή πληροφοριών. Εάν ενδιαφέρεστε να μάθετε περισσότερα, μεταβείτε στη διεύθυνση <http://www.accessibilityassociation.org> για να συμμετέχετε στην online κοινότητα, να εγγραφείτε στα ενημερωτικά δελτία και να μάθετε για τις διαθέσιμες επιλογές συνδρομής.

### **Πώς να βρείτε την καλύτερη τεχνολογία υποβοήθησης**

Όλοι, συμπεριλαμβανομένων των ατόμων με αναπηρία ή ηλικιακούς περιορισμούς, πρέπει να μπορούν να επικοινωνούν, να εκφράζονται και να συνδέονται με τον κόσμο χρησιμοποιώντας την τεχνολογία. Η HP έχει δεσμευτεί να ενισχύσει την ενημέρωση για θέματα προσβασιμότητας όχι μόνο σε ό,τι αφορά το προσωπικό της, αλλά και για τους πελάτες και τους συνεργάτες της. Τα προϊόντα της HP διαθέτουν πληθώρα τεχνολογιών υποβοήθησης που απλοποιούν τη χρήση τους, από μεγαλύτερες γραμματοσειρές που διαβάζονται πιο εύκολα και λύσεις φωνητικής αναγνώρισης που σας επιτρέπουν να ξεκουράζετε τα χέρια σας μέχρι οποιαδήποτε άλλη τεχνολογία υποβοήθησης που μπορεί να σας βοηθήσει. Πώς να επιλέξετε;

#### **Αξιολόγηση αναγκών**

Η τεχνολογία μπορεί να δώσει νέα ώθηση στο ανθρώπινο δυναμικό σας. Η τεχνολογία υποβοήθησης απομακρύνει τα εμπόδια και σας βοηθά να δημιουργήσετε συνθήκες ανεξαρτησίας στο σπίτι, στο γραφείο και στην κοινότητά σας. Η τεχνολογία υποβοήθησης (ΑΤ) συμβάλλει στην ενίσχυση, τη διατήρηση και τη βελτίωση των λειτουργικών δυνατοτήτων των ηλεκτρονικών και πληροφοριακών συστημάτων.

Μπορείτε να επιλέξετε από πολλά προϊόντα τεχνολογίας υποβοήθησης. Η αξιολόγηση της τεχνολογίας υποβοήθησης θα σας επιτρέψει να αποτιμήσετε διάφορα προϊόντα, να βρείτε απαντήσεις στα ερωτήματά σας και να επιλέξετε την καλύτερη λύση για τις ανάγκες σας. Θα διαπιστώσετε ότι οι επαγγελματίες που έχουν τα κατάλληλα προσόντα για να αξιολογήσουν τις τεχνολογίες υποβοήθησης προέρχονται από πολλούς τομείς, συμπεριλαμβανομένων των επαγγελματιών που έχουν άδεια άσκησης επαγγέλματος ή πιστοποίηση στους τομείς της φυσικοθεραπείας, της εργοθεραπείας, της παθολογίας ομιλίας/λόγου, αλλά και σε άλλες ειδικότητες. Ωστόσο, υπάρχουν και άλλοι επαγγελματίες που μπορούν να παρέχουν πληροφορίες αξιολόγησης, έστω και αν δεν έχουν συναφή άδεια άσκησης επαγγέλματος ή πιστοποίηση. Θα πρέπει να ενημερωθείτε σχετικά με την εμπειρία, την εξειδίκευση και τις χρεώσεις του καθενός, ώστε να αποφασίσετε ποιος είναι κατάλληλος για τις ανάγκες σας.

#### **Δυνατότητες προσβασιμότητας των προϊόντων HP**

Οι παρακάτω σύνδεσμοι παρέχουν πληροφορίες για τις δυνατότητες προσβασιμότητας και τις τεχνολογίες υποβοήθησης, εφόσον υπάρχουν, που περιλαμβάνουν τα διάφορα προϊόντα της HP. Αυτές οι πηγές

<span id="page-67-0"></span>ενημέρωσης θα σας βοηθήσουν να επιλέξετε τις δυνατότητες και τα προϊόντα τεχνολογίας υποβοήθησης που είναι καταλληλότερα για τις δικές σας ανάγκες.

- [HP Elite x3–Επιλογές προσβασιμότητας \(Windows 10 Mobile\)](http://support.hp.com/us-en/document/c05227029)
- [Υπολογιστές HP–Επιλογές προσβασιμότητας στα Windows 7](http://support.hp.com/us-en/document/c03543992)
- [Υπολογιστές HP–Επιλογές προσβασιμότητας στα Windows 8](http://support.hp.com/us-en/document/c03672465)
- Υπολογιστές HP-Επιλογές προσβασιμότητας στα Windows 10
- [HP Slate 7 Tablet–Ενεργοποίηση των δυνατοτήτων προσβασιμότητας στο tablet σας HP \(Android 4.1/](http://support.hp.com/us-en/document/c03678316) [Jelly Bean\)](http://support.hp.com/us-en/document/c03678316)
- [Υπολογιστές HP SlateBook–Ενεργοποίηση των δυνατοτήτων προσβασιμότητας \(Android 4.3, 4.2/Jelly](http://support.hp.com/us-en/document/c03790408)  [Bean\)](http://support.hp.com/us-en/document/c03790408)
- [Υπολογιστές HP Chromebook–Ενεργοποίηση των δυνατοτήτων προσβασιμότητας στον υπολογιστή σας](https://support.google.com/chromebook/answer/177893?hl=en&ref_topic=9016892) [HP Chromebook ή Chromebox \(Chrome OS\)](https://support.google.com/chromebook/answer/177893?hl=en&ref_topic=9016892)
- [Αγορές HP–Περιφερειακά για προϊόντα HP](http://store.hp.com/us/en/ContentView?eSpotName=Accessories&storeId=10151&langId=-1&catalogId=10051)

Εάν χρειάζεστε επιπλέον υποστήριξη σχετικά με τις δυνατότητες προσβασιμότητας του προϊόντος σας HP, ανατρέξτε στην ενότητα [Επικοινωνία με την υποστήριξη στη σελίδα 62.](#page-69-0)

Επιπλέον σύνδεσμοι για εξωτερικούς συνεργάτες και προμηθευτές που μπορεί να προσφέρουν επιπρόσθετη βοήθεια:

- [Πληροφορίες για την προσβασιμότητα από τη Microsoft \(Windows 7, Windows 8, Windows 10, Microsoft](http://www.microsoft.com/enable) [Office\)](http://www.microsoft.com/enable)
- [Πληροφορίες για την προσβασιμότητα των προϊόντων Google \(Android, Chrome, Google Apps\)](https://www.google.com/accessibility/)
- [Τεχνολογίες υποβοήθησης ταξινομημένες κατά τύπο αναπηρίας](http://www8.hp.com/us/en/hp-information/accessibility-aging/at-product-impairment.html)
- [Τεχνολογίες υποβοήθησης ταξινομημένες κατά τύπο προϊόντος](http://www8.hp.com/us/en/hp-information/accessibility-aging/at-product-type.html)
- [Προμηθευτές τεχνολογίας υποβοήθησης με περιγραφές προϊόντων](http://www8.hp.com/us/en/hp-information/accessibility-aging/at-product-descriptions.html)
- **[Assistive Technology Industry Association \(ATIA\)](http://www.atia.org/)**

## **Πρότυπα και νομοθεσία**

### **Πρότυπα**

Το άρθρο 508 των προτύπων του Ομοσπονδιακού Κανονισμού Προμηθειών (FAR - Federal Acquisition Regulation) δημιουργήθηκε από το Συμβούλιο Πρόσβασης (Access Board) των Η.Π.Α. για την αντιμετώπιση ζητημάτων πρόσβασης σε τεχνολογίες πληροφοριών και επικοινωνίας (ΤΠΕ) από άτομα με φυσικές, αισθητηριακές ή νοητικές αναπηρίες. Τα πρότυπα περιέχουν συγκεκριμένα τεχνικά κριτήρια για τους διάφορους τύπους τεχνολογιών, καθώς και απαιτήσεις βασισμένες στην απόδοση που επικεντρώνονται στις λειτουργικές ικανότητες των καλυπτόμενων προϊόντων. Προβλέπονται συγκεκριμένα κριτήρια για τις εφαρμογές λογισμικού και τα λειτουργικά συστήματα, τις διαδικτυακές πληροφορίες και εφαρμογές, τους υπολογιστές, τα προϊόντα τηλεπικοινωνιών, τα βίντεο και τα πολυμέσα, και τα αυτόνομα κλειστά προϊόντα.

#### **Εντολή 376 – EN 301 549**

Το πρότυπο EN 301 549 δημιουργήθηκε από την Ευρωπαϊκή Ένωση, στο πλαίσιο της εντολής 376, ως βάση για ένα online κιτ εργαλείων για τη δημόσια προμήθεια προϊόντων ΤΠΕ. Το πρότυπο καθορίζει τις απαιτήσεις λειτουργικής προσβασιμότητας για τα προϊόντα και τις υπηρεσίες ΤΠΕ, ενώ περιλαμβάνει και μια περιγραφή των διαδικασιών ελέγχου και των μεθοδολογιών αξιολόγησης για κάθε απαίτηση προσβασιμότητας.

### <span id="page-68-0"></span>**Κατευθυντήριες γραμμές για την προσβασιμότητα στο περιεχόμενο του παγκόσμιου ιστού (WCAG)**

Οι Κατευθυντήριες γραμμές για την προσβασιμότητα στο περιεχόμενο του παγκόσμιου ιστού (WCAG) που εκδόθηκαν στο πλαίσιο της πρωτοβουλίας της Κοινοπραξίας για τον Παγκόσμιο Ιστό (W3C) για την προσβασιμότητα (WAI) βοηθάνε τους σχεδιαστές ιστότοπων και τους προγραμματιστές να δημιουργούν ιστότοπους που αντεπεξέρχονται καλύτερα στις ανάγκες των ατόμων με αναπηρία ή ηλικιακούς περιορισμούς. Οι κατευθυντήριες γραμμές WCAG προωθούν την προσβασιμότητα σε όλο το φάσμα του διαδικτυακού περιεχομένου (κείμενα, εικόνες, ήχοι και βίντεο) και των διαδικτυακών εφαρμογών. Οι κατευθυντήριες γραμμές WCAG μπορούν να ελεγχθούν με ακρίβεια, είναι εύκολες στην κατανόηση και τη χρήση, και προσφέρουν στους προγραμματιστές την απαιτούμενη ευελιξία για να καινοτομούν. Η έκδοση 2.0 των κατευθυντήριων γραμμών WCAG έχει επίσης εγκριθεί ως πρότυπο [ISO/IEC 40500:2012.](http://www.iso.org/iso/iso_catalogue/catalogue_tc/catalogue_detail.htm?csnumber=58625/)

Πιο συγκεκριμένα, οι κατευθυντήριες γραμμές WCAG αφορούν τα εμπόδια που αντιμετωπίζουν τα άτομα με οπτικές, ακουστικές, σωματικές, νοητικές και νευρολογικές αναπηρίες, καθώς και οι μεγαλύτεροι σε ηλικία χρήστες με ανάγκες προσβασιμότητας, σε ό,τι αφορά την πρόσβασή τους στο διαδίκτυο. Η έκδοση 2.0 των κατευθυντήριων γραμμών WCAG προβλέπει τα εξής χαρακτηριστικά για το προσβάσιμο περιεχόμενο:

- **Αντιληπτό** (π.χ. μέσω εναλλακτικών κειμένων για τις εικόνες και υποτίτλων για το ηχητικό υλικό, προσαρμοστικότητας παρουσίασης και χρωματικής αντίθεσης)
- **Λειτουργικό** (θέματα πρόσβασης μέσω πληκτρολογίου, χρωματικής αντίθεσης, χρόνων εισαγωγής, αποφυγής κρίσεων επιληψίας και εύκολης πλοήγησης)
- **Κατανοητό** (θέματα αναγνωσιμότητας, προβλεψιμότητας και υποβοήθησης εισαγωγής)
- **Ισχυρό** (π.χ. θέματα συμβατότητας με τεχνολογίες υποβοήθησης)

#### **Νομοθεσία και κανονισμοί**

Η προσβασιμότητα της πληροφορικής και των πληροφοριών έχει εξελιχθεί σε έναν τομέα αυξανόμενης νομοθετικής σημασίας. Οι παρακάτω σύνδεσμοι παρέχουν πληροφορίες σχετικές με σημαντικούς νόμους, κανονισμούς και πρότυπα.

- [Ηνωμένες Πολιτείες](http://www8.hp.com/us/en/hp-information/accessibility-aging/legislation-regulation.html#united-states)
- **[Καναδάς](http://www8.hp.com/us/en/hp-information/accessibility-aging/legislation-regulation.html#canada)**
- [Ευρώπη](http://www8.hp.com/us/en/hp-information/accessibility-aging/legislation-regulation.html#europe)
- [Ηνωμένο Βασίλειο](http://www8.hp.com/us/en/hp-information/accessibility-aging/legislation-regulation.html#united-kingdom)
- [Αυστραλία](http://www8.hp.com/us/en/hp-information/accessibility-aging/legislation-regulation.html#australia)
- [Διεθνώς](http://www8.hp.com/us/en/hp-information/accessibility-aging/legislation-regulation.html#worldwide)

# **Χρήσιμες πηγές και σύνδεσμοι για την προσβασιμότητα**

Οι παρακάτω οργανισμοί ενδέχεται να αποτελούν καλή πηγή πληροφόρησης σχετικά με τις αναπηρίες και τους ηλικιακούς περιορισμούς.

**ΣΗΜΕΙΩΣΗ:** Η λίστα είναι ενδεικτική. Αυτοί οι οργανισμοί παρέχονται μόνο για ενημερωτικούς σκοπούς. Η HP αποποιείται κάθε ευθύνη για πληροφορίες ή στοιχεία επικοινωνίας που μπορεί να βρείτε στο διαδίκτυο. Η εμφάνιση σε αυτή τη σελίδα δεν υπονοεί έγκριση από την HP.

### <span id="page-69-0"></span>**Οργανισμοί**

- American Association of People with Disabilities (AAPD)
- The Association of Assistive Technology Act Programs (ATAP)
- Hearing Loss Association of America (HLAA)
- Information Technology Technical Assistance and Training Center (ITTATC)
- **Lighthouse International**
- **National Association of the Deaf**
- **National Federation of the Blind**
- Rehabilitation Engineering & Assistive Technology Society of North America (RESNA)
- Telecommunications for the Deaf and Hard of Hearing, Inc. (TDI)
- W3C Web Accessibility Initiative (WAI)

### **Εκπαιδευτικά ιδρύματα**

- California State University, Northridge, Center on Disabilities (CSUN)
- University of Wisconsin Madison, Trace Center
- Πρόγραμμα χρήσης υπολογιστών του Πανεπιστημίου της Μινεσότα

### **Άλλες πηγές για την αναπηρία**

- Πρόγραμμα τεχνικής βοήθειας στο πλαίσιο του νόμου ADA
- ILO Global Business and Disability Network
- **EnableMart**
- Ευρωπαϊκό Φόρουμ Ατόμων με Αναπηρία
- **Job Accommodation Network**
- **Microsoft Enable**

### **Σύνδεσμοι HP**

[Online φόρμα επικοινωνίας](https://h41268.www4.hp.com/live/index.aspx?qid=11387) [Οδηγός άνεσης και ασφάλειας της HP](http://www8.hp.com/us/en/hp-information/ergo/index.html) [Πωλήσεις της HP σε δημόσιους φορείς](https://government.hp.com/)

# **Επικοινωνία με την υποστήριξη**

**ΣΗΜΕΙΩΣΗ:** Η υποστήριξη παρέχεται μόνο στα Αγγλικά.

● Για τους πελάτες που είναι κωφοί ή βαρήκοοι και έχουν ερωτήσεις για την τεχνική υποστήριξη ή την προσβασιμότητα των προϊόντων HP:

- Χρησιμοποιήστε το TRS/VRS/WebCapTel για να καλέσετε στο (877) 656-7058, Δευτέρα έως Παρασκευή, 6 π.μ. έως 9 μ.μ. Ορεινή ώρα (ΜΤ).
- Οι πελάτες με άλλες αναπηρίες ή ηλικιακούς περιορισμούς που έχουν ερωτήσεις για την τεχνική υποστήριξη ή την προσβασιμότητα των προϊόντων HP μπορούν να χρησιμοποιήσουν μία από τις παρακάτω μεθόδους:
	- Καλέστε στο (888) 259-5707, Δευτέρα έως Παρασκευή, 6 π.μ. έως 9 μ.μ. Ορεινή ώρα (ΜΤ).
	- Συμπληρώστε τη [φόρμα επικοινωνίας για άτομα με αναπηρία ή ηλικιακούς περιορισμούς](https://h41268.www4.hp.com/live/index.aspx?qid=11387).

# **Ευρετήριο**

#### **Α**

αλλαγή ρυθμίσεων του BIOS [32](#page-39-0) αναβάθμιση μνήμης συστήματος [19](#page-26-0) αντικατάσταση μπαταρία [17](#page-24-0) αντιμετώπιση βασικών προβλημάτων [42](#page-49-0) αντιμετώπιση προβλημάτων [24](#page-31-0), [42](#page-49-0) αντιμετώπιση προβλημάτων σε μονάδα χωρίς δίσκο [43](#page-50-0) απαιτήσεις σετ καλωδίου τροφοδοσίας [46](#page-53-0) απενεργοποίηση/ενεργοποίηση του Wake on LAN (WOL) [37](#page-44-0) αποτροπή πρόκλησης ηλεκτροστατικής ζημιάς [56](#page-63-0) ΑΤ (τεχνολογία υποβοήθησης) εύρεση [59](#page-66-0) σκοπός [58](#page-65-0) αφαίρεση κάλυμμα πρόσβασης [13](#page-20-0) μονάδα αποθήκευσης M.2 [57](#page-64-0) μονάδα flash USB [57](#page-64-0) μπαταρία [17](#page-24-0)

### **Β**

Βάση VESA [6](#page-13-0) βάση, εγκατάσταση [4](#page-11-0) Βοηθητικό πρόγραμμα Computer Setup (F10) [24](#page-31-0)

#### **Δ**

Δήλωση μεταβλητότητας [47](#page-54-0) διαγνωστικοί έλεγχοι ενεργοποίησης [38](#page-45-0) διαγνωστικοί έλεγχοι και αντιμετώπιση προβλημάτων [37](#page-44-0) διαδικασία ενεργοποίησης [38](#page-45-0) διακομιστής PXE [44](#page-51-0)

#### **Ε**

εγκατάσταση [3](#page-10-0) ενημέρωση του BIOS [35](#page-42-0) επανατοποθέτηση κάλυμμα πρόσβασης [14](#page-21-0) επαναφορά κωδικών πρόσβασης [38](#page-45-0) εσωτερικά στοιχεία [15](#page-22-0)

#### **Η**

η προσβασιμότητα χρειάζεται αξιολόγηση [59](#page-66-0) ηλεκτροστατική εκκένωση [56](#page-63-0) ηχητικά σήματα [39](#page-46-0) ηχητικά σήματα μπιπ [39](#page-46-0)

#### **Θ**

Θέση πιστοποιητικών, ετικετών και σειριακού αριθμού [2](#page-9-0)

#### **Κ**

καθημερινή φροντίδα [11](#page-18-0) κάλυμμα πρόσβασης αφαίρεση [13](#page-20-0) επανατοποθέτηση [14](#page-21-0) καλώδιο τροφοδοσίας απαιτήσεις για όλες τις χώρες [46](#page-53-0) απαιτήσεις για συγκεκριμένες χώρες και περιοχές [46](#page-53-0) κάρτα WLAN, αντικατάσταση [22](#page-29-0) κωδικοί πρόσβασης [38](#page-45-0)

#### **Μ**

μέθοδοι γείωσης [56](#page-63-0) Μενού Advanced (Για προχωρημένους) [30](#page-37-0) Μενού File (Αρχείο) [26](#page-33-0) Μενού Power (Ενέργεια) [30](#page-37-0) Μενού Security (Ασφάλεια) [28](#page-35-0) Μενού Storage (Αποθήκευση) [27](#page-34-0) μη υποστηριζόμενες τοποθετήσεις [10](#page-17-0) μνήμη, αναβάθμιση [19](#page-26-0) μονάδα αποθήκευσης flash M.2, αφαίρεση και αντικατάσταση [15](#page-22-0) μονάδα αποθήκευσης, αφαίρεση [57](#page-64-0) μονάδα flash USB, αφαίρεση [57](#page-64-0)

μπαταρία, αντικατάσταση [17](#page-24-0)

# οδηγίες εγκατάστασης [3](#page-10-0), [12](#page-19-0)

#### **Π**

**Ο**

πηγές, προσβασιμότητα [61](#page-68-0) Πολιτική υποβοήθησης της HP [58](#page-65-0) προδιαγραφές υλικό [50](#page-57-0) thin client [50](#page-57-0) προδιαγραφές υλικού [50](#page-57-0) προειδοποιήσεις βύσμα γείωσης [12](#page-19-0) έγκαυμα [12](#page-19-0) ηλεκτροπληξία [12](#page-19-0) υποδοχές NIC [12](#page-19-0) προειδοποιήσεις και προφυλάξεις [3](#page-10-0) προετοιμασία για αποστολή [57](#page-64-0) προσβασιμότητα [58](#page-65-0) πρότυπα και νομοθεσία, προσβασιμότητα [60](#page-67-0) Πρότυπα προσβασιμότητας άρθρου 508 [60](#page-67-0) προφυλάξεις αφαίρεση της μπαταρίας [17](#page-24-0) ηλεκτροπληξία [12,](#page-19-0) [13](#page-20-0), [20](#page-27-0) στατικός ηλεκτρισμός [12](#page-19-0) τοποθέτηση μονάδων μνήμης [20](#page-27-0)

#### **Ρ**

Ρυθμίσεις για το Remote HP PC Hardware Diagnostics UEFI προσαρμογή [55](#page-62-0) χρήση [54](#page-61-0) Ρυθμίσεις BIOS [24](#page-31-0) Ρύθμιση παραμέτρων διακομιστή PXE [44](#page-51-0)

### **Σ**

στοιχεία εσωτερικά [15](#page-22-0) πρόσοψη [1](#page-8-0) σύνδεση τροφοδοσίας [11](#page-18-0) συντήρηση, επισκευή [57](#page-64-0)
συσκευές μνήμης που είναι διαθέσιμες [48](#page-55-0) σφάλμα κωδικοί [39](#page-46-0)

#### **Τ**

τεχνολογία υποβοήθησης (ΑΤ) εύρεση [59](#page-66-0) σκοπός [58](#page-65-0) τοποθέτηση καλώδιο ασφαλείας [6](#page-13-0)

### **Υ**

υποστηριζόμενος προσανατολισμός [8](#page-15-0) υποστήριξη πελατών, προσβασιμότητα [62](#page-69-0)

### **Φ**

φωτεινές ενδείξεις [37](#page-44-0) αναβοσβήνει η φωτεινή ένδειξη λειτουργίας [39](#page-46-0) φωτεινές ενδείξεις που αναβοσβήνουν [39](#page-46-0)

#### **Χ**

χρήση του HP ThinUpdate για επαναφορά του ειδώλου [44](#page-51-0)

#### **B**

BIOS ενημέρωση [35](#page-42-0)

## **C**

Computer Setup – Μενού Advanced (Για προχωρημένους) [30](#page-37-0) Computer Setup – Μενού File (Αρχείο) [26](#page-33-0) Computer Setup – Μενού Power (Ενέργεια) [30](#page-37-0) Computer Setup – Μενού Security (Ασφάλεια) [28](#page-35-0) Computer Setup – Μενού Storage (Αποθήκευση) [27](#page-34-0)

## **H**

HP BIOS Configuration Utility (HPBCU) [32](#page-39-0) HP PC Hardware Diagnostics UEFI εκκίνηση [53](#page-60-0)

λήψη [53](#page-60-0) χρήση [52](#page-59-0) HP PC Hardware Diagnostics Windows εγκατάσταση [52](#page-59-0) λήψη [52](#page-59-0) χρήση [51](#page-58-0) HP ThinUpdate [44](#page-51-0)

# **I**

International Association of Accessibility Professionals [59](#page-66-0)

## **W**

Wake on LAN (WOL) [37](#page-44-0)